# NetMASTER) KABLO MODEM

## **CBW-383Z4** Kullanım Kılavuzu

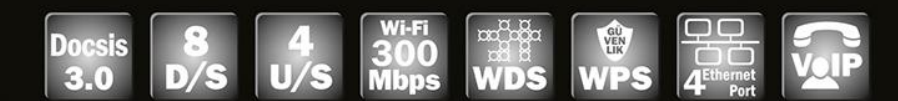

### Docsis 3.0 Kablosuz Modem (VoIP)

**CableLabs®** 

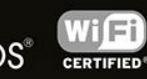

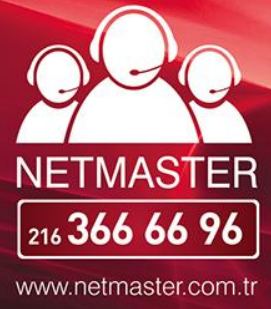

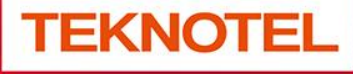

Teknotel Bilişim Ürünleri Ticaret A. Ş.

NetMASTER Teknotel Bilişim'in tescilli markasıdır. Uydunet, Türksat A.Ş.'in tescilli markasıdır.

Y uydunet 4440126

Haziran 2015 Tüm hakları saklıdır. CE

#### **İÇİNDEKİLER**

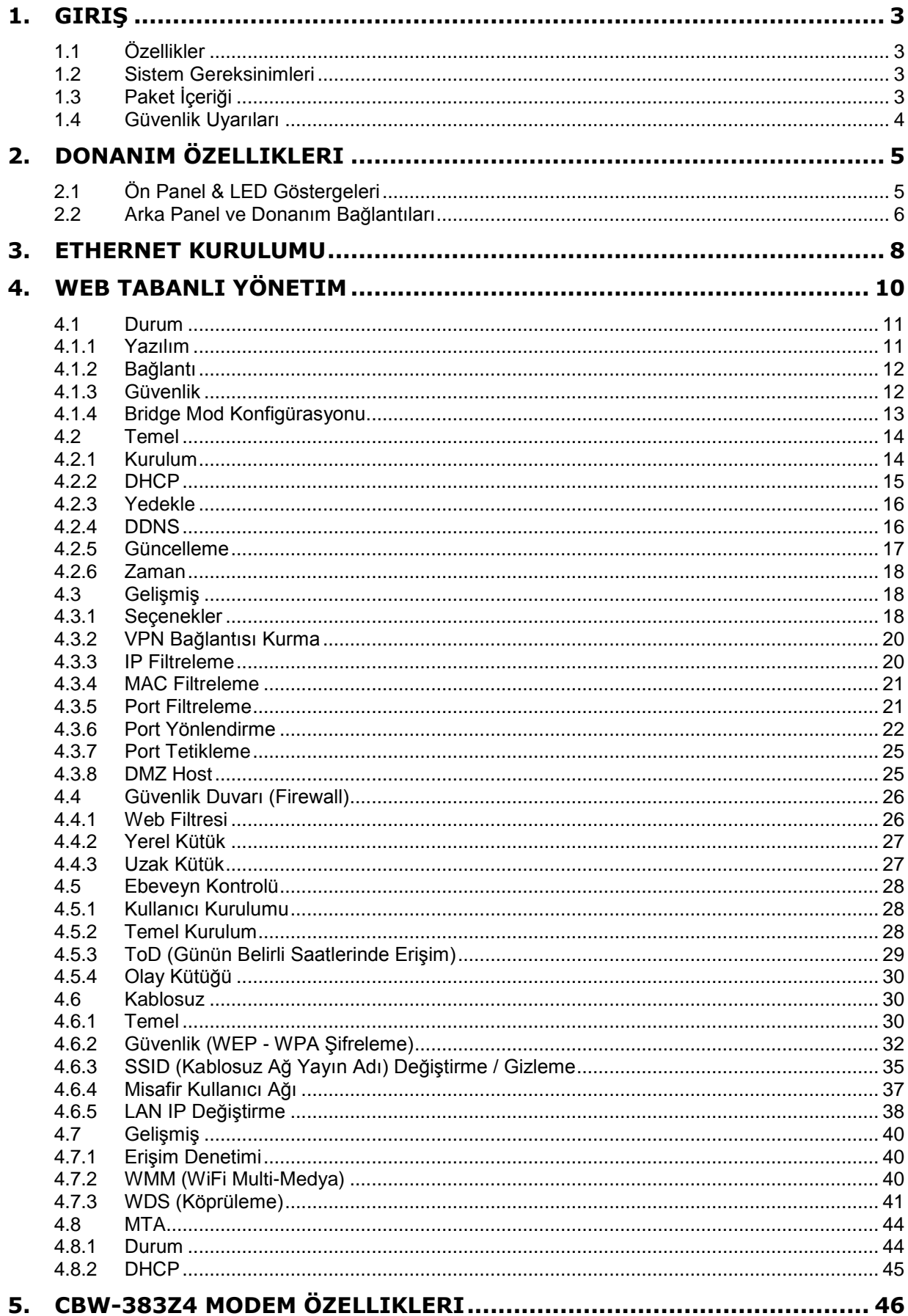

### <span id="page-2-0"></span>**1. Giriş**

CBW-383Z4, DOCSIS 3.0 8x4 kanal birleştirme (channel bonding) fonksiyonlarını sunan üstün bir üründür ve bunun yanında tüm mevcut DOCSIS 3.0/2.0/1.1/1.0 head-end araçları ve Çoklu Hizmet Operatör (Multiple Service Operator/MSO) ağları ile geriye dönük olarak uyumludur. 802.11n teknolojisi ile 300 Mbps'e kadar kablosuz veri iletişimini sağlar.

CBW-383Z4, dahili PacketCable 1.5 ve DOCSIS 3.0 uyumlu spesifikasyonuyla VoIP telefon aramalarınızı doğrudan internet bağlantınız üzerinden yapabilmenizi sağlar. CBW-383Z4, 4 portlu ağ anahtarı ve IEEE 802.11n kablosuz fonksiyonu ile yerleşik ağ geçidi olarak da kullanılabilir. Verilerinizi genişbant ağa kolaylıkla yönlendirebilme yeteneği ile yerel ağınızı kablolu veya kablosuz olarak kolayca genişletebilirsiniz. CBW-383Z4 MGCP/SIP uyumludur ve Türksat A.Ş. VoIP sistemi ile uyumlu çalışmaktadır. Donanım tabanlı Quality of Service (QoS), ses sıkıştırması (G.711, G.729A, G.723.1 vb. popüler ses CODEC'leri), eko iptali, dinamik geciktirme arabelleği (jitter), sessizliği bastırma ve CNG (rahat gürültü üreteci) gibi ses desteği özellikleri taşımaktadır.

#### <span id="page-2-1"></span>**1.1 Özellikler**

- Docsis 3.0
- 8 D/S kanal birleştirme ile 320 Mbps'e kadar D/S Bant genişliği
- 4 U/S kanal birleştirme ile 160Mbps'e kadar U/S Bant genişliği
- 4 adet RJ-45 Ethernet Portu (10/100/1000 Mbps BaseT MDIX)
- 2 adet RJ-11 Telefon Portu (FXS)
- IEEE 802.11n (300 Mbps / 2T-2R)
- WDS
- WPS butonu
- WEP/WPA/WPA2 şifreleme
- MAC adres filtreleme
- Downstream frekans set edebilme özelliği
- MSO SNMPv3 uzak network yönetimi
- SNMP v1/v2/v3
- TFTP desteği
- IPv6 desteği
- Docsis 1.0/1.1/2.0/3.0 için MIB sağlar
- QoS (Quality of Service) desteği
- VPN geçiş desteği
- PacketCable 1.5
- Eşzamanlı ses ve veri iletişimini destekler
- Yankı bastırma
- Voice Active Detection (VAD)
- Comfort Noise Generation (CNG)
- Web Tarayıcı Yönetimi
- IEEE802.11n modülü (300 Mbps'e kadar veri iletişimi)
- 2 adet sabit anten

#### <span id="page-2-2"></span>**1.2 Sistem Gereksinimleri**

- IBM uyumlu, Macintosh veya diğer TCP/IP protokolünü destekleyen terminaller
- Kablolu bağlantı için, GbE Ethernet bağlantısını destekleyen bir ethetnet portuna sahip bir PC
- Uydunet (Türksat) kablo internet hizmeti

#### <span id="page-2-3"></span>**1.3 Paket İçeriği**

- 1 x CBW-383Z4 Modem
- 1 x Hızlı Kurulum Kılavuzu
- 1 x RJ-45 Kablo
- 1 x 12V DC 2.A Adaptör
- 1 x RJ-11 Telefon Kablosu

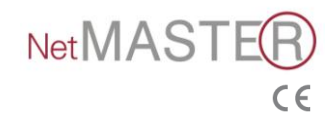

 $\bullet$  1 x CD-R

Eğer yukarıdakilerden herhangi biri eksik veya hasarlı ise lütfen tedarikçinize başvurunuz.

#### <span id="page-3-0"></span>**1.4 Güvenlik Uyarıları**

Donanımınızı kurarken ve kullanırken, güvenliğiniz için aşağıdaki önlemlere dikkat edin. Bu önlemlere dikkat edilmemesi ciddi kişisel hasarlara veya ekipmanınızda hasara yol açabilir.

- Güç sağlayıcınızın voltaj ve frekansı ile adaptör üzerindeki elektrik sınıfı etiketlerinin eşleştiğinden emin olun.
- Cihaz üzerine hiçbir nesne koymayın..
- Cihazın dış yüzeyindeki deliklerden hiçbir tür nesne sokmaya kalkışmayın. Tehlikeli voltajlar bulunabilir. İletken yabancı nesneler kısa devre oluşturabilir ve yangına, elektrik çarpmasına veya cihazda hasara neden olabilir.
- Yıldırım tehlikesinde, güç kablosunu ve koaksiyel kabloyu modemden çıkararak cihazda oluşabilecek hasarı önleyin. Bir AC koruma cihazının kullanılması, modeminizi ağınızdaki iletimin neden olacağı hasardan tümüyle korumayacaktır.

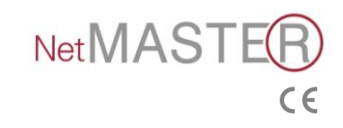

### <span id="page-4-0"></span>**2. Donanım Özellikleri**

#### <span id="page-4-1"></span>**2.1 Ön Panel & LED Göstergeleri**

Modeminizin ön yüzünde 10 adet LED göstergesi bulunmaktadır. Bu LED göstergeleri modeminizin bağlantı durumu hakkında bilgi verir.

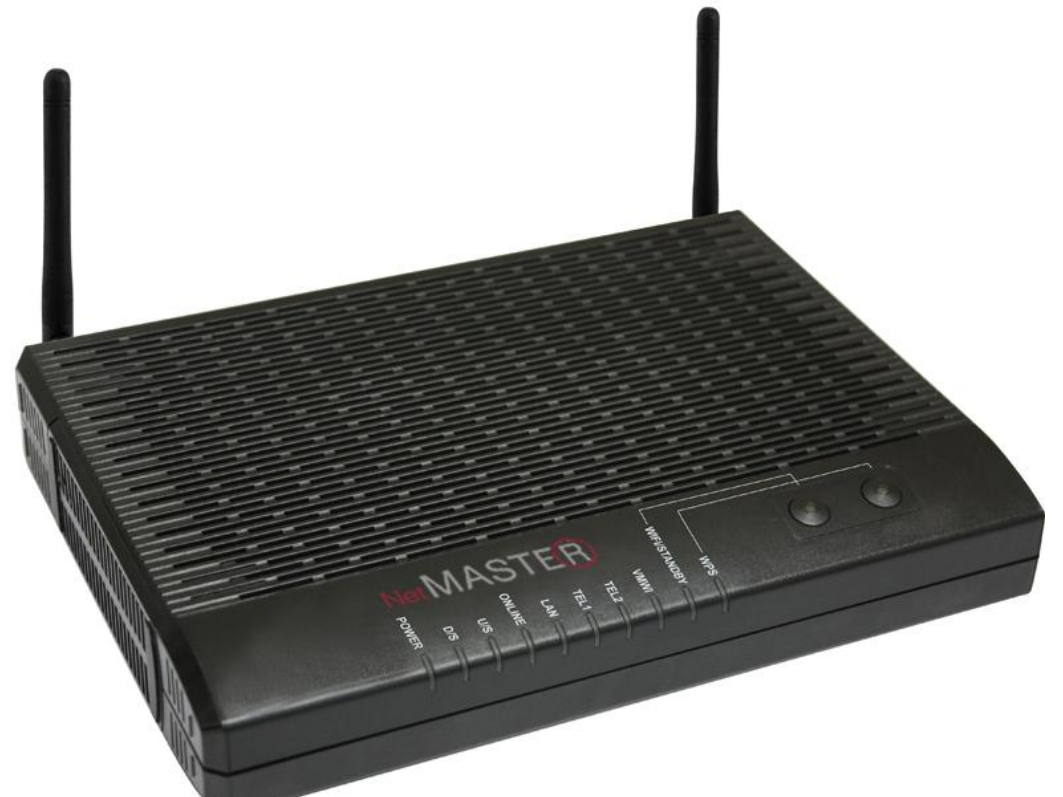

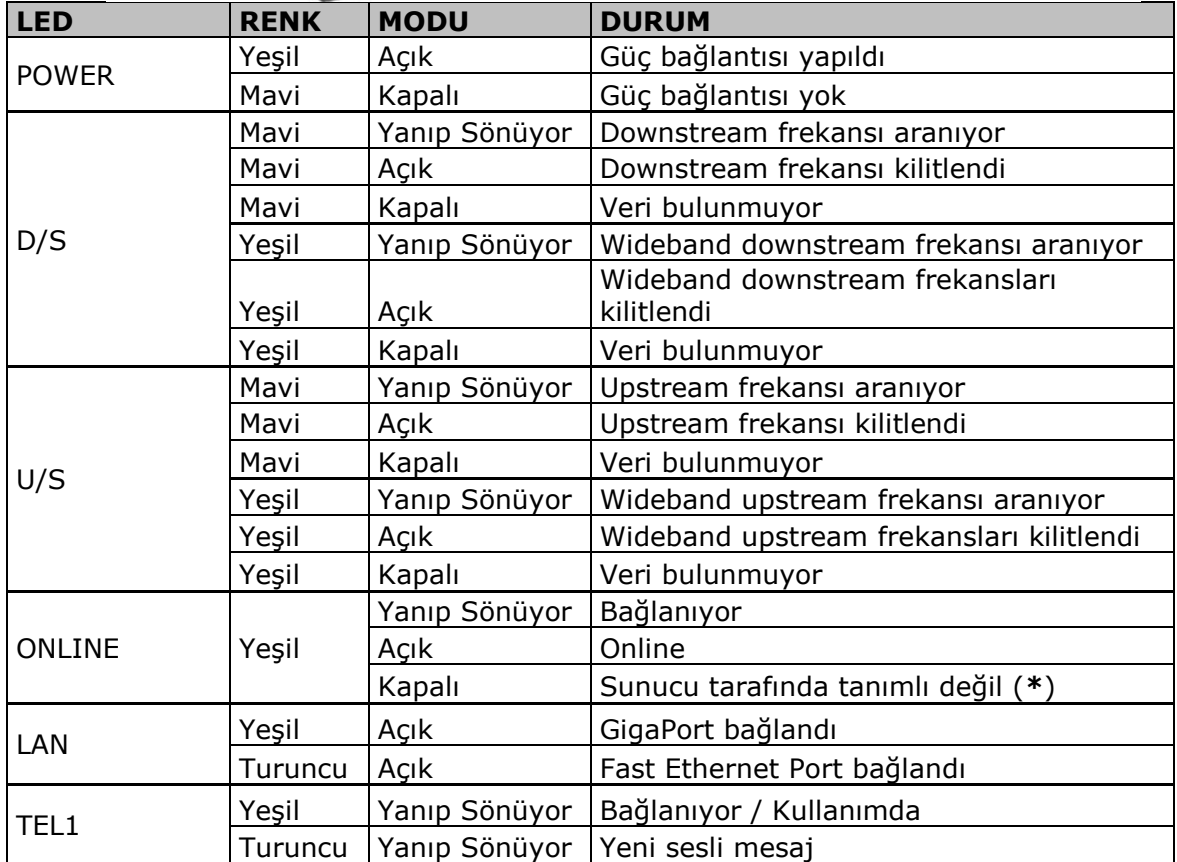

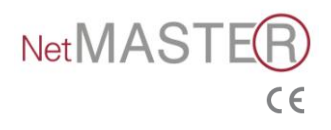

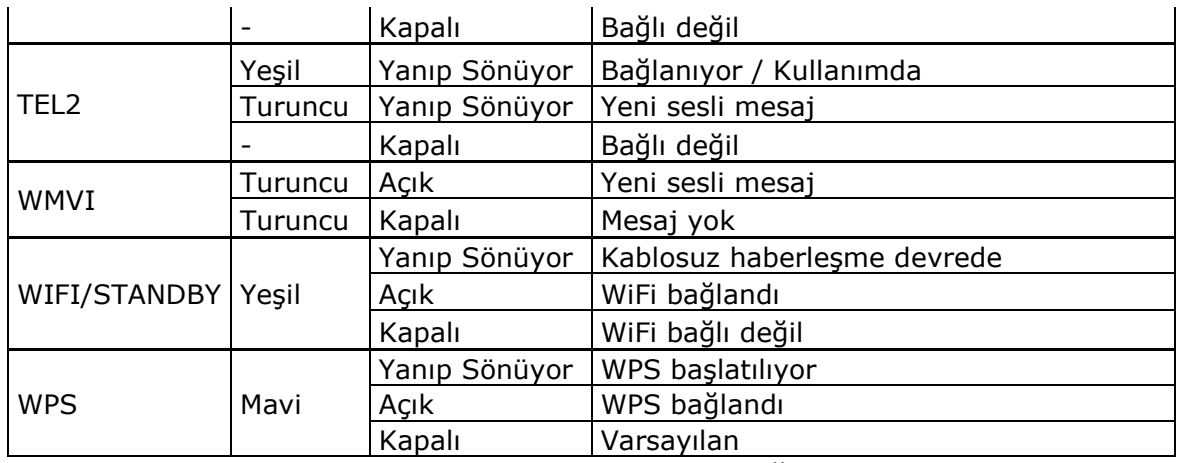

*\*Modem MAC adresi kaydı yapılması gerekir. Türksat Çağrı Merkezi: 444 0 126*

#### <span id="page-5-0"></span>**2.2 Arka Panel ve Donanım Bağlantıları**

Bu bölüm modeminizin bağlantı adımlarını tanımlamaktadır. **\***Modem MAC adresinin kaydı yapılması gerekir. Türksat Çağrı Merkezi: 444 0 126

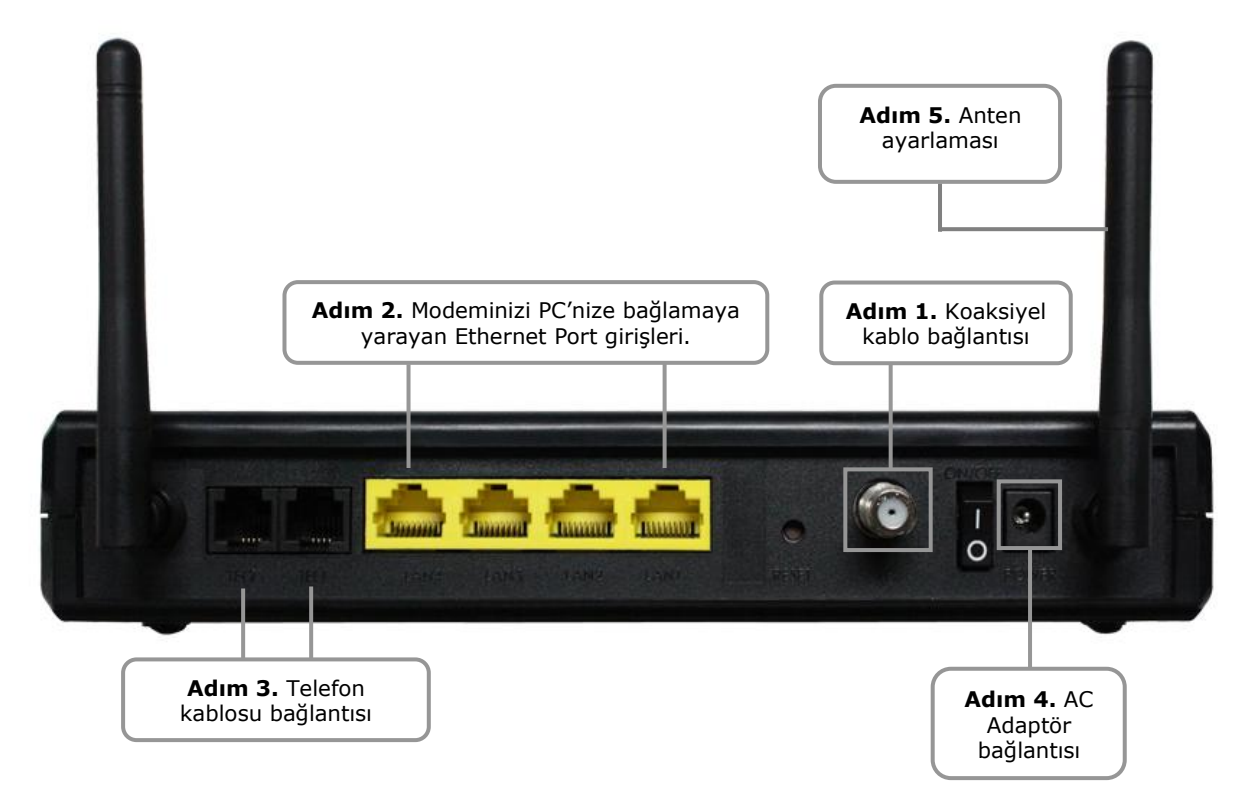

**Adım 1 :** Kablo şebekesinden gelen koaksiyel kabloyu ucundaki F konektör vasıtasıyla modeminize bağlayınız. Merkezi bağlantınızdan gelen 75 ohm koaksiyel kablonuzu, ucundaki F konektör vasıtasıyla modeminize bağlarken saat yönünde dikkatlice sıkınız. İşlemi yaparken dikkatli olunuz; aksi halde modeminizin RF girişini sıkıştırabilir ve modeminizi hasara uğratabilirsiniz.

**Adım 2 :** Ambalajdan çıkan ethernet kablosu ile modeminizi bilgisayarınıza bağlayınız.

**Adım 3 :** Telefon cihazınızı TEL1 ve TEL2 girişlerinden RJ-11 konektörlü telefon kablosu kullanarak bağlayabilirsiniz.

**Adım 4 :** AC güç adaptörü modemin arkasındaki adaptör giriş bağlantısına takınız. Modeminizin kutu içeriğinden çıkan uygun voltajlı adaptörü kullanınız; aksi halde farklı güç üreten adaptör kullandığınızda modeminizi ciddi hasara uğratıp garanti dışı kalmasına neden olabilirsiniz.

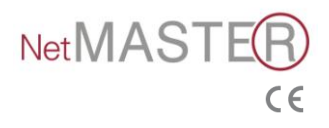

**Enerji tasarrufu için, modeminizi kullanmadığınız sürece güç adaptörünün fişini**  prizden çekiniz.<br>**Adım 5** : An

**Adım 5 :** Antenlerinizi yukarıdaki şekilde gösterildiği gibi uygun konuma getiriniz.

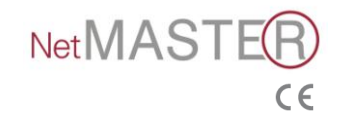

### <span id="page-7-0"></span>**3. Ethernet Kurulumu**

Kullandığınız LAN portu oto algılamalı 10/100/1000Mbps GbE Ethernet arayüzlüdür. Ethernet kablosu ile ethernet portu üzerinden hub/switch gibi ethernet ağlarına bağlanarak internete bağlanabilirsiniz.

- 1. "Ağ ve Paylaşım Merkezi"ni açınız ve "Yerel Ağ Bağlantısı"na tıklayınız.
- 2. "Özellikler"e tıklayınız.
- 3. "Internet Protokolü sürüm 4 (TCP /IPv4)"ü çift tıklayınız.

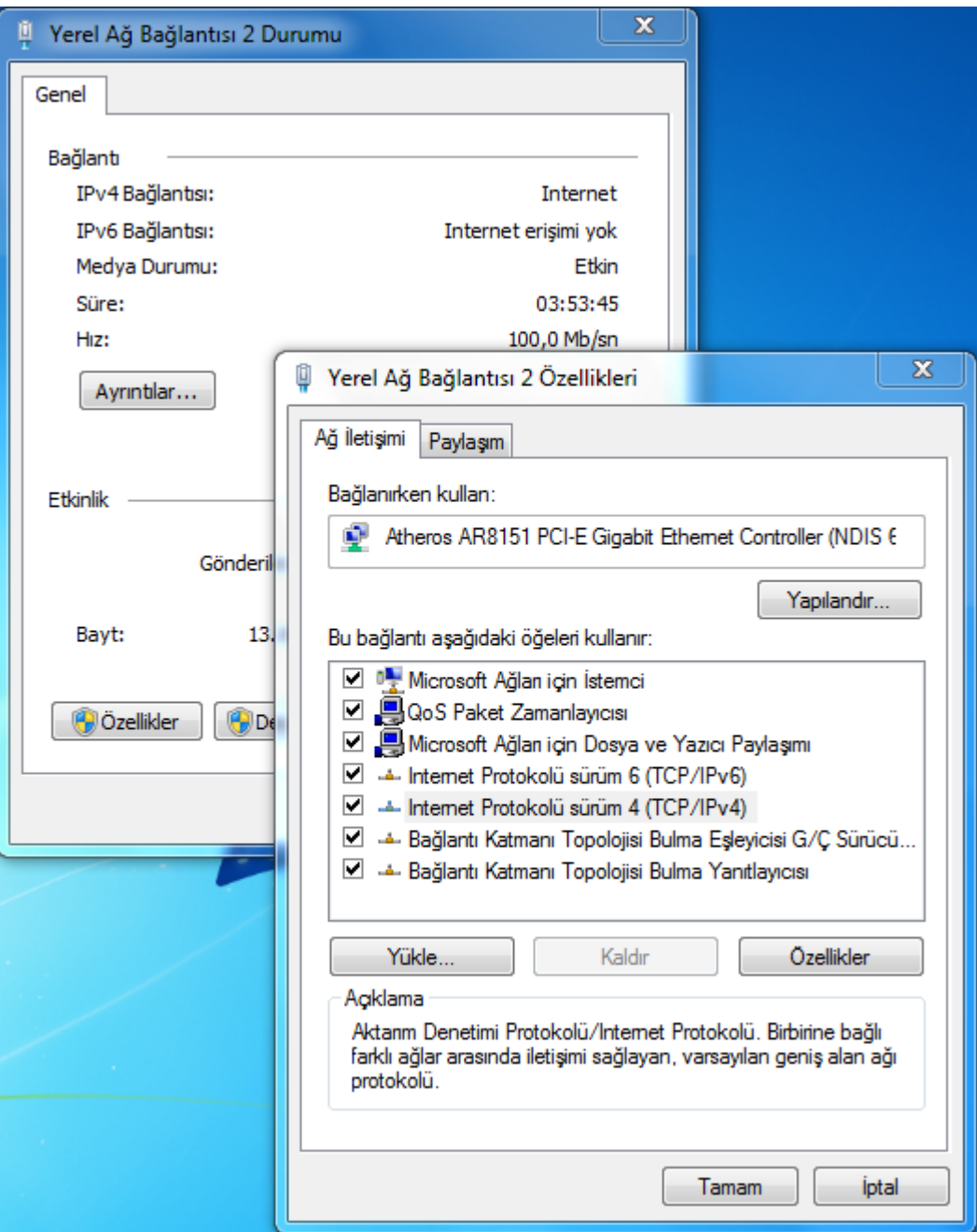

4. "Otomatik olarak bir IP adresi al" (Obtain an IP address automatically) seçimini yaparak "Tamam"ı tıklayınız.

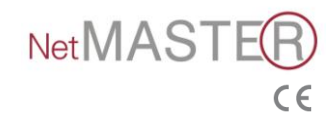

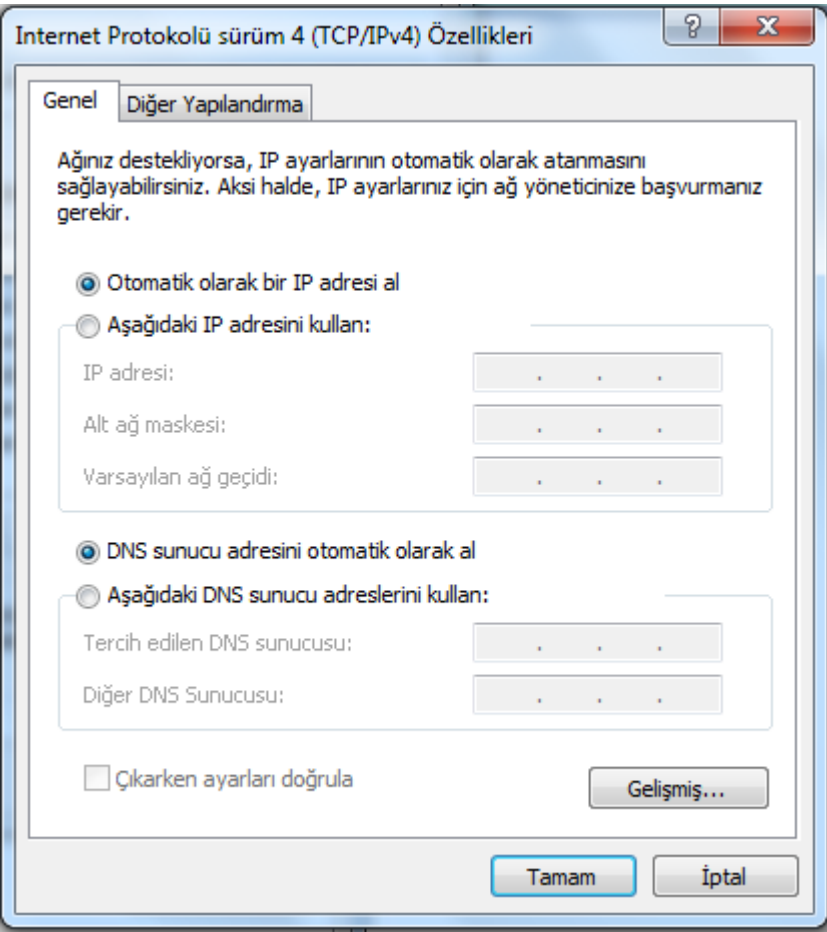

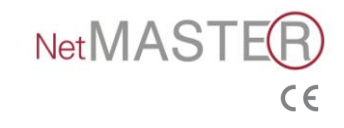

### <span id="page-9-0"></span>**4. Web Tabanlı Yönetim**

Fabrika ayarlarının kolay değiştirilmesi veya arıza bulma ve test işlemlerinin hızlı yapılabilmesine olanak sağlamak üzere cihazınıza Web Tabanlı Grafiksel Kullanıcı Arayüzü eklenmiştir.

#### **Modem arayüzüne giriş yaparken tarayıcı (web browser) olarak Internet Explorer kullanmanız önerilir.**

#### **Giriş**

CBW-383Z4 modem cihazına bağlanmak üzere aşağıda belirtilen adımları takip ediniz.

- 1. Web tarayıcınızı açınız.
- 2. Adres çubuğuna **192.168.0.1** IP adresini giriniz ve Enter tuşuna basınız.
- 3. Giriş sayfası açılacaktır. Kullanıcı adı ve parolayı aşağıdaki gibi giriniz ve "**Giriş**"i tıklayınız.

Kullanıcı Adı : **admin** Parola : **password**

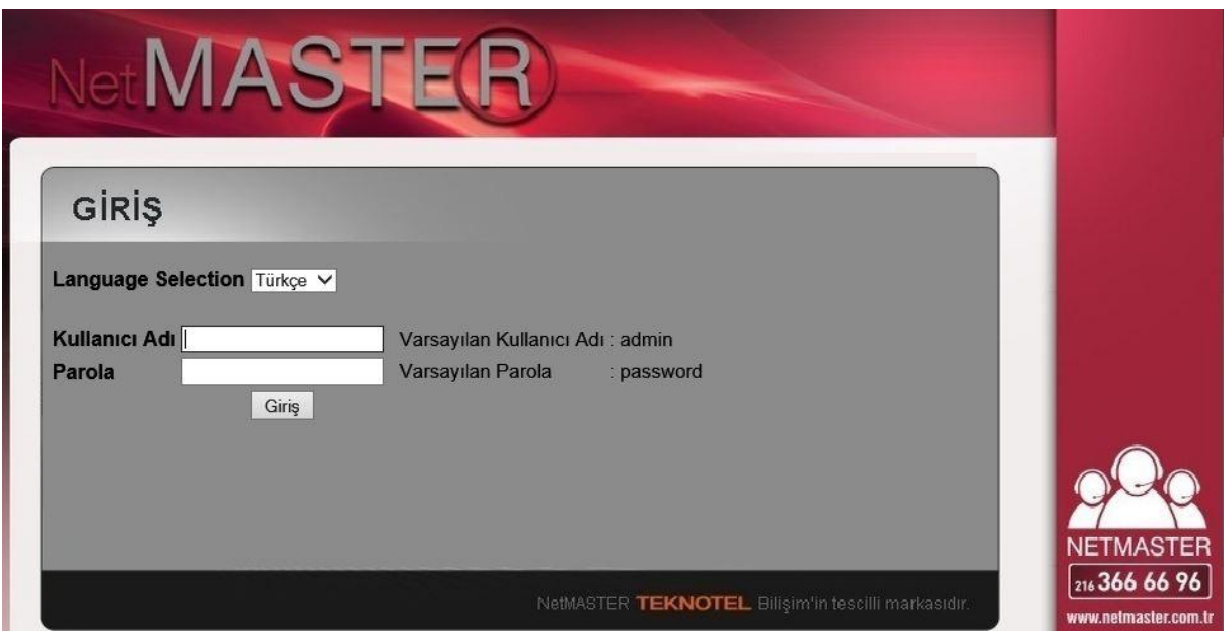

Uygulamadan çıkmak için menü barda yer alan "Çıkış" butonuna tıklayınız.

Web Yönetim Sisteminde "Durum, Temel, Gelişmiş, Güvenlik Duvarı, Ebeveyn Kontrolü, Kablosuz ve MTA" alanlarını içeren 7 bölüm vardır. Kılavuzun devamında bu bölümlerin detay bilgilerini bulabilirsiniz.

#### **4.1 Hızlı Kablosuz Bağlantı Ayarları**

Bu sayfada SSID (Kablosuz Yayın Adı) ve WPA-2PSK Şifresini kolaylıkla değiştirebilirsiniz.

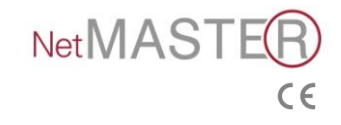

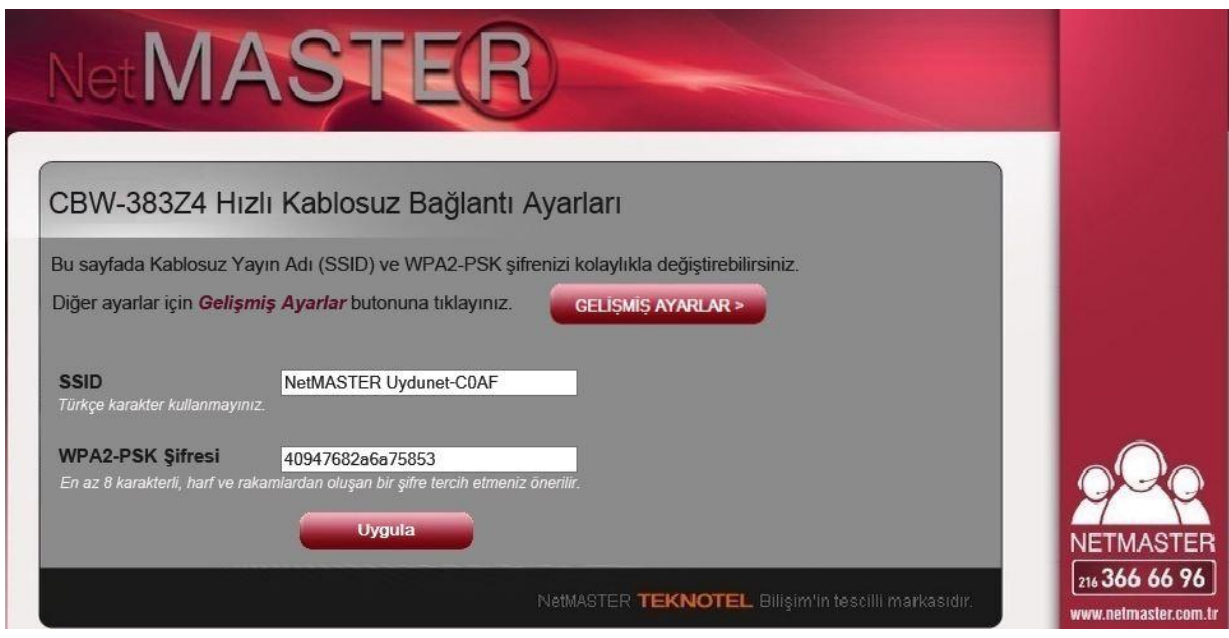

#### <span id="page-10-0"></span>**4.2 Durum**

Bu sayfa, CBW-383Z4 cihazınıza ait olan ve servis sağlayıcınız için faydalı olabilecek donanım ve yazılım bilgilerini içermektedir.

#### <span id="page-10-1"></span>**4.2.1 Yazılım**

Yazılım sayfası CBW-383Z4 cihazının en son elektrik bağlantısı yapıldıktan sonra ne kadar süreyle bağlı kaldığını ve ilk bağlantı anında hizmet sağlayıcınızın cihazları ile yaptığı bilgi alışverişlerini gösterir. Ayrıca Yazılım Sürümü alanından modeminizde yüklü olan yazılıma ait bilgiye ulaşabilirsiniz.

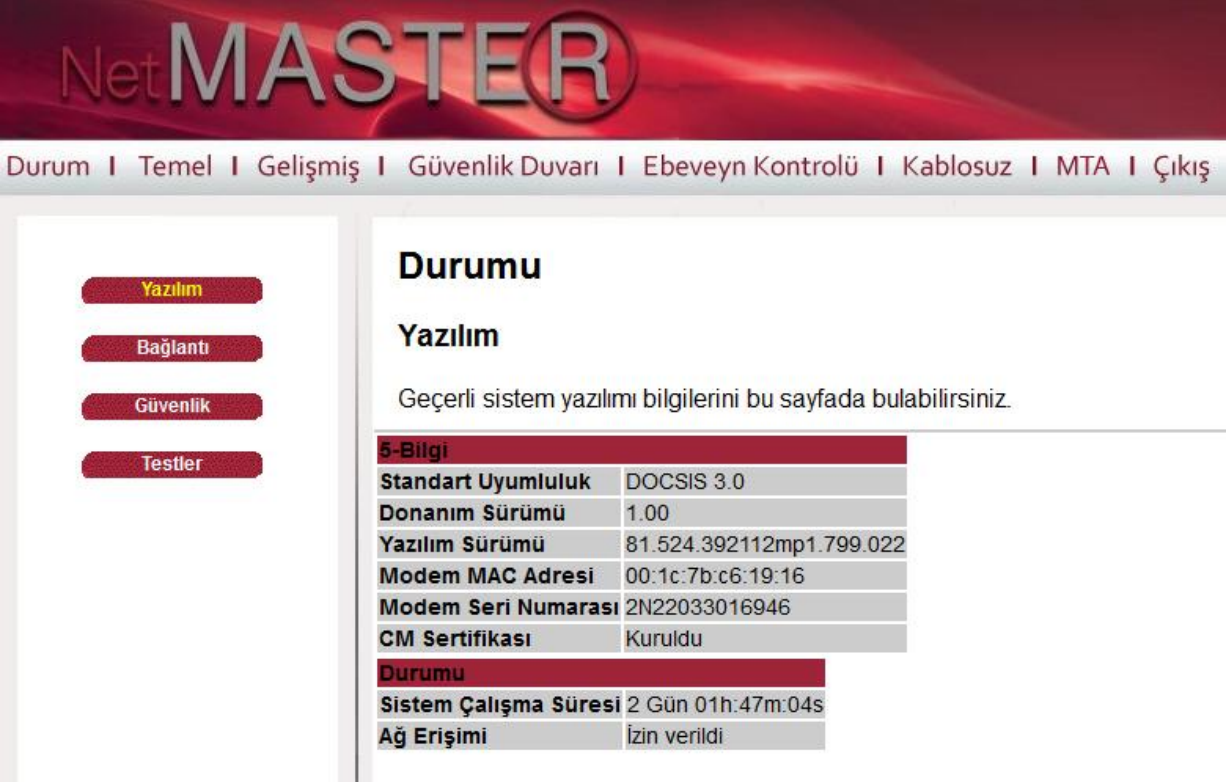

Eğer Ağ Erişimi "İzinli" bilgisini veriyorsa hizmet sağlayıcınızın CBW-383Z4 cihazınıza erişim izni verdiğinden emin olabilirsiniz. Başka bilgiler varsa bu durumda yardım almak üzere lütfen hizmet sağlayıcınıza başvurunuz (444 0 126).

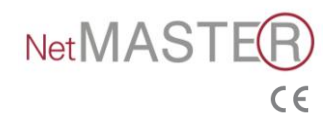

#### <span id="page-11-0"></span>**4.2.2 Bağlantı**

Bu sayfadan modeminizin kilitlenme durumu, kanal birleştirme durumu gibi bağlantı bilgilerini izleyebilirsiniz.

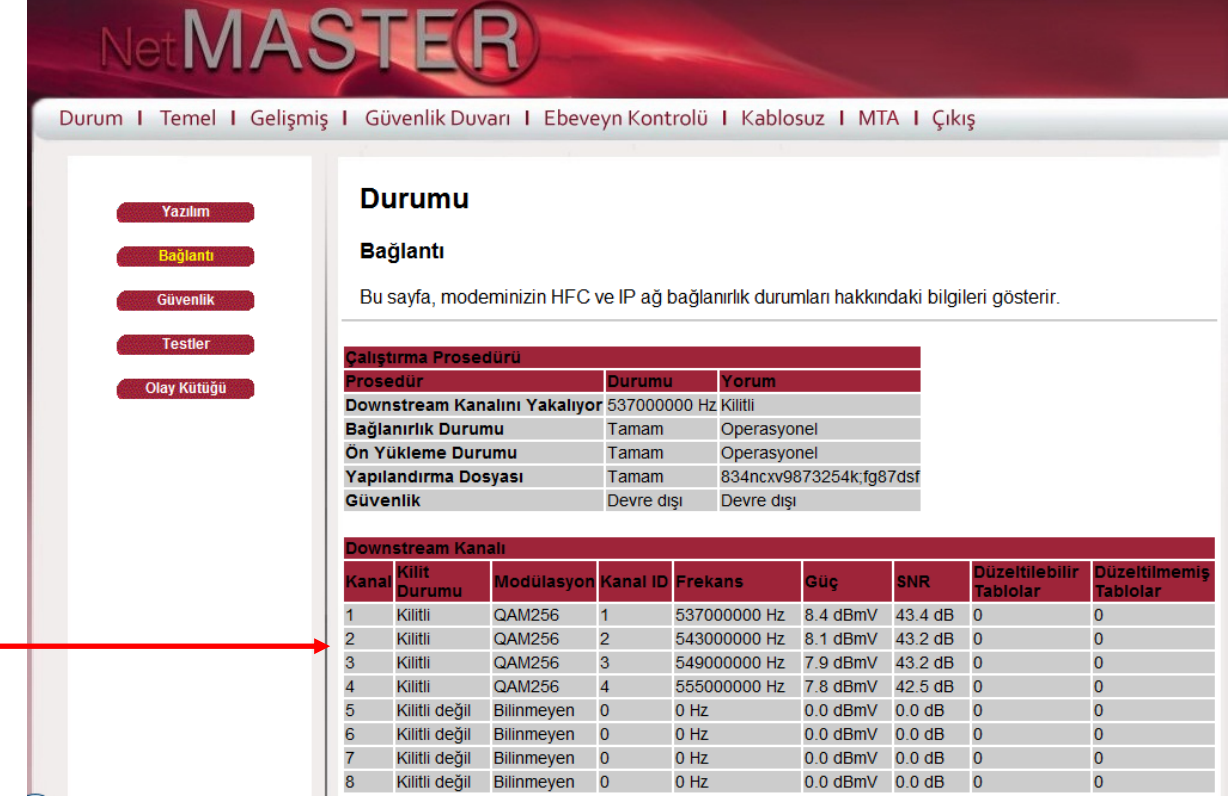

#### <span id="page-11-1"></span>**4.2.3 Güvenlik**

#### **4.2.3.1 Parola Değişimi**

Modeminizin parolasını değiştirmek için aşağıdaki adımları izleyiniz.

- 1. Durum / Güvenlik sayfasını tıklayınız.
- 2. Kullanıcı adınızı ve yeni parolanızı yazınız.
- 3. Eski parolanızı yazınız.
- 4. "**Uygula**" butonunu tıklayınız.

Aynı sayfadan modeminizin fabrika ayarlarına dönmesini de sağlayabilirsiz.

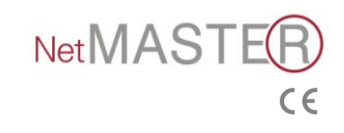

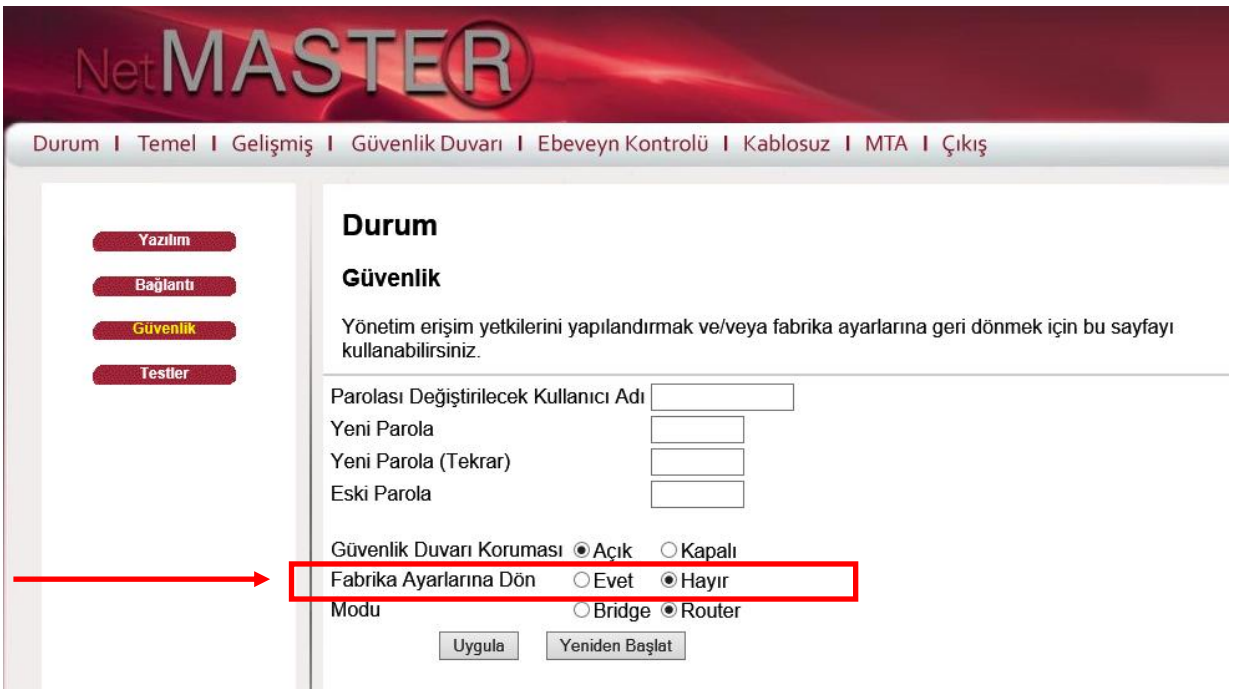

#### <span id="page-12-0"></span>**4.2.4 Bridge Mod Konfigürasyonu**

Modeminizi Bridge veya Router modda çalıştırabilirsiniz. Bunun için aşağıdaki adımları izlemeniz yeterlidir.

1. Durum / Güvenlik sayfasından Mod seçimini yapınız.

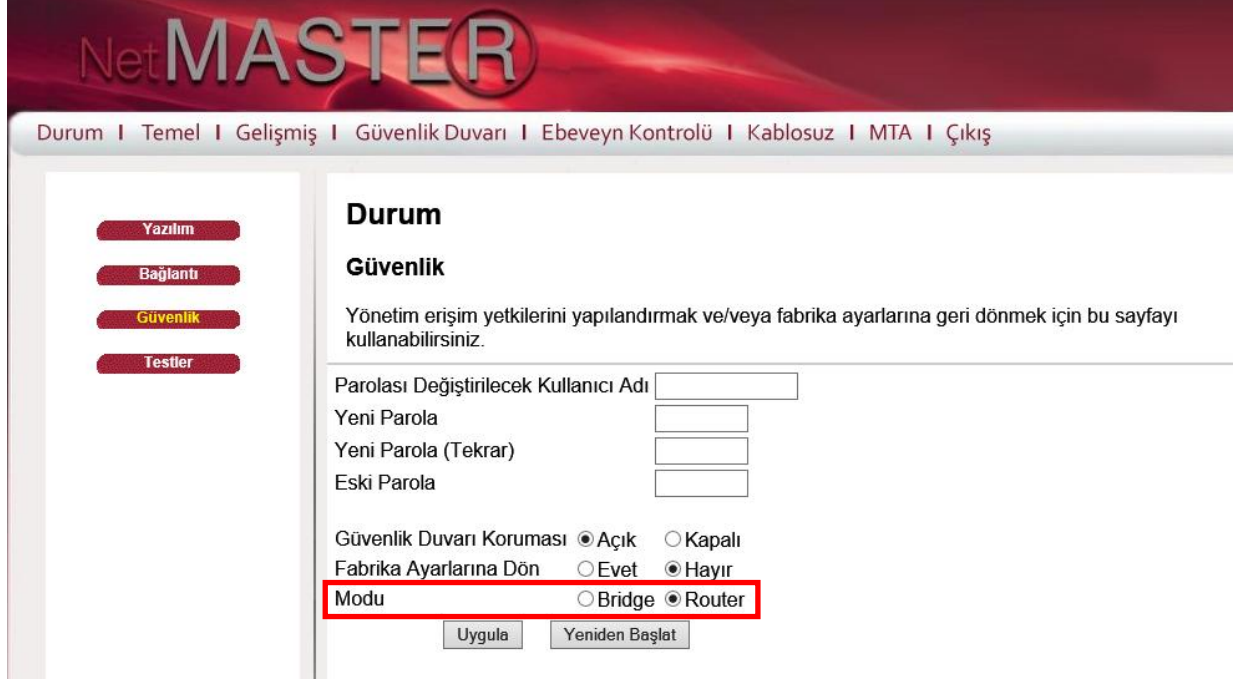

2. Modemin Bridge modda çalışmaya başladığından emin olmak için, **192.168.100.1**  adresinden arayüze giriniz. Durum/Yazılım sayfasında modemin gerçek IP (Real IP) aldığı görülecektir.

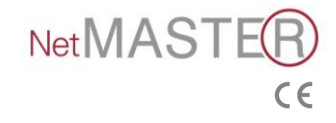

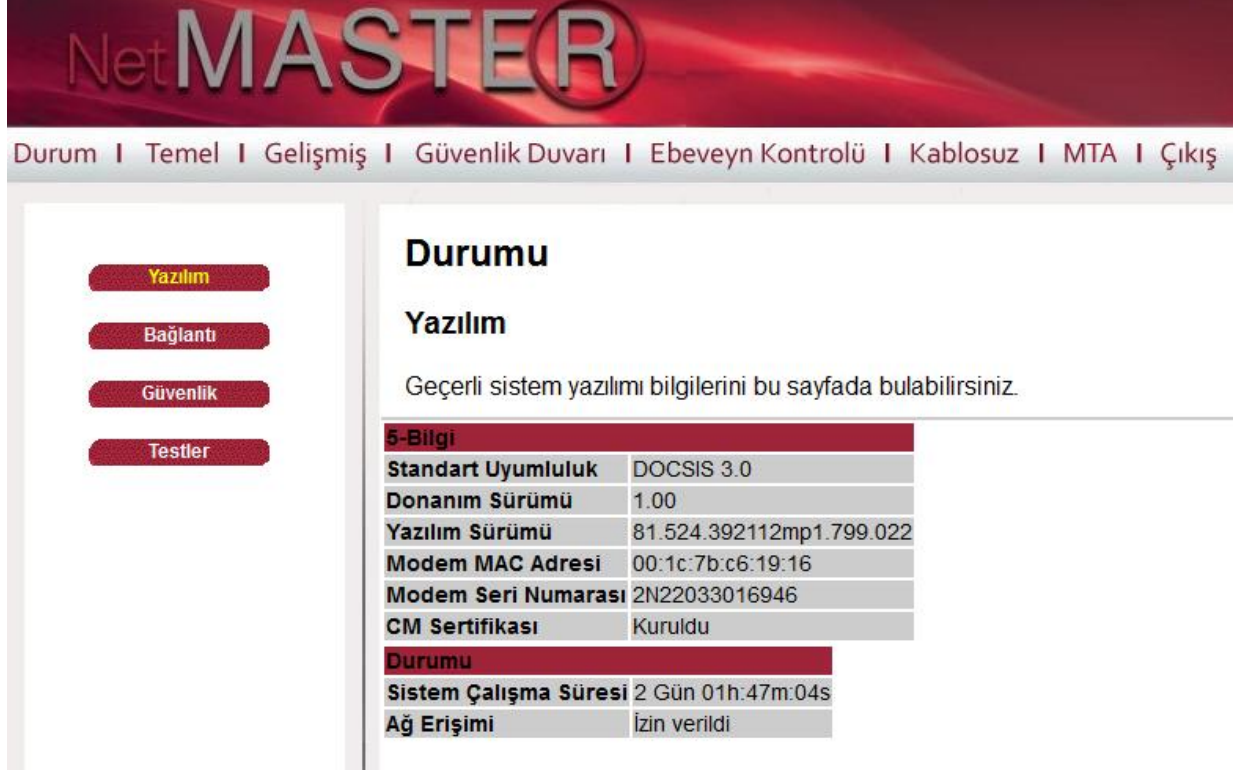

#### <span id="page-13-0"></span>**4.3 Temel**

Temel sayfası kurulum ayarları, DHCP ve yedekleme gibi konuları içermektedir.

#### <span id="page-13-1"></span>**4.3.1 Kurulum**

#### **Modemin IP adres tanımlarını değiştirmek için aşağıdaki adımları izleyebilirsiniz.**

1. Kablosuz / Misafir Ağ sayfasından aşağıda gösterildiği şekilde IP adresini giriniz ve Uygula butonunu tıklayınız.

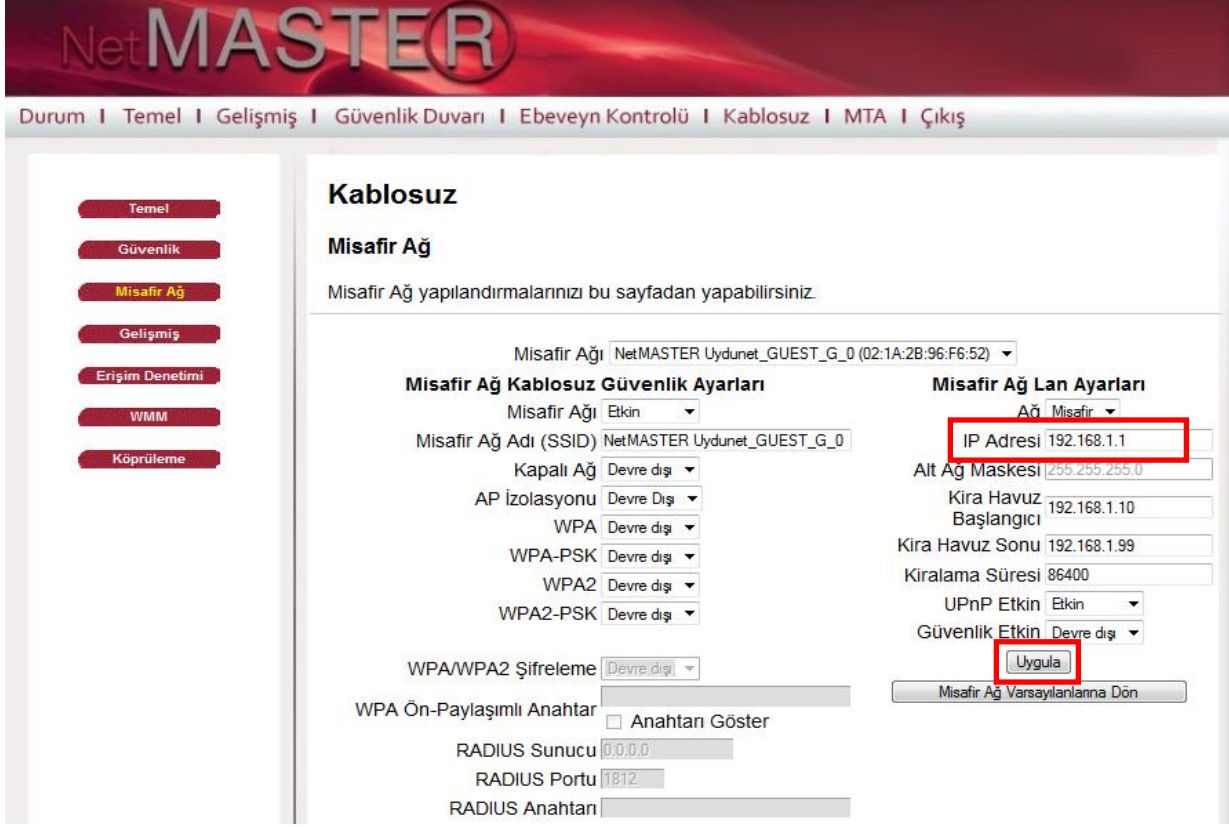

2. Temel / Kurulum sayfasında, Ağ Yapılandırması alanından istediğiniz değişiklikleri yaparak Uygula butonunu tıklayın.

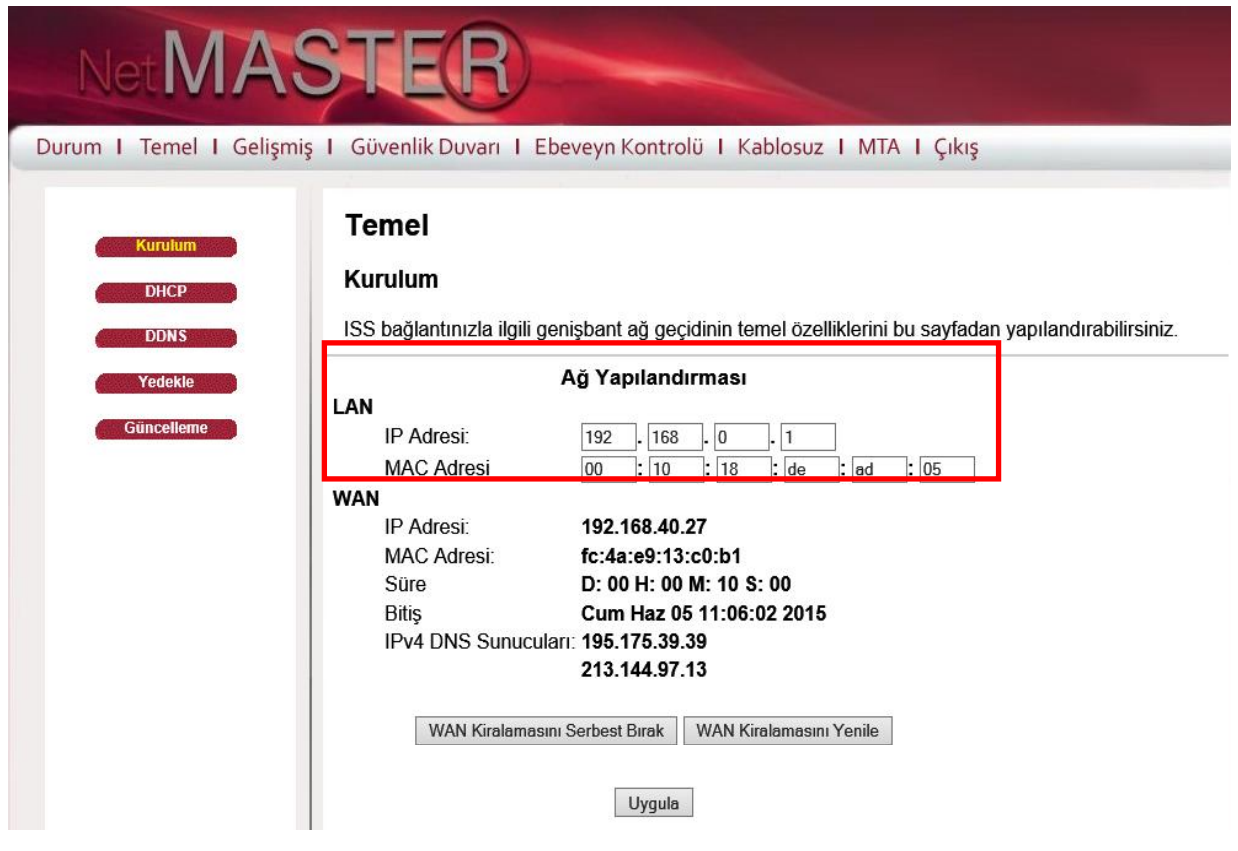

#### <span id="page-14-0"></span>**4.3.2 DHCP**

DHCP sayfası CBW-383Z4'ün DHCP sunucusu özelliklerinin aktif veya devredışı bırakılmasını sağlar. DHCP etkinleştirilmiş ise, DHCP kullanımlarının görülmesini sağlar.

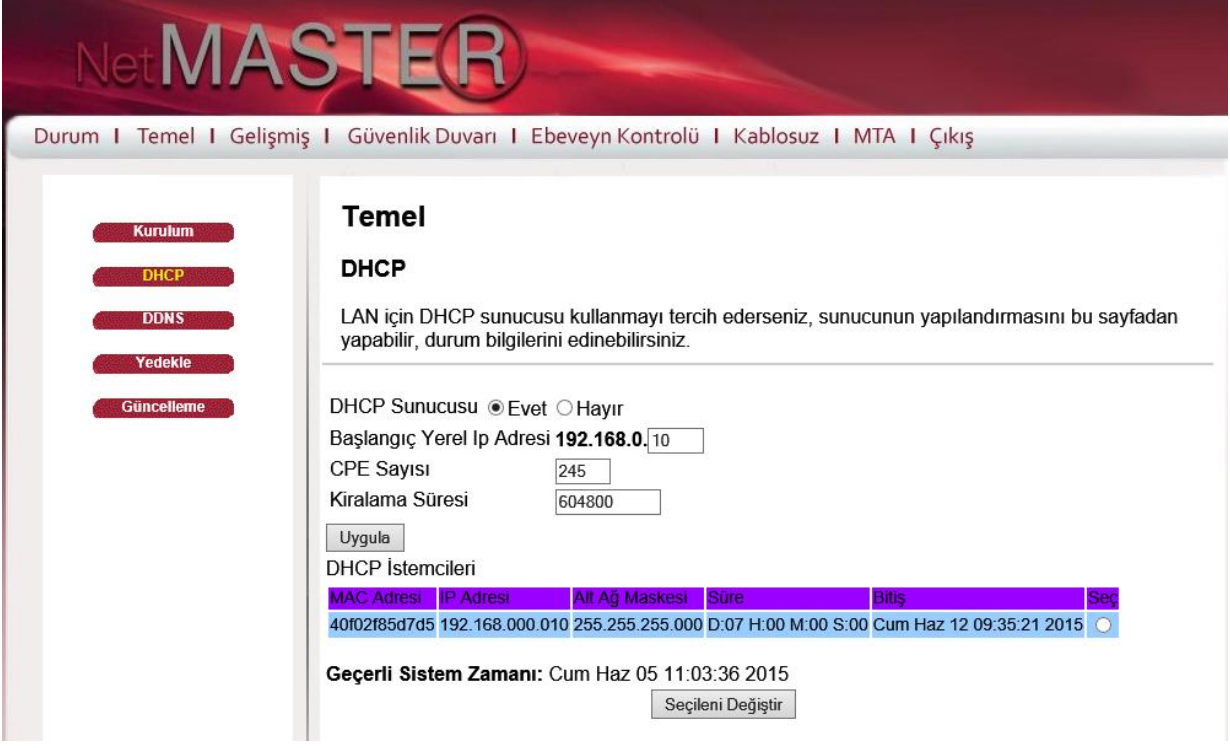

Bu özelliğin etkin hale getirilmesi ile operatörünüzün DHCP sunucu CBW-383Z4 modeminize 1 adet IP adresi sağlar. CBW-383Z4'ün DHCP sunucusu da modeminize bağlı bilgisayarlarınıza **"Başlangıç Yerel Adresi"** alanına yazdığınız başlangıç IP adresinden başlayarak Lokal IP'ler atamaya başlar. DHCP sunucusu geçerlilik süresi boyunca IP kiralama işlemini yapmış olur.

CBW-383Z4 ürününüzün atayacağı maksimum IP sayısını **CPE Sayısı** kısmına girerek ve ardından "Uygula" butonuna basarak belirleyebilirsiniz. CPE, bazen bilgisayar için kullanılabilecek bir başka terimdir.

Bu sayfanın altında bulunan tablo DHCP sunucundan IP alan her bilgisayara ait MAC ve IP adreslerini gösterir. MAC adresleri her bilgisayar için ayrı ve sabit olduğundan Modem bağlı her bir bilgisayarı MAC numaralarından bu şekilde tanıyarak ayırt ediebilirsiniz. CBW-383Z4, 3600 saniyeye kadar (Fabrika ayarlı) kiralar, temin eder ve bu sürede bağlı olan bilgisayar açık kaldığı sürece süre bitimlerinde kendini otomatik olarak yeniler.

DHCP Kullanıcı Kiralama listesi seçer ve ardından **"Seçileni Değiştir"** butonunu tıklayarak bir IP adresini iptal edebilirsiniz. Bu işlemi yaparsanız, ilgili PC üzerinde DHCP yenileme işlemi yaparak cihazın yeni IP kiralama işlemini sağlayabilirsiniz.

#### <span id="page-15-0"></span>**4.3.3 Yedekle**

Modeminiz üzerinde yaptığınız yaptığınız yapılandırma ayarlarını saklamak ve ileride geri yüklemek için aşağıdaki adımları uygulamanız yeterli olacaktır. Bu uygulamaya modeminiz üzerinde yaptığınız değişiklikleri / ayarları, modeminize reset atıldıktan sonra tekrar kullanmak için ihtiyaç duyabilirsiniz.

- 1. Ayarlarınızı kaydettikten sonra, Temel / Yedekle sayfasında bulunan ve aşağıdaki şekilde gösterilen Yedekle butonunu tıklayınız.
- 2. Bilgisayarınızda istediğiniz klasörün içine kaydediniz.
- 3. Kaydettiğiniz ayarları geri yüklemek için yine bu sayfada bulunan Gözat butonunu tıklayınız ve dosyayı seçiniz.
- 4. Geri Yükle butonunu tıklayınız

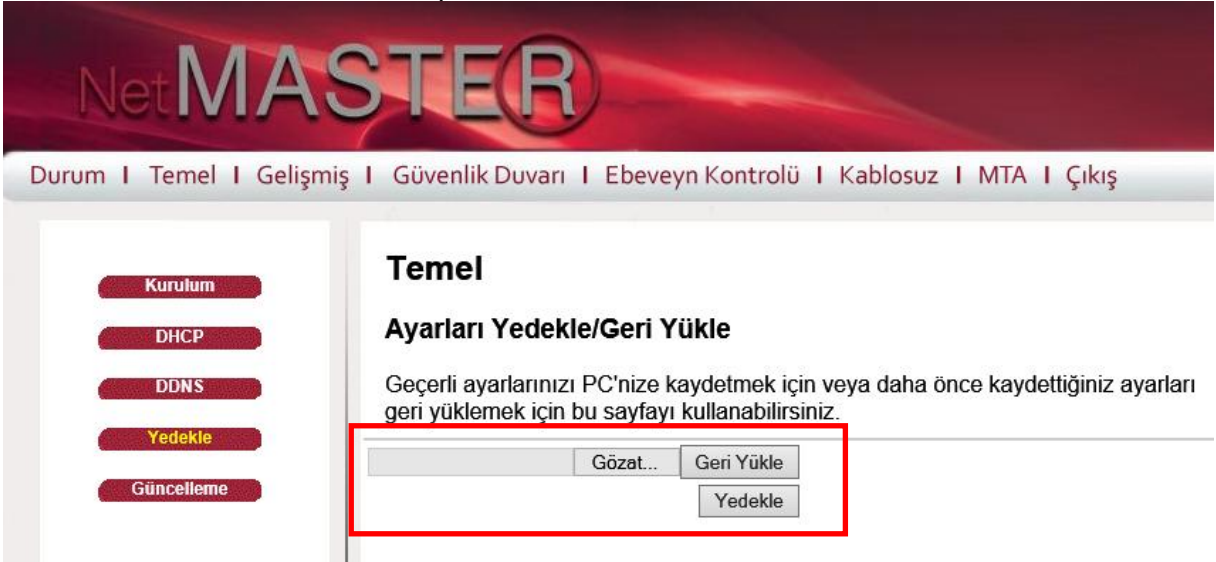

#### <span id="page-15-1"></span>**4.3.4 DDNS**

Kullanılmak istenen belli sitelere erişim için DNS'inin satın alınması gerekebilir. Böyle bir durumda erişim için aşağıdaki adımları izlemeniz yeterli olacaktır.

- 1. Temel / DDNS sayfasına tıklayın.
- 2. DDNS Servisi alanında [www.DynDNS.org](http://www.dyndns.org/) seçimini yapın.
- 3. Edindiğiniz kullanıcı bilgilerini girin ve Uygula butonunu tıklayın.

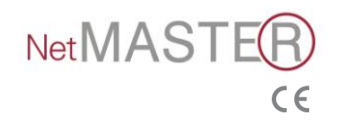

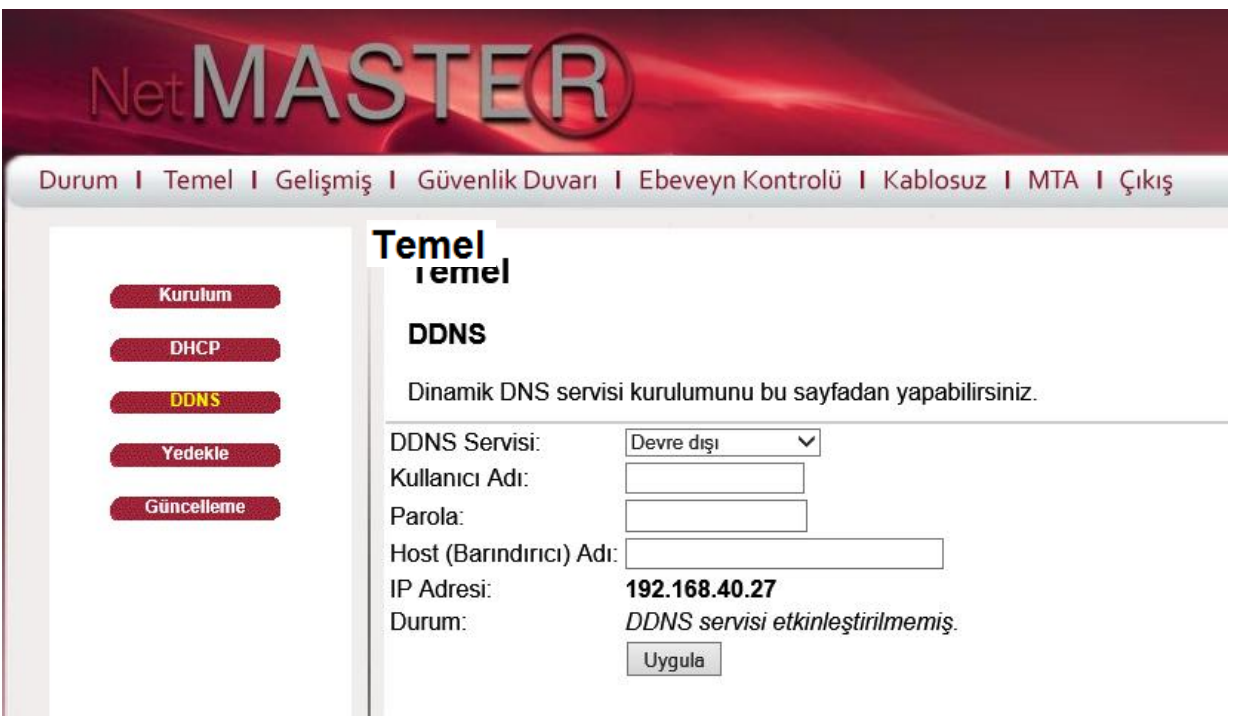

#### <span id="page-16-0"></span>**4.3.5 Güncelleme**

CBW-383Z4 modeminiz için hizmet sağlayıcınızın talep edeceği ve/veya kullanım kolaylığı sağlayacak bir takım güncellemeler yapılabilir. Bunlar yazılım temelli olacağından, bu sayfa üzerinden yazılım güncelleme işlemi yaparak modeminizin yazılımını son sürüme yükseltebilirsiniz.

Bunun için arayüzde ve aşağıda belirtilen adımları uygulamanız yeterlidir.

- 1. [www.netmaster.com.tr](http://www.netmaster.com.tr/) adresinden Yükleme Merkezi alanına giriniz. Buradan CBW-383Z4 "Firmware" dosyasını bilgisayarınıza kaydediniz.
- 2. [http://192.168.0.1](http://192.168.0.1/) adresinden modem arayüzüne giriş yapınız.
- 3. Temel / Güncelleme sayfasında yer alan Gözat butonuna tıklayarak kaydettiğiniz dosyayı seçiniz.
- 4. Başlat butonuna tıklayınız.
- 5. Güncelleme işlemi yaklaşık 1 dakika sürecektir. Tamamlandığında "Reboot" butonuna tıklayınız. Modeminizi güncel yazılımla kullanmaya başlamış olacaksınız.

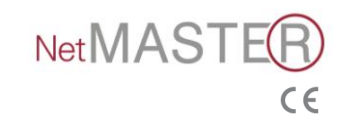

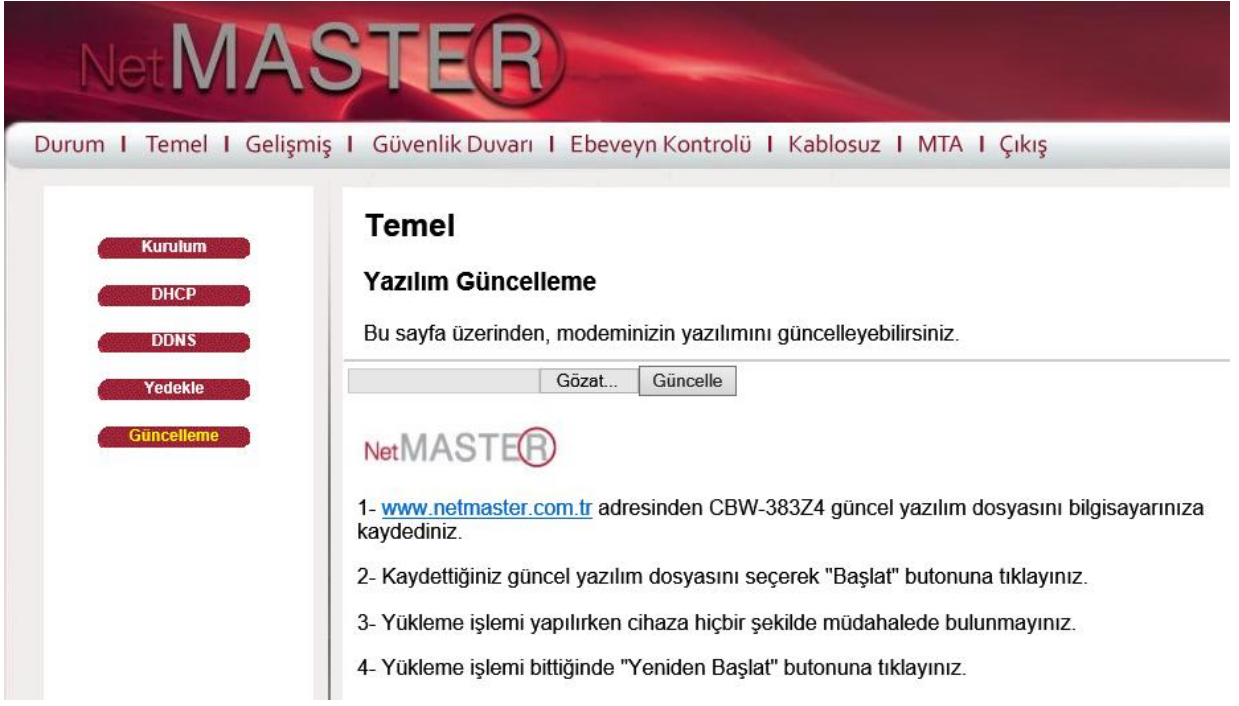

#### <span id="page-17-0"></span>**4.3.6 Zaman**

Modeminizin varsayılan kaynaklar dışında başka bir kaynaktan zaman bilgisi almasını istiyorsanız bu alandan ilgili değişiklikleri yapmanız yeterli olacaktır.

**Uyarı: Değişikliklerin geçerli olması için modeminizi yeniden başlatmanız gerekir.**

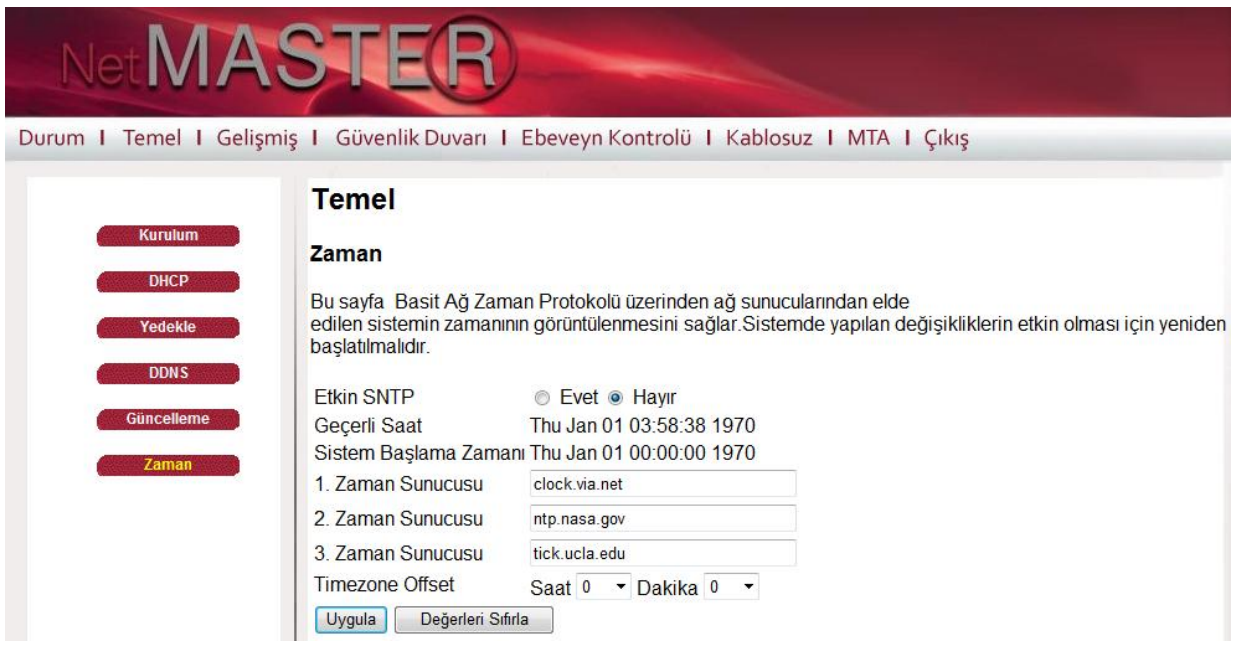

#### <span id="page-17-1"></span>**4.4 Gelişmiş**

Bu sayfa, CBW-383Z4'ün bazı gelişmiş özelliklerini etkin veya devre dışı etmenizi sağlar.

#### <span id="page-17-2"></span>**4.4.1 Seçenekler**

Bu sayfa, CBW-383Z4'ün desteklediği bazı gelişmiş özellikleri etkinleştirmenizi veya devre dışı bırakmanızı sağlar.

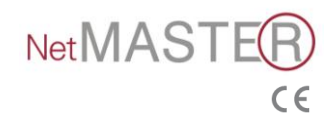

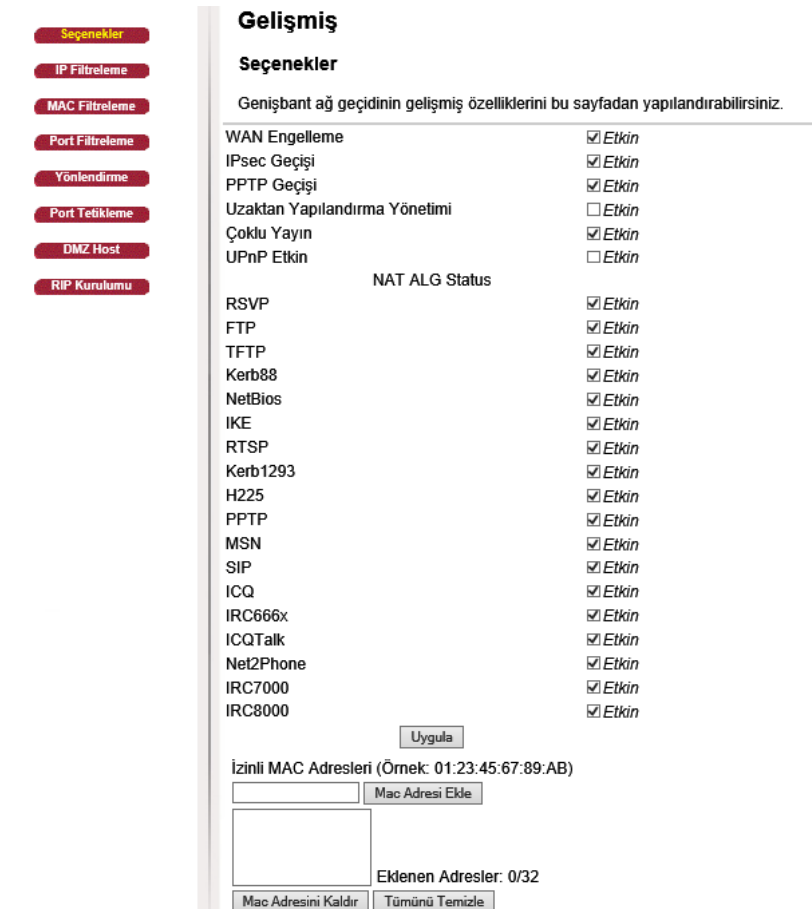

Kullanmak istediğiniz seçeneği işaretleyiniz ve **"Uygula"** butonunu tıklayarak özellikleri etkinleştiriniz. İşaretli olmayan seçenekleri devre dışıdır.

Engellenen/bloklanan uygulama/programların belli kullanıcılar tarafından kullanılabilir olmasını sağlamak için "Mac Adresi Ekle" alanını kullanabilirsiniz.

- **WAN Engelleme**: Başka kişilerin sizin CBW-383Z4 modeminizin WAN tarafını dışarıdan pinglenmesini engellemenizi sağlayacaktır. Bu özellik aktif edildiğinde dışarından gelen ping taleplerini cihazınız cevaplamayacak ve böylece ağ geçidiniz saklı kalmış olacaktır.
- **IPsec Geçişi**: IPSec tipi paketlerin WAN ve LAN arasında geçişlerini sağlamak üzere aktif yapılabilir.
- **PPTP Geçişi**: PPTP tipi paketlerin WAN ve LAN arasında geçişlerini etkinleştirir.
- **Uzaktan Yapılandırma Yönetimi**: CBW-383Z4'ünWeb Yönetim sayfalarına dışarıdan da ulaşılmasını sağlar. Bu sayfalara ulaşım sadece Durum / Güvenlik tarafında sizlerin belirlediği kullanıcı adı ve şifrelerini bilenler için mümkündür. CBW-383Z4 cihazına uzaktan erişmek istediğinizde HTTP port 8080 ve IP adresinizi kullanmanızı gerekecektir. Bu Temel / Kurulum ve Ayarlar bölümünde görünen<br>WAN IP adresidir. Örneğin IP adresiniz 211.20.15.28, ise http:// WAN IP adresidir. Örneğin IP adresiniz 211.20.15.28, ise **http:// 211.20.15.28:8080** adresini web tarayıcınıza yazarak uzak bir noktadan cihazınızın Web Yönetim Sayfası'na bağlanabilirsiniz.
- **Çoklu Yayın**: WAN ve LAN arasından çoklu yayın geçişini etkinleştirmek üzere kullanılır. Bu özelliği, Internet üzerinden canlı yayınların izlenmesi amacı ile etkinleştirebilirsiniz.
- **UPnP**: UPnP (Universal Plug and Play) tüm PC çeşitlerinin, akıllı ev aletlerinin, kablosuz uç cihazların sürekli ve yaygın uçtan uca ağ bağlantılarına olanak sağlar. UPnP mimarisi evlerde bulunan cihazlar arasından kontrol ve veri transferilerinin sağlanmasına ek olarak TCP/IP ve Web özelliklerinin avantajlarını da kullanarak seamless Proximity ağ oluşturulmasını sağlar.

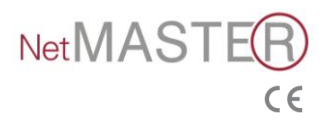

 Ayrıca MSN, ICQ, IRC vb. programların çalışmasını da alt kısımda yer alan seçeneklerle engelleyebilirsiniz.

#### <span id="page-19-0"></span>**4.4.2 VPN Bağlantısı Kurma**

Modeminiz üzerinden VPN bağlantısına izin vermek / açmak için aşağıdaki adımları uygulamanız yeterli olacaktır.

- 1. Gelişmiş / Seçenekler sayfasını tıklayınız.
- 2. Bu sayfada yer alan "WAN Engelleme 'Etkin'" kutusundaki işareti kaldırınız.
- 3. "IP Sec" ve "PPTP Sec" kutularını işaretleyiniz.
- 4. "Uygula" butonuna tıklayınız.

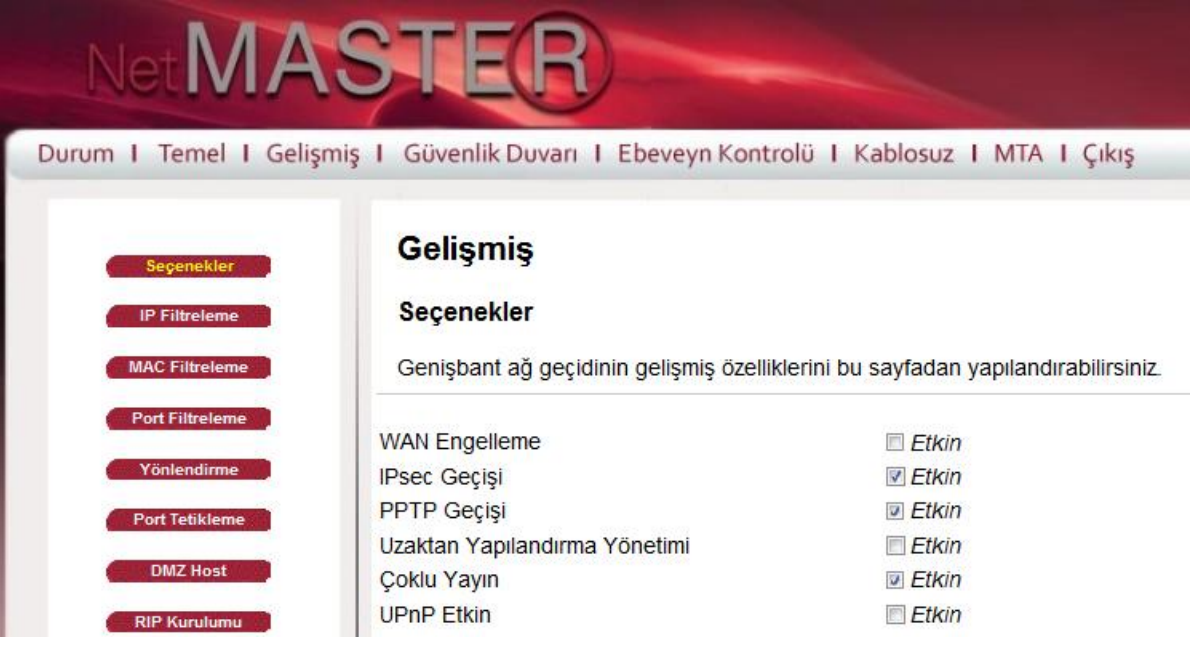

#### <span id="page-19-1"></span>**4.4.3 IP Filtreleme**

IP Filtreleme sayfası kullanılarak LAN tarafında bulunan ve WAN tarafında internet erişimlerinin kısıtlanması istenen bilgisayarlara ait IP adresleri girilir. Bu bilgisayarlar kendi LAN bölgesinde birbirleri ile hala görüşebilirler ve veri alışverişinde bulunabilirler. Ancak WAN tarafına doğru gönderdikleri paketler CBW-383Z4 cihazı tarafından bloklanır.

Cihazın IP Filtreleme özelliğini aktif hale getirmek üzere **"Etkin"** kutucuğunu seçerek, "**Uygula"** butonuna basınız.

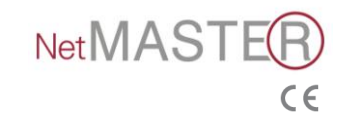

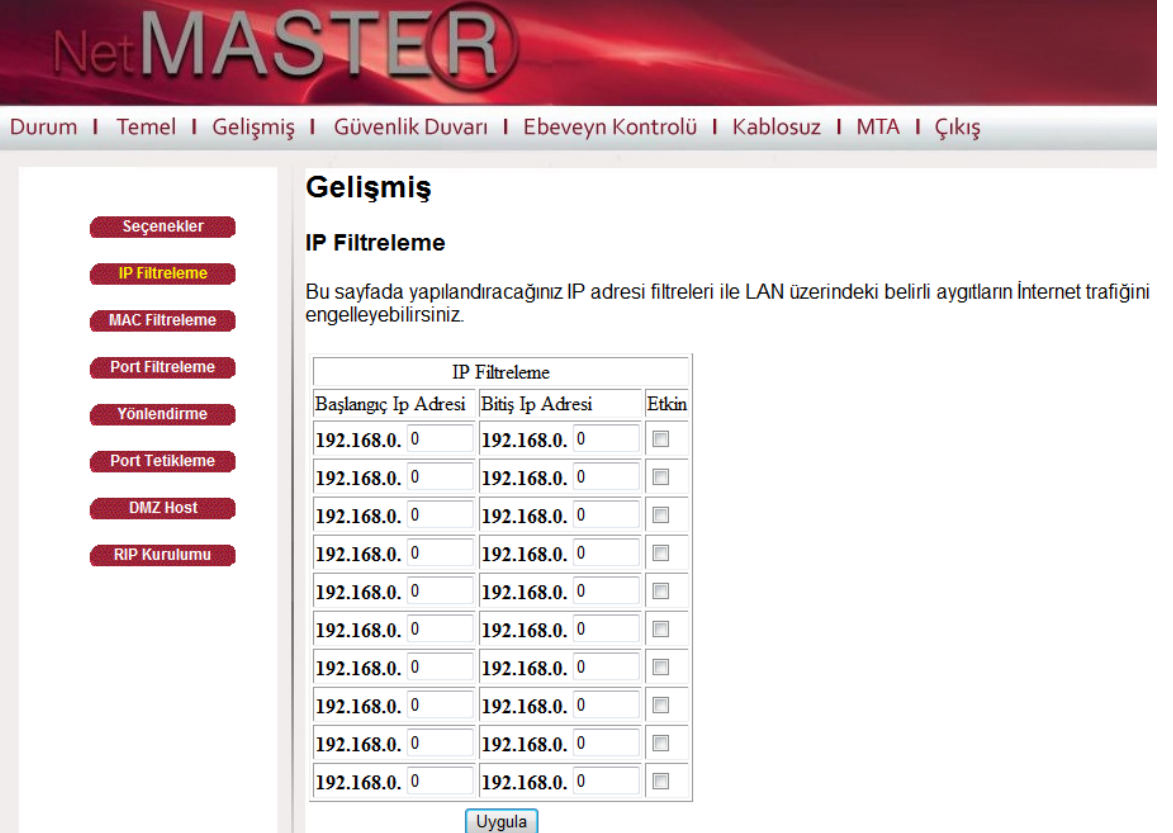

#### <span id="page-20-0"></span>**4.4.4 MAC Filtreleme**

MAC Filtreleme sayfası kullanılarak LAN tarafında bulunan ve WAN tarafında internet erişimlerinin kısıtlanması istenen bilgisayarlara ait MAC adresleri girilir. Bu bilgisayarlar kendi LAN bölgesinde birbirleri ile hala görüşebilirler ve veri alışverişinde bulunabilirler. Ancak WAN tarafına doğru gönderdikleri paketler CBW-383Z4 cihazı tarafından bloklanırlar.

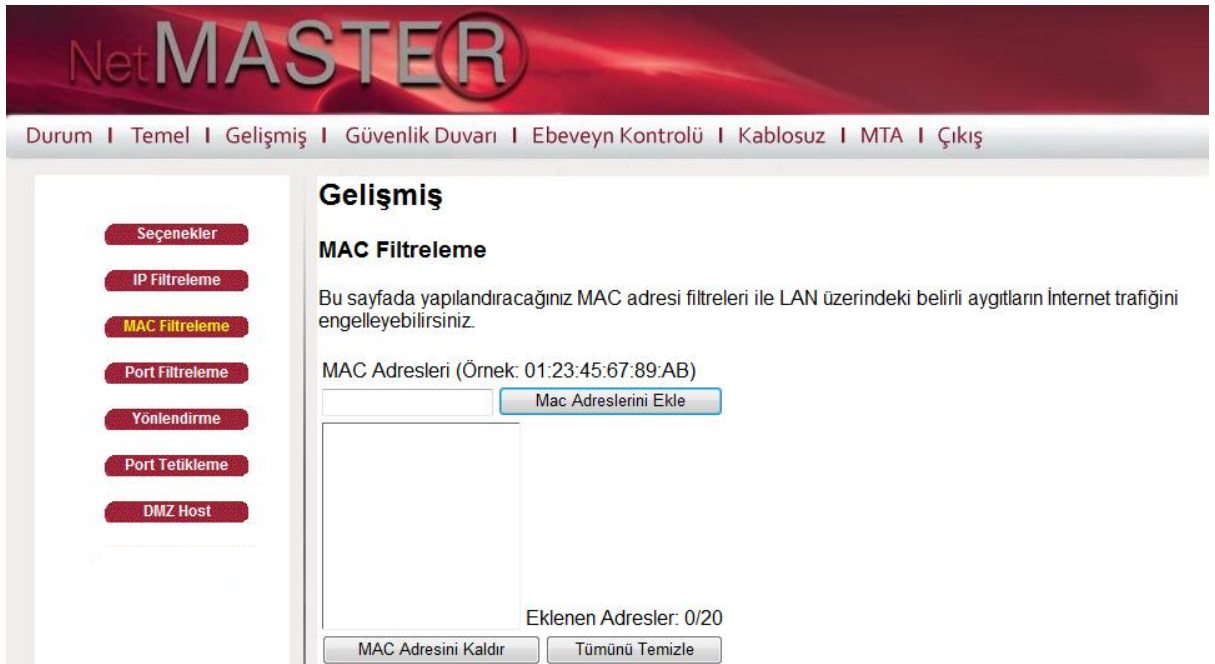

MAC filtreleme özelliğini aktif duruma getirmek üzere LAN'da bağlı olan ve kısıtlanması istenen cihazın MAC adresini ilgili pencereye yazarak "**Uygula"** butonunu tıklayınız.

#### <span id="page-20-1"></span>**4.4.5 Port Filtreleme**

Port Filtreleme sayfasını kullanarak yerel ağınıza bağlı olan bilgisayarların veri paketini göndermesini istemediğiniz hedef port aralıklarını belirleyebilirsiniz. Bu portlardan birine

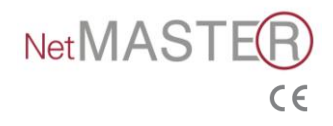

doğru gönderilen veri paketleri durdurulacaktır. Örneğin (HTTP port 80) ile internet erişimini kapatırken SMTP port 25 and POP3 port 110 ile kulanıcıların e-posta almalarını sağlayabilirsiniz.

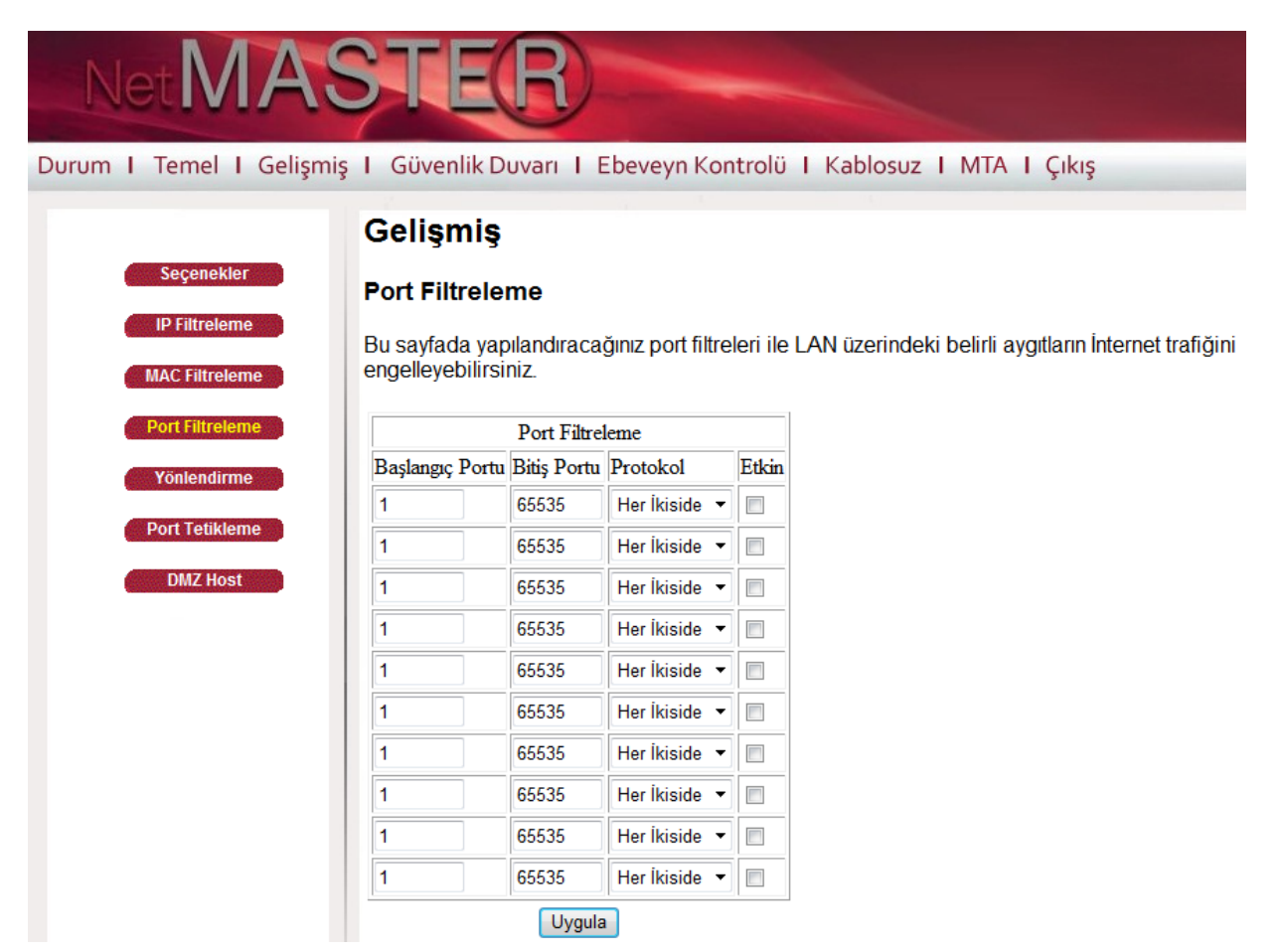

Port filtrelemeyi etkinleştirmek üzere her aralık için **Başlangıç Portu** ve **Bitiş Portu** bilgilerini giriniz. Daha sonra aşağı doğru seçilebilen menüden protokol şeklini seçiniz. "**Etkin**" kutucuğunu seçerek, "Uygula" butonuna basınız. Yalnız bir portun kapatılması isteniyorsa, başlangıç ve bitiş portlarına aynı değeri giriniz.

#### <span id="page-21-0"></span>**4.4.6 Port Yönlendirme**

Modeminiz, LAN ve WAN arası iletişim için, WAN üzerinde bir PC ile bir IP bağlantısı yapmanıza izin verir. WAN tarafında bulunan bir PC'nin sizin PC'nize doğru bağlantı taleplerini reddedecektir. Bu özellikle dışarıdan saldırılara maruz kalmanız engellenmiş olmaktadır. Ancak bazı durumlarda dışarıdan bir PC'nin sizin yerel ağınızda bulunan bir PC'ye, sizin belirlediğiniz şekilde bağlanmasını isteyebilirsiniz.

Yönlendirme sayfası üzerinden aşağıda tarif edildiği şekilde Port Yönlendirme işlemleri yapabilirsiniz.

#### **Internal (Dahili) Port Yönlendirme**

- 1. Gelişmiş / Yönlendirme alanına tıklayınız.
- 2. IPv4 Yarat butonuna tıklayınız.

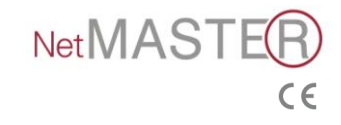

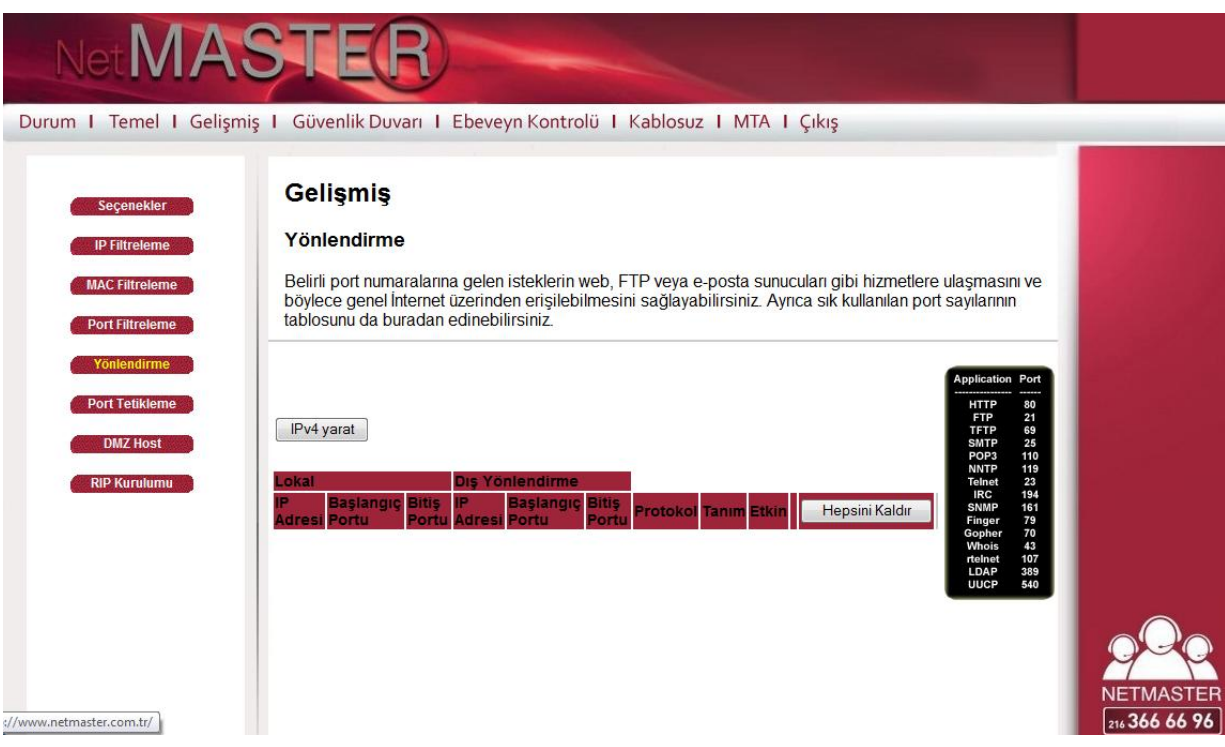

- 3. Lokal IP adresi kısmına modeme bağlı olan istemcinin (bilgisayarın) IP adresini yazınız.
- 4. Lokal Başlangıç ve Bitiş Port adresleri kısmına yönlendirilmek istenen port adresini yazınız.
- 5. Harici Başlangıç ve Bitiş Port adreslerine aynı şekilde yönlendirilmek istenen port adresi yazınız.
- 6. Yönlendirmek istenen port adresinin Protokolü'nü seçiniz.
- 7. Tanım kısmına herhangi bir açıklama yazınız.
- 8. Etkin alanını "Açık" olarak seçiniz.
- 9. "Uygula" butonuna tıklayınız.

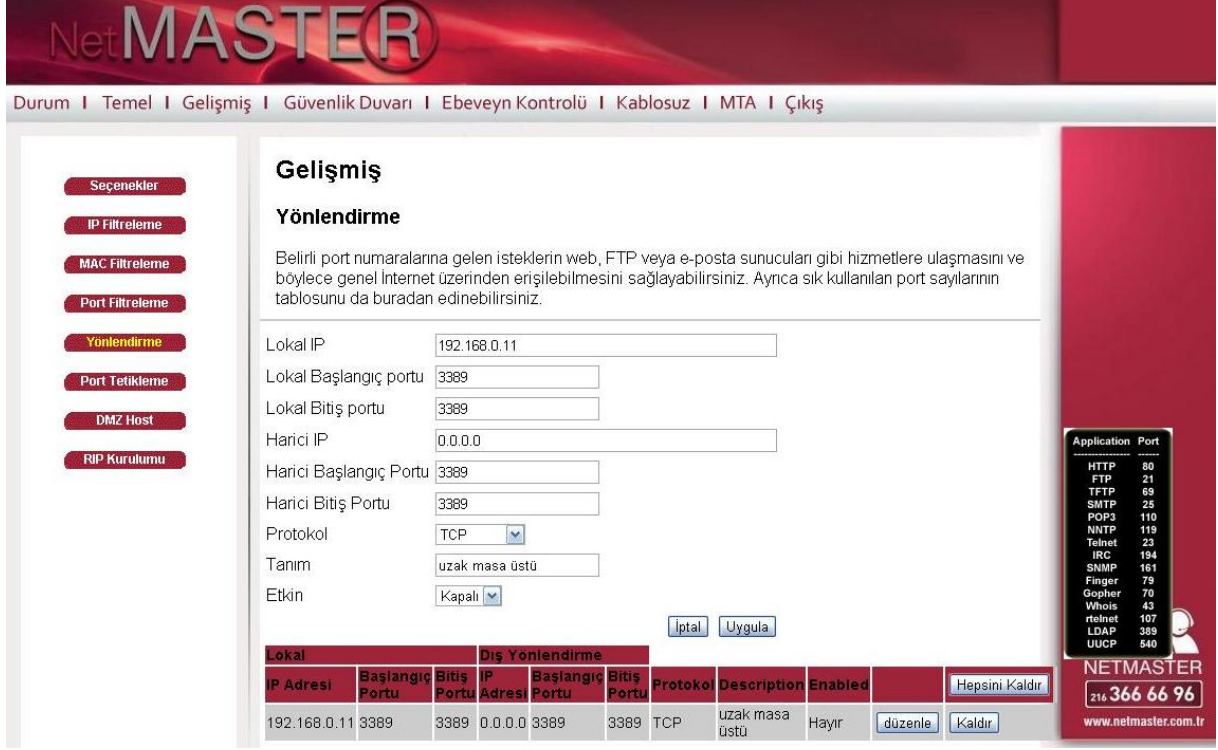

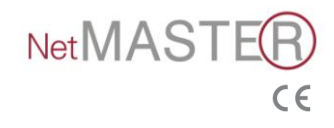

#### **External (Harici) Port Yönlendirme**

- 1. Gelişmiş / Yönlendirme alanına tıklayınız.
- 2. IPv4 Yarat butonuna tıklayınız.

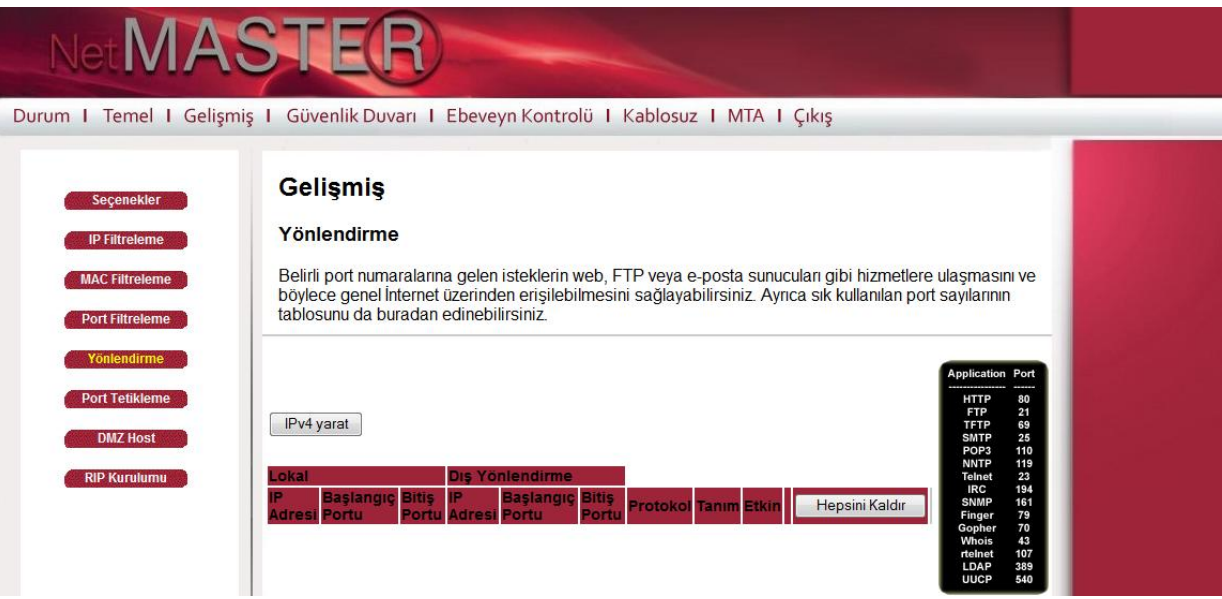

- 3. Lokal IP adresi kısmına modeme bağlı olan istemcinin (bilgisayarın) IP adresini yazınız.
- 4. Yönlendirilmiş IP adresine tek bir noktadan bağlanılmak isteniyor ise, o istemcinin dış (WAN) IP adresini yazınız.
- 5. Lokal Başlangıç ve Bitiş Port adresleri kısmına yönlendirilmek istenen port adresini yazınız.
- 6. Harici Başlangıç ve Bitiş Port adreslerine aynı şekilde yönlendirilmek istenen port adresi yazınız.
- 7. Yönlendirmek istenen port adresinin Protokolü'nü seçiniz.
- 8. Tanım kısmına herhangi bir açıklama yazınız.
- 9. Etkin alanını "Açık" olarak seçiniz ve "Uygula" butonuna tıklayınız.

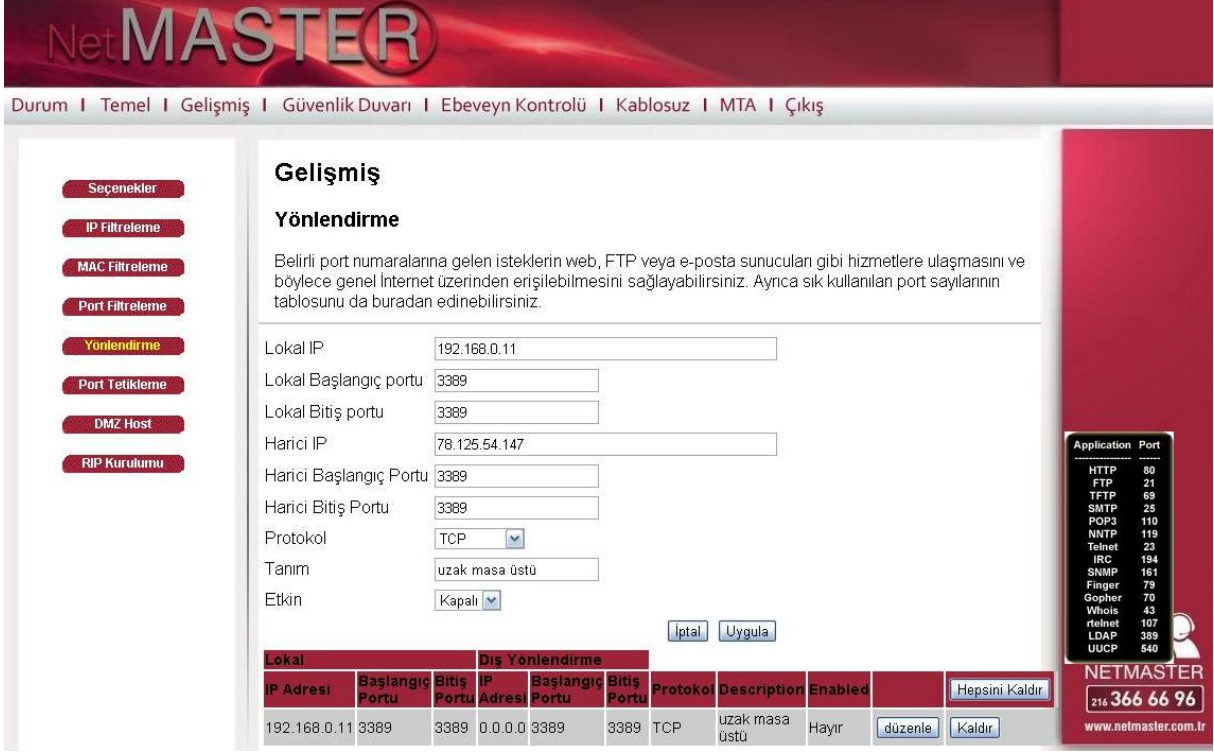

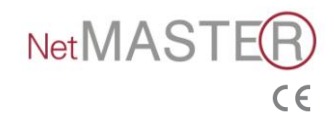

Ayrıca belirli port numaralarına gelen isteklerin web, FTP veya e-posta sunucuları gibi hizmetlere ulaşmasını ve böylece genel İnternet üzerinden erişilebilmesini sağlayabilirsiniz. Sık kullanılan port sayılarının tablosunu da buradan edinebilirsiniz.

#### <span id="page-24-0"></span>**4.4.7 Port Tetikleme**

LAN üzerindeki belirli aygıtlar için dinamik tetikleri bu sayfadan yapılandırabilirsiniz. Bazı özel uygulamaların düzgün çalışabilmesi için çift yönlü trafiğe sahip belirli port numaralarına ihtiyaçları vardır. Video konferans, ses, oyun ve bazı mesajlaşma programları bu tür özel ayarlar gerektirebilir.

Port tetikleme özelliği, uygulamayı başlattığınız anda yönlendirmeyi otomatik yapan faydalı bir özelliktir.

Port tetikleme yapmak içim aşağıdaki adımları uygulamanız yeterli olacaktır.

- 1. Tetikleme Başlangıç Portu ve Tetikleme Bitiş Portu alanlarını doldurunuz.
- 2. Hedef Başlangıç Portu ve Hedef Bitiş Portu alanlarını doldurunuz.
- 3. Protokolü seçiniz.
- 4. Tanım alanına işleme vermek istediğiniz adı giriniz.
- 5. Etkin alanını "Açık" olarak seçiniz.
- 6. "Uygula" butonuna tıklayınız.

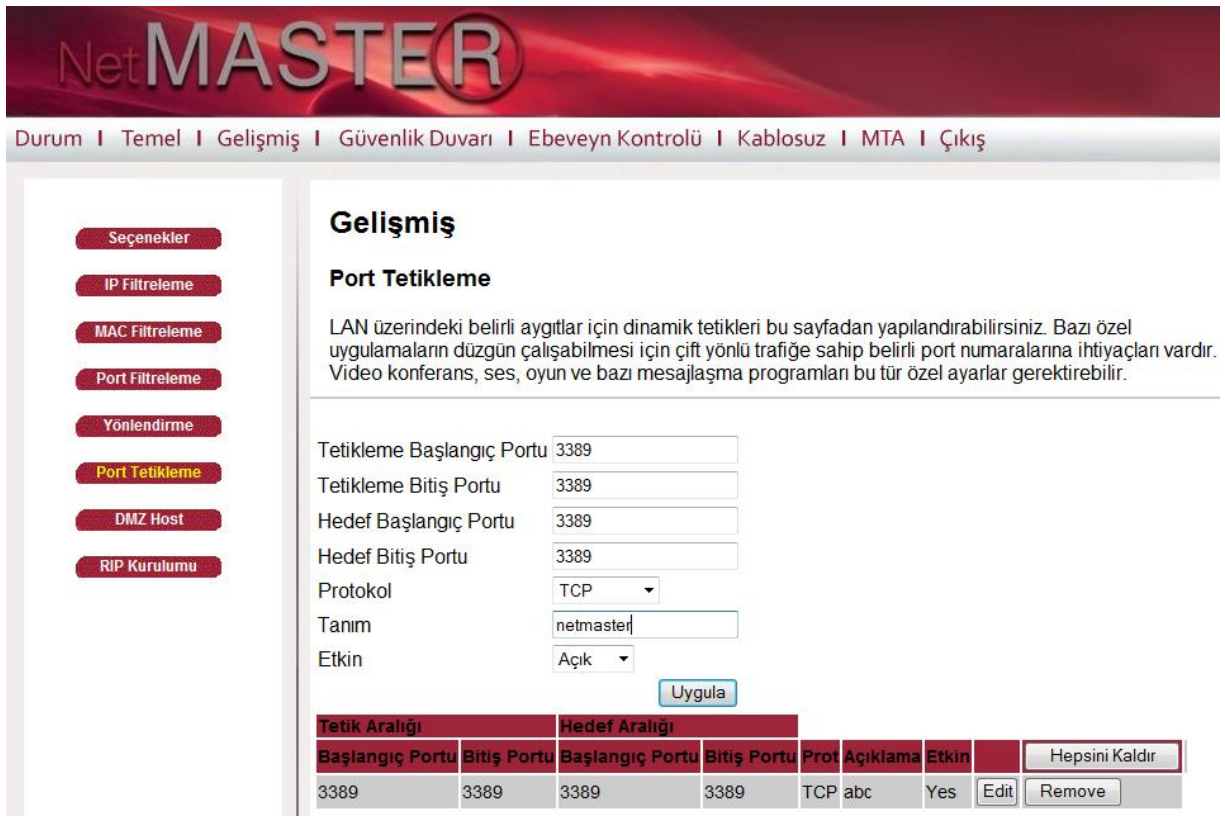

#### <span id="page-24-1"></span>**4.4.8 DMZ Host**

DMZ sayfasnı kullanarak belirli bir ağ cihazının WAN (Halka açık internette) görünmesini sağlayabilirsiniz. Ağınızda bir hostu DMZ (Güvenlikten arındılmış bölge) olarak belirleyerek port yönlendirme özelliği kullanılarak başka bir hosta yönlendirilmemiş olan herhangi bir ağ trafiğini istenen IP adresine yönlendirir. Bu uygulama Yerel Alan Ağınızda bulunan bir PC'nin WAN'da bulunan her bilgisayar tarafından erişilmesine neden olacaktır. Örneğin bir HTTP sunucusunu bu şekilde ayarladıktan sonra CBW-383Z4 cihazının IP adresini kullanarak WAN tarafındaki her kullanıcı bu HTTP sunucusuna erişebilecektir. Şayet DMZ özelliği kullanılmayacak ise o zaman kutucuğa sadece "**0**" girilecektir.

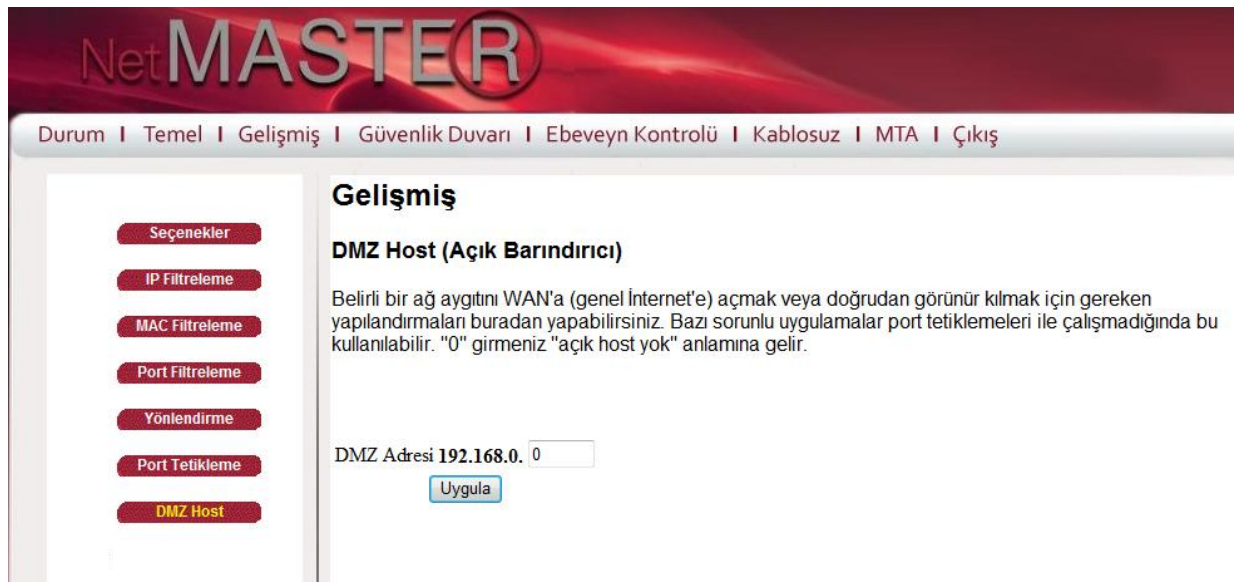

#### <span id="page-25-0"></span>**4.5 Güvenlik Duvarı (Firewall)**

CBW-383Z4 kendi içinde güvenlik duvarı fonksiyonlarını sağlayabilmektedir. Bu şekilde DoS (Denial of Service) ataklarından kendinizi koruyabilecek ve Yerel Alan Ağı'nıza dışarıdan izinsiz girişlere engel olabileceksiniz.

#### <span id="page-25-1"></span>**4.5.1 Web Filtresi**

Cookie, java scriptler ve pop-up pencereleri gibi öğelerin güvenlik duvarı tarafından engellenmesi için bu sayfayı kullanabilirsiniz. Bir "güvenilir bilgisayarlar" listesi oluşturup, yapılandırdığınız filtrelerin bu bilgisayarlara uygulanmamasını sağlayabilirsiniz. Spesifik güvenlik duvarı özellikleri de ayrıca etkinleştirilebilir. DoS (Denial of Service) ataklarına karşı, güvenlik duvarının her zaman etkin şekilde bulundurulması önemle tavsiye edilir. Belirli sitelere erişimi engellemek için ise "Ebeveyn Kontrolü" sayfasını kullanabilirsiniz.

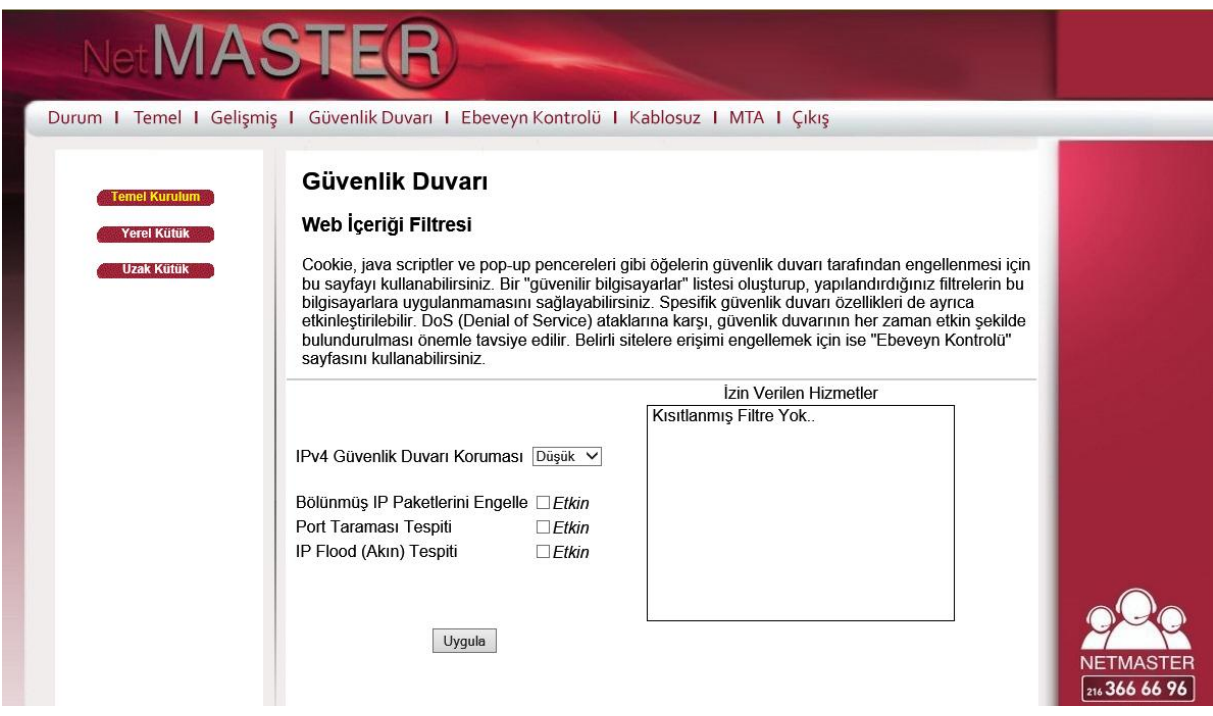

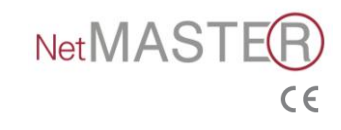

#### <span id="page-26-0"></span>**4.5.2 Yerel Kütük**

Lokal Kütük sayfası ile e-posta alarmlarınca raporlanan güvenlik duvarı olay kütükleri ayarlanabilmekte ve bu saldırı raporları bu sayfanın sonundaki tabloda görülebilmektedir.

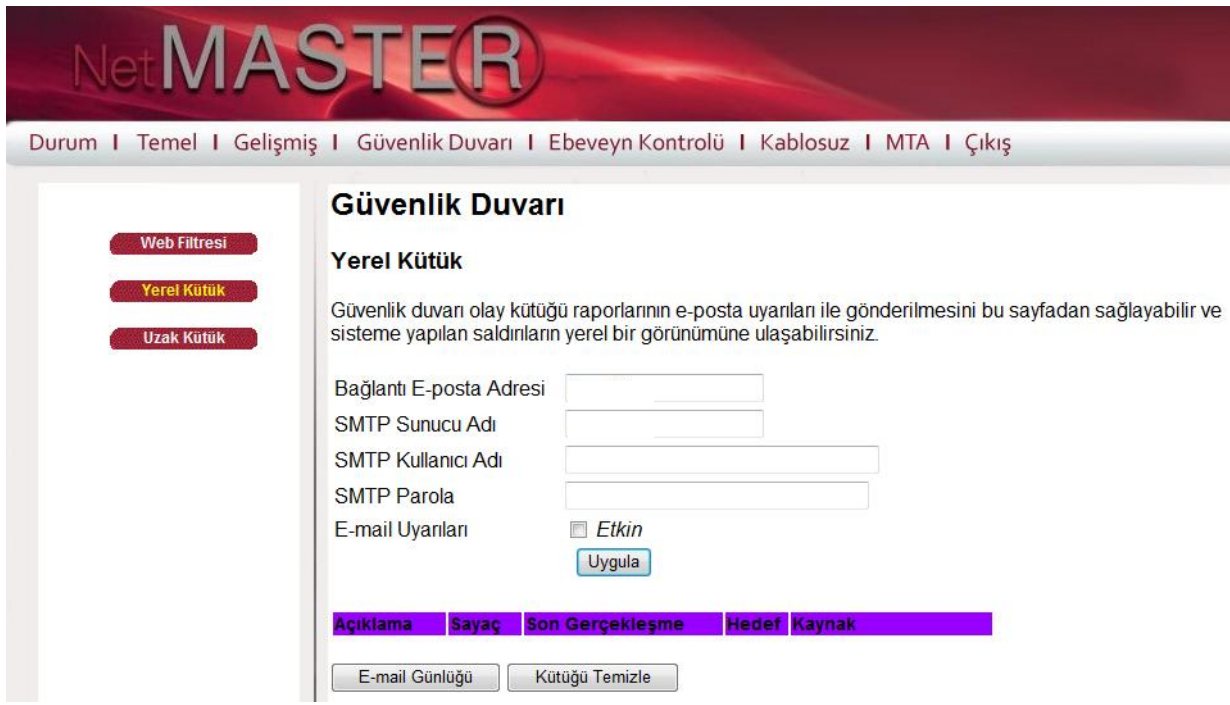

Herhangi bir Firewall saldırısının yönlendirileceği e-posta adresi ve ona ait SMTP bilgilerini giriniz. E-posta adreslerini örnekte de gösterildiği şekilde standart formatta yazınız: [adiniz@sirketadi.com](mailto:adiniz@sirketadi.com) . Daha sonra "**Etkinleştir"** kutucuğunu seçerek e-posta alarm sistemini başlatınız.

**"E-Posta Günlüğü"** butonunu tıklayarak e-posta loglarının hemen gönderilmesini sağlayınız. "**Kütüğü Sil"** butonuna basarak yeni bir başlangıç için tabloyu temizleyebilirsiniz.

#### <span id="page-26-1"></span>**4.5.3 Uzak Kütük**

Olayların yerel bir SysLog sunucusuna gönderilmesini tercih ediyorsanız kurulum ayarlarını bu sayfadan gerçekleştirebilirsiniz.

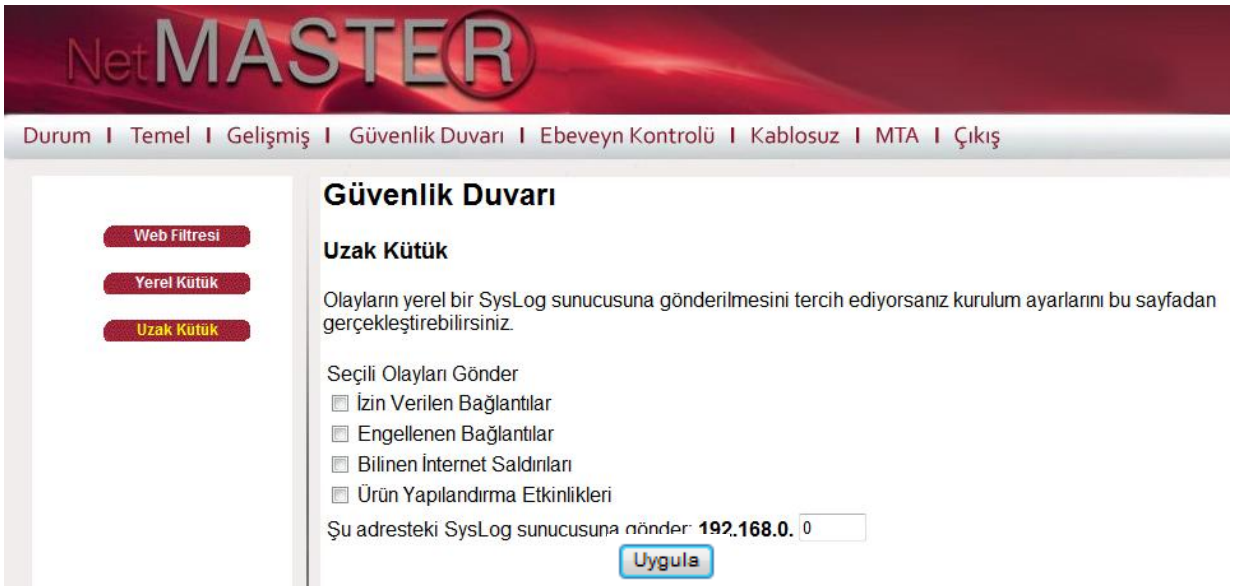

#### <span id="page-27-0"></span>**4.6 Ebeveyn Kontrolü**

#### <span id="page-27-1"></span>**4.6.1 Kullanıcı Kurulumu**

Bu sayfa kullanıcıların ayarlarına olanak sağlamaktadır. "**Sadece Beyaz Liste**" özelliği kullanıcının sadece kendi içerik kurallarında izin verilen siteleri ziyaret etmesini sağlar.

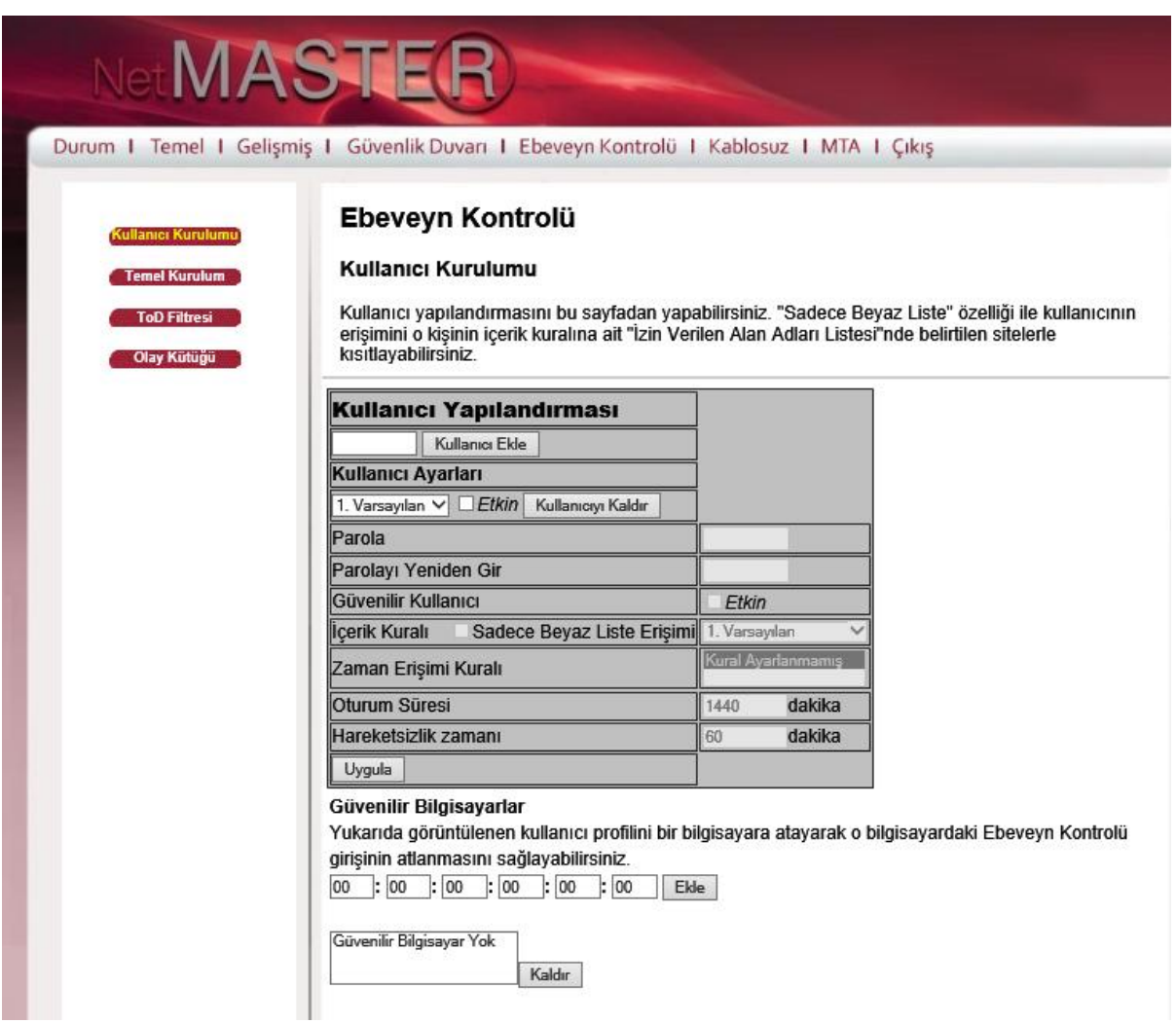

#### <span id="page-27-2"></span>**4.6.2 Temel Kurulum**

Bu sayfa ile belirli web sayfalarına ve içeriklere erişim izni verilebilir veya yasaklanabilir. Ebeveyn Kontrol sayfasında değişiklikler yapıldığında mutlaka uygun olan "**Uygula**", "**Ekle**" veya "**Kaldır**" butonları ile basarak değişiklikleri etkinleştiriniz. Tarayıcınızı yenilediğinizde aktif olan ayarlarınızı görebilirsiniz.

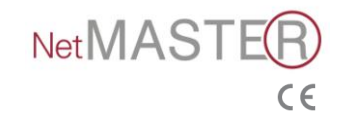

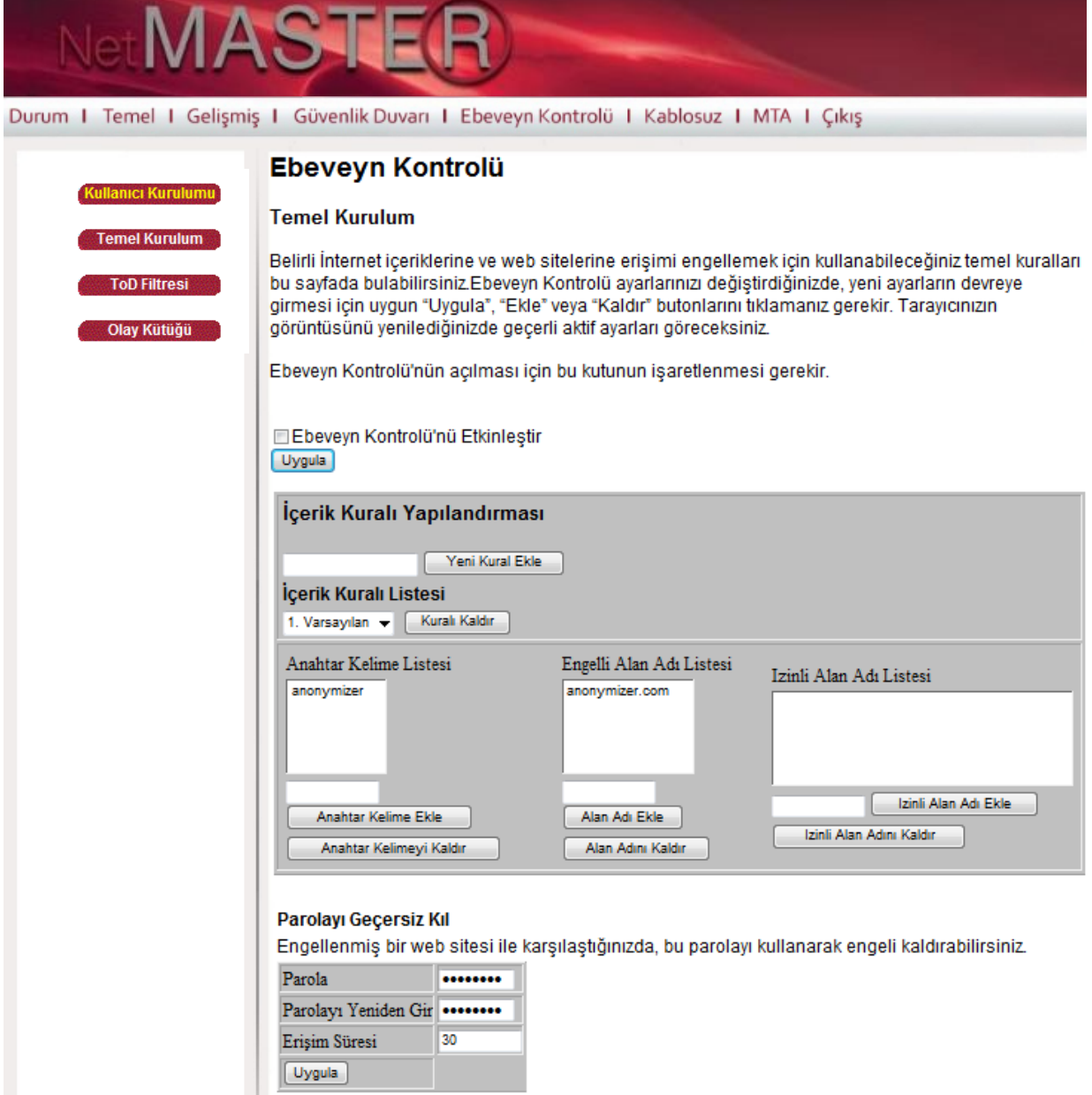

#### <span id="page-28-0"></span>**4.6.3 ToD (Günün Belirli Saatlerinde Erişim)**

Bu sayfa kullanılarak LAN'da bulunan belli cihazların günün belli günlerin belli saatlerinde internet erişimlerinin engellenmesi tamamen kesilmesi sağlanır.

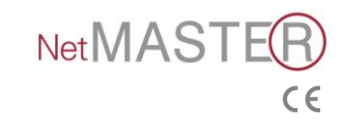

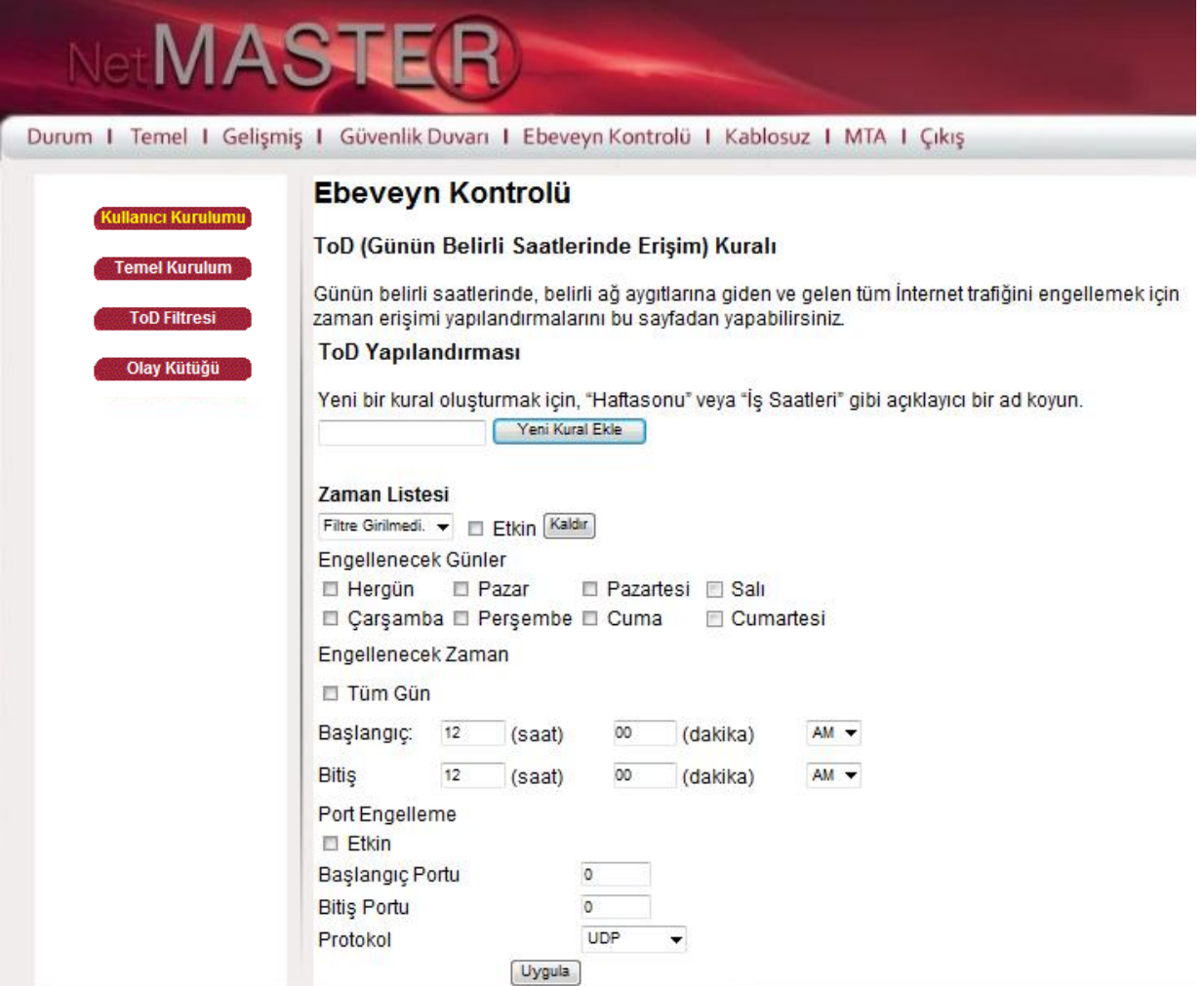

#### <span id="page-29-0"></span>**4.6.4 Olay Kütüğü**

Bu sayfa olay kütüklerini raporlar.

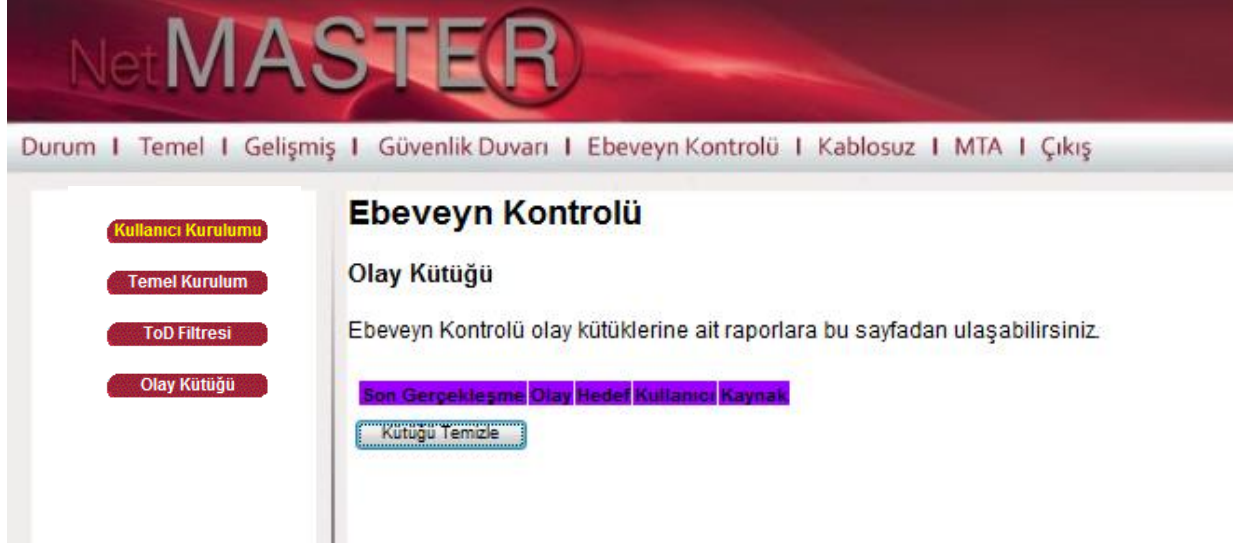

#### <span id="page-29-1"></span>**4.7 Kablosuz**

#### <span id="page-29-2"></span>**4.7.1 Temel**

Kablosuz bağlantı durumu sayfası SSID ve kanal numarası, çıkış gücü gibi erişim noktası parametrelerinin yapılandırılmasını sağlar.

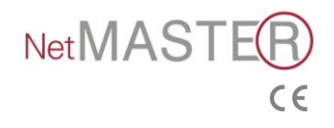

#### **4.7.1.1 Kablosuz Yayın Devre Dışı Bırakma**

Kablosuz yayınınızı devre dışı bırakmak ve yalnız Ethernet kablosu üzerinden internet erişimi sağlamak için aşağıdaki adımları uygulayınız.

- 1. Kablosuz / Temel sayfasını tıklayınız.
- 2. Kablosuz alanını Devre dışı olarak seçiniz.
- 3. "Uygula" butonuna tıkladığınızda kablosuz yayınınız devre dışı olacaktır.

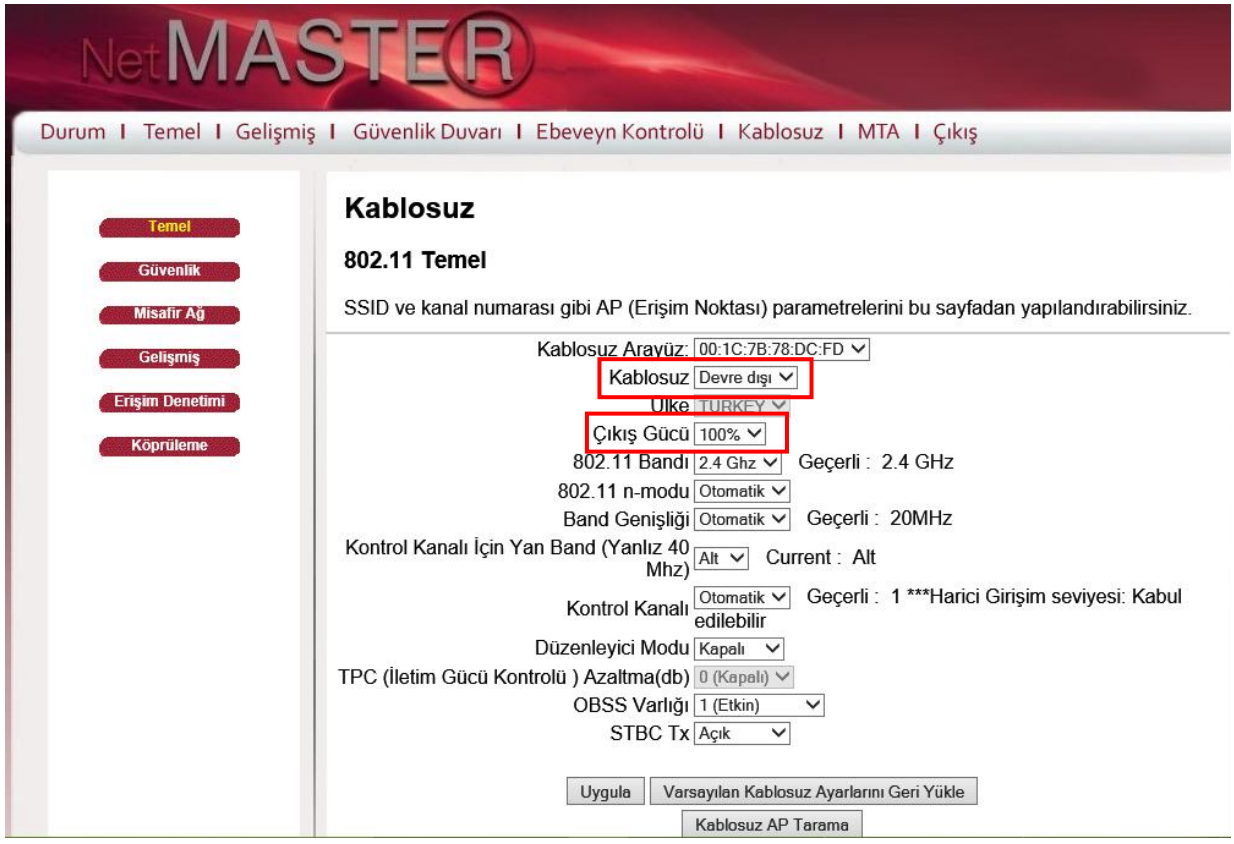

#### **4.7.1.2 Anten Çıkış Gücü Ayarlama**

Yukarıda resimde görülen "Çıkış Gücü" alanından istenen oran seçilebilir (%25, %50, %75, %100). Modeminizin standart anten çıkış gücü %100 olarak tanımlıdır.

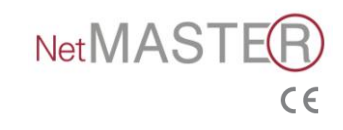

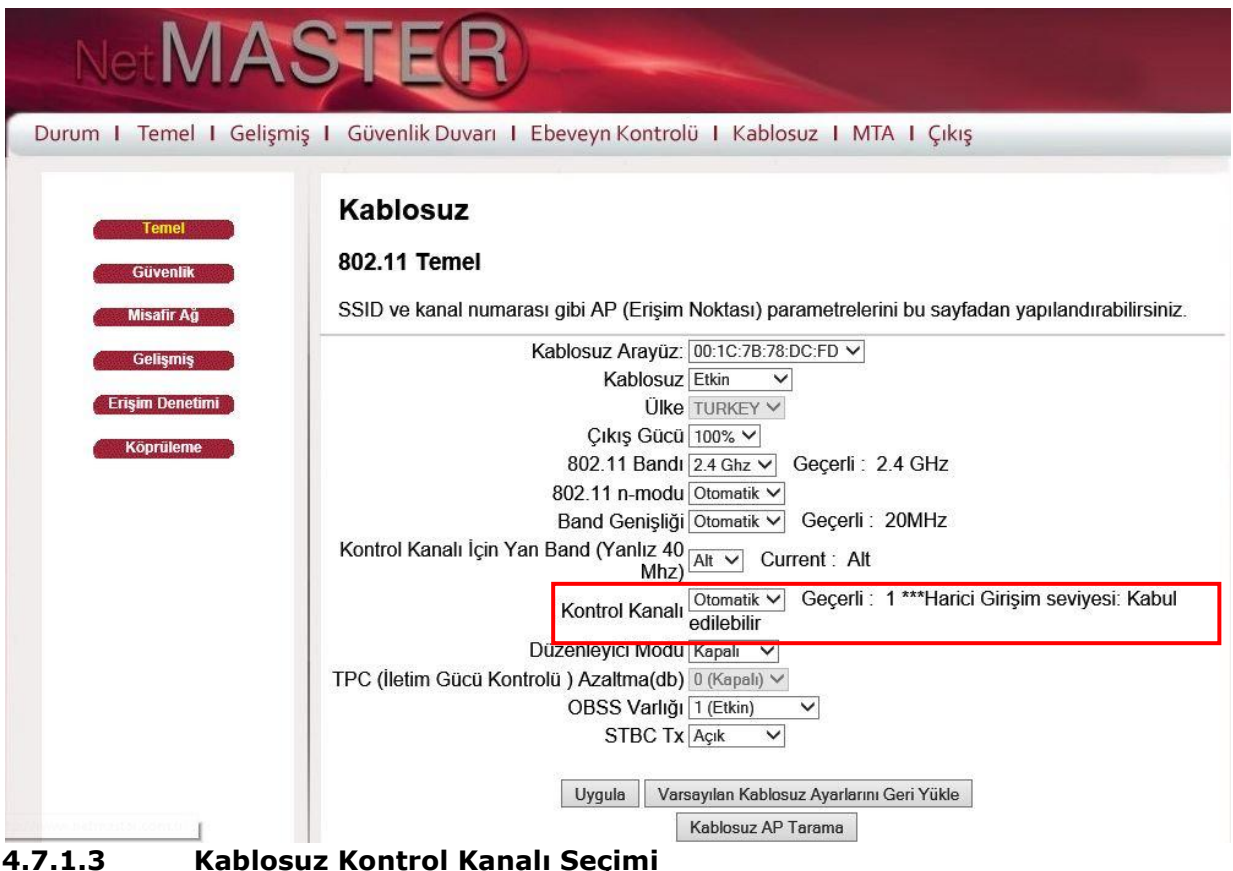

Yukarıda resimde işaretlenmiş olan Kontrol Kanalı alanından en uygun kanalı seçebilirsiniz. Uygunluğunu yanında görünen açıklamadan kontrol edebilirsiniz. İki açıklama görüntülenebilir.

*1. \*\*\*Harici Girişim seviyesi: Kabul edilebilir*: Seçtiğiniz kanaldan problemsiz şekilde kablosuz iletişim kurabilirsiniz.

*2. \*\*\*Harici Girişim seviyesi: Ciddi*: Seçtiğiniz kanal kablosuz iletişiminiz için uygun değil; aynı kanalda çalışan ve çakışan çok fazla kablosuz sinyal tespit edildi.

**Netmaster olarak tavsiyemiz, kontol kanalının "Otomatik" olarak kalmasıdır. Bu sayede modem, en uygun kanalı bulacak ve set edecektir. Her 15 dakikada bir kanal ve ortam taraması yapacak ve modeme bağlı bir cihaz yok ise yine en boş / enterferansı en uygun olan kanalı set edecektir. Modem power off / power on yapıldığında da aynı işlem tekrarlanır.** 

#### <span id="page-31-0"></span>**4.7.2 Güvenlik (WEP - WPA Şifreleme)**

Bu sayfa WEP veya WPA-PSK(TKIP) anahtarları ve/veya sözcük öbeği (Passphrase) ayarlarını göstermektedir. CBW-383Z4 güvenliğiniz için otomatik olarak şifrelenmiştir. Bu şifrenin bir benzeri bulunmamaktadır.

**Şifreniz modeminizin alt kapağında bulunan etikette sadece sizin için verilmiştir. Bu bilgiyi erişiminize ortak olmasını istemediğiniz kişilerden saklayınız ve daha güvenli şifreleme için çok haneli olarak sağlanan şifrenizi çok dikkatli ve doğru olarak erişimde kullanacağınız bilgisayarınıza giriniz: Herhangi bir haneyi hatalı girdiğiniz durumda bilgisayarınız modeme erişemeyecektir.**

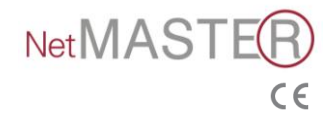

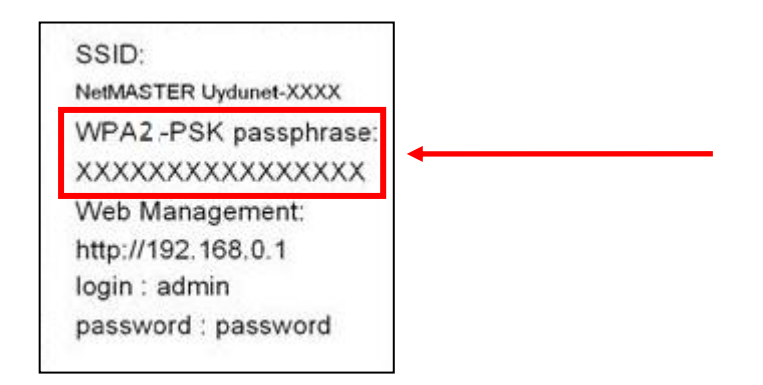

#### **4.7.2.1 WEP Şifreleme**

WEP şifreleme yapmak için Kablosuz / Güvenlik sayfasını tıklayınız ve aşağıdaki resimde de referans olarak gösterilen adımları izleyiniz.

#### **Uyarı: WEP şifreleme yaptığınız durumda WPS özelliği devre dışı kalacaktır.**

- a. 1 numaralı çerçevede seçeneklerin tümünü "**Devre Dışı"** olarak değiştiriniz.
- b. 2 numaralı çerçevede WEP Şifreleme: **WEP (64-Bit**) olarak seçiniz.
- c. 3 numaralı çerçeveye Ağ Anahtarı'nızı **10 haneli** olarak yazınız.
- d. 4 numaralı çerçevede gösterilen **"Uygula"** butonuna tıklayarak WEP şifreleme işlemini tamamlayınız.

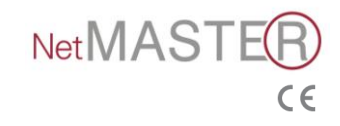

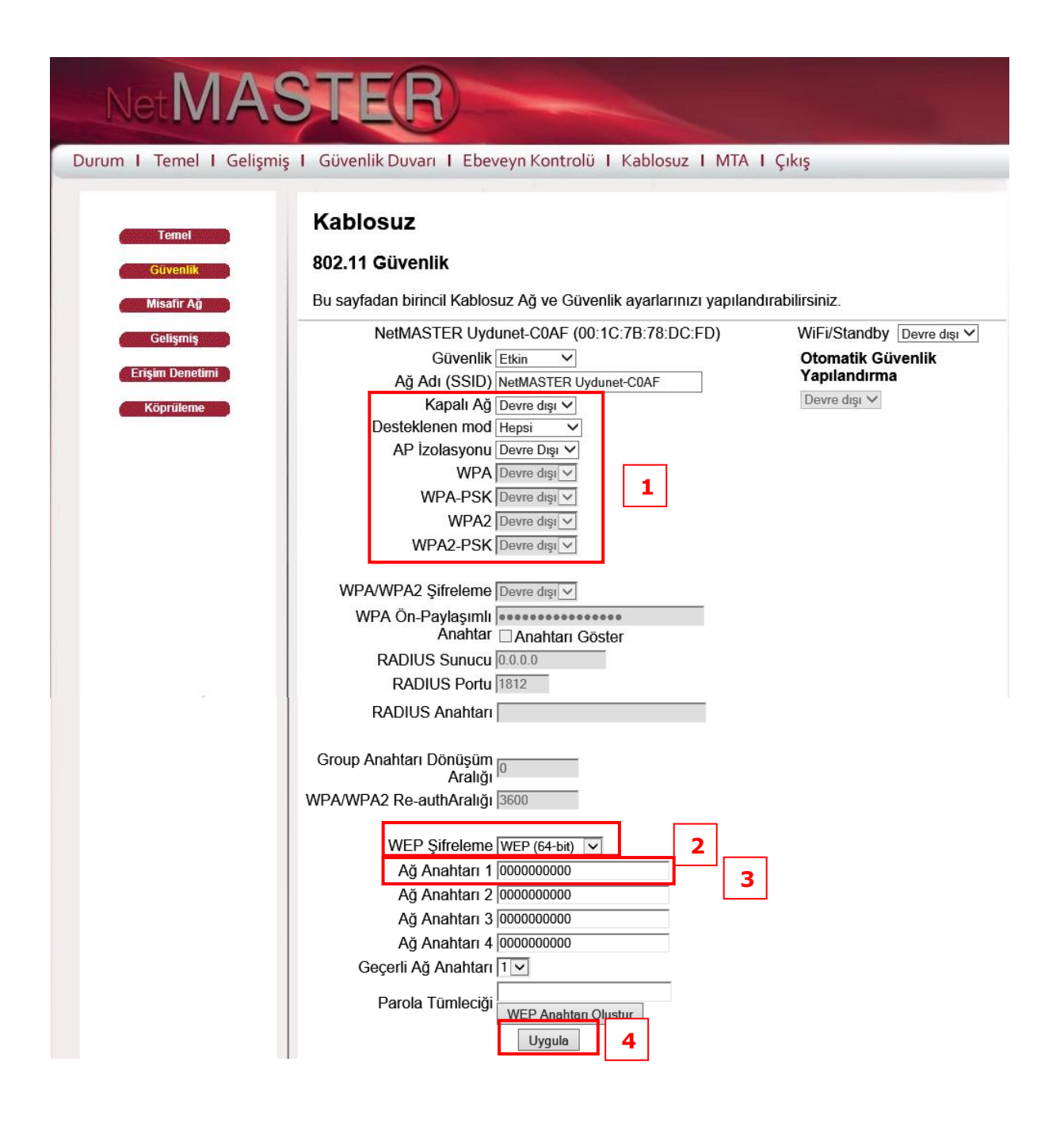

#### **4.7.2.2 WPA Şifreleme**

Kablosuz / Güvenlik sayfasını tıklayınız ve aşağıdaki resimde de referans olarak gösterilen adımları izleyiniz.

WPA2-PSK şifreleme yapmak için aşağıdaki adımları izlemeniz yeterlidir.

- a. 1 numaralı çerçevede görünen seçeneklerden Güvenlik ve WPA2-PSK seçeneklerini **"Etkin"** olarak değiştiriniz; diğerleri "Devre dışı" olacaktır.
- b. 2 numaralı çerçevede gösterilen WPA Ön Paylaşımlı Anahtar alanına istediğiniz şifreyi yazınız.
- c. 3 numaralı çerçevede gösterilen **"Uygula"** butonuna tıklayarak WPA2-PSK Şifreleme işlemini tamamlayınız.

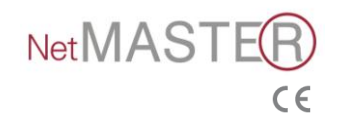

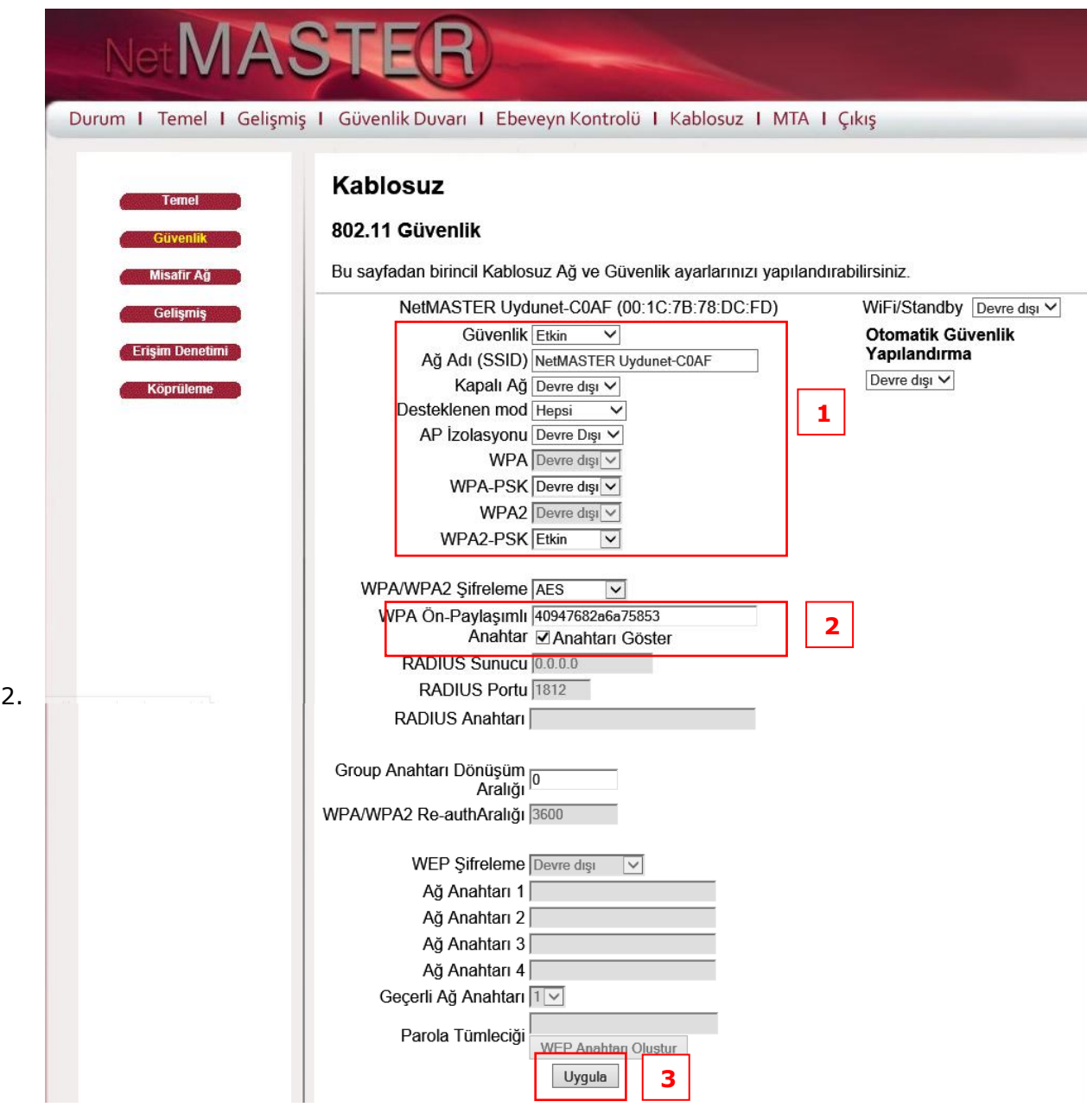

#### <span id="page-34-0"></span>**4.7.3 SSID (Kablosuz Ağ Yayın Adı) Değiştirme / Gizleme**

SSID (Kablosuz Ağ Yayın Adı) Değiştirmek İçin:

1. Kablosuz / Temel sayfasını tıklayınız.

Ağ Adı (SSID) kısmına istediğiniz Ağ Adı (SSID)'nı giriniz. Belirlediğiniz Ağ Adı'nda Türkçe karakter bulunmamalıdır.

2. "Uygula" butonuna tıklayarak SSID değiştirme işlemini tamamlayınız.

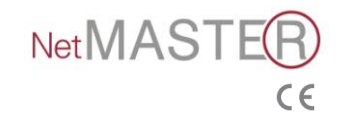

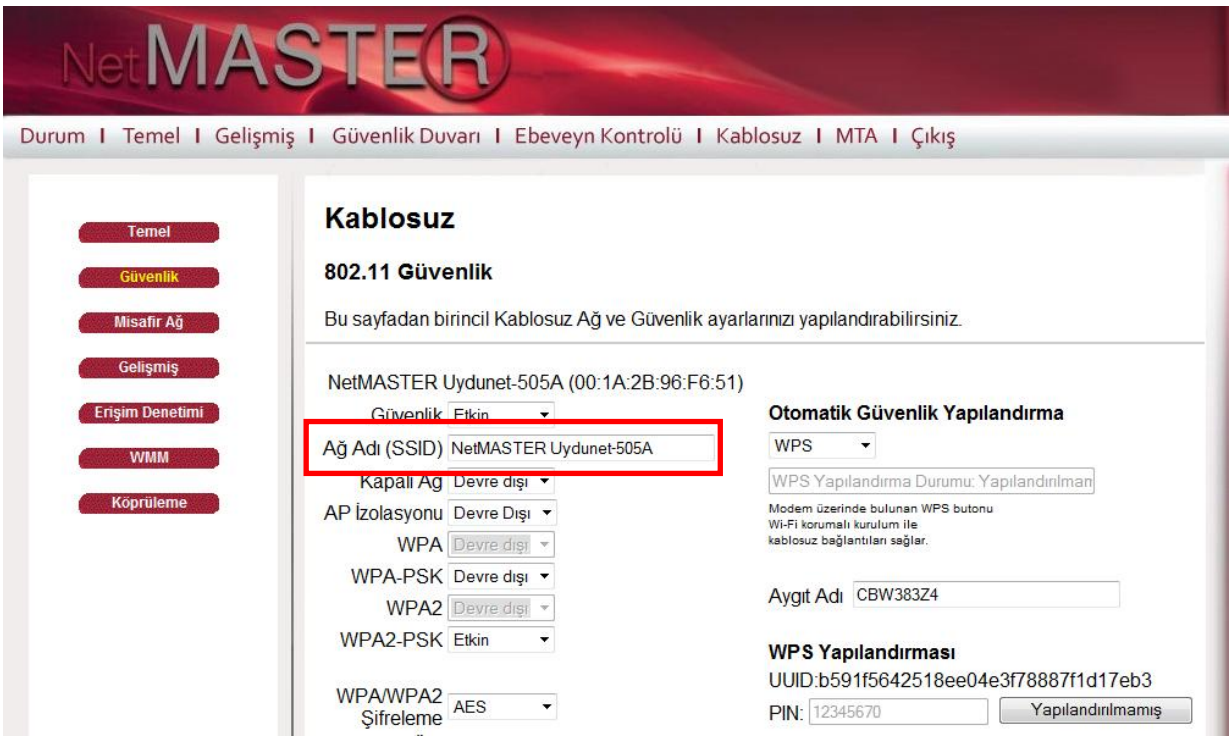

SSID (Kablosuz Ağ Yayın Adı) Gizlemek İçin:

- 1. Kablosuz / Temel sayfasını tıklayınız.
	- 2. Kapalı Ağ "Etkin" olarak değiştiriniz.
	- 3. "Uygula" butonuna tıklayarak Ağ Adı (SSID) gizleme işlemini tamamlayınız.

**Bu sayede modeminizin SSID yayını gizlenmiş olacak ve dışarıdan kullanıcılar tarafından görülemeyecektir.**

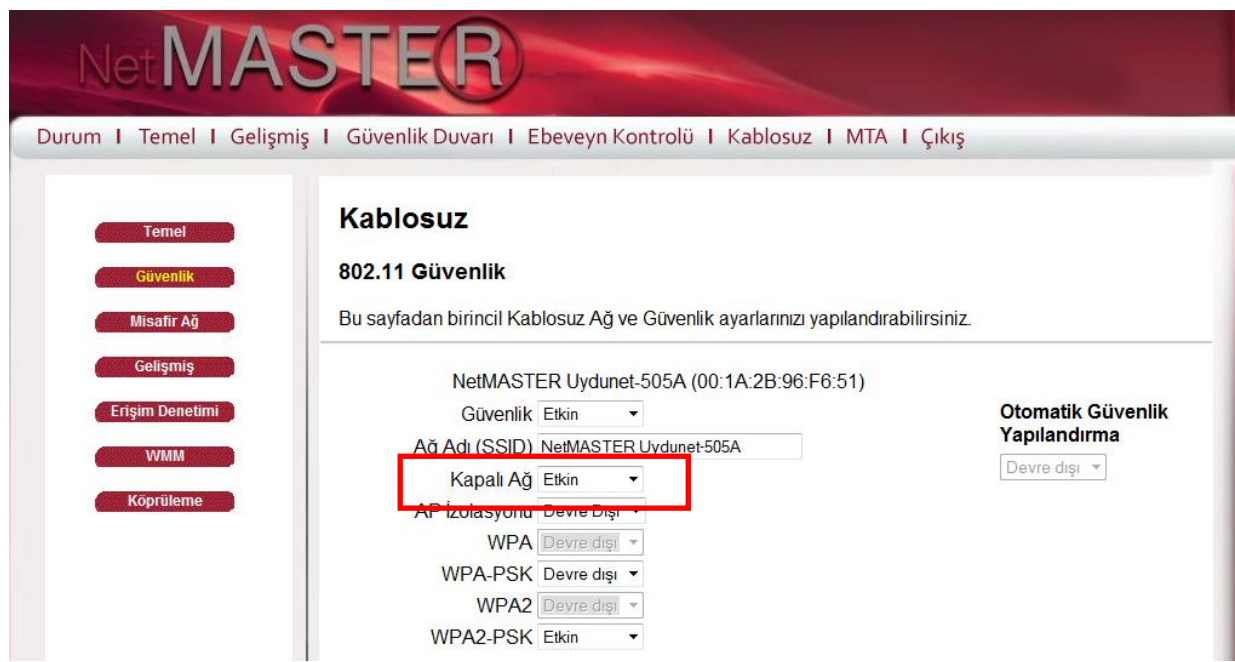

Ağ Adı gizlendiği için, modeminiz ile bilgisayarınız arasında kablosuz güvenli bağlantı kurmak için, ayarları manuel olarak yinelemeniz gerekir. Bunun için,

- 1. Ağ ve Paylaşım Merkezi'ni Aç'ı tıklayınız.
- 2. Kablosuz Ağları Yönet'i tıklayınız.

3. Ekle butonunu tıklayarak, açılan penceredeki alanları aşağıda da referans olarak gösterildiği şekilde doldurunuz ve İleri'yi tıklayarak işlemi sonlandırınız.

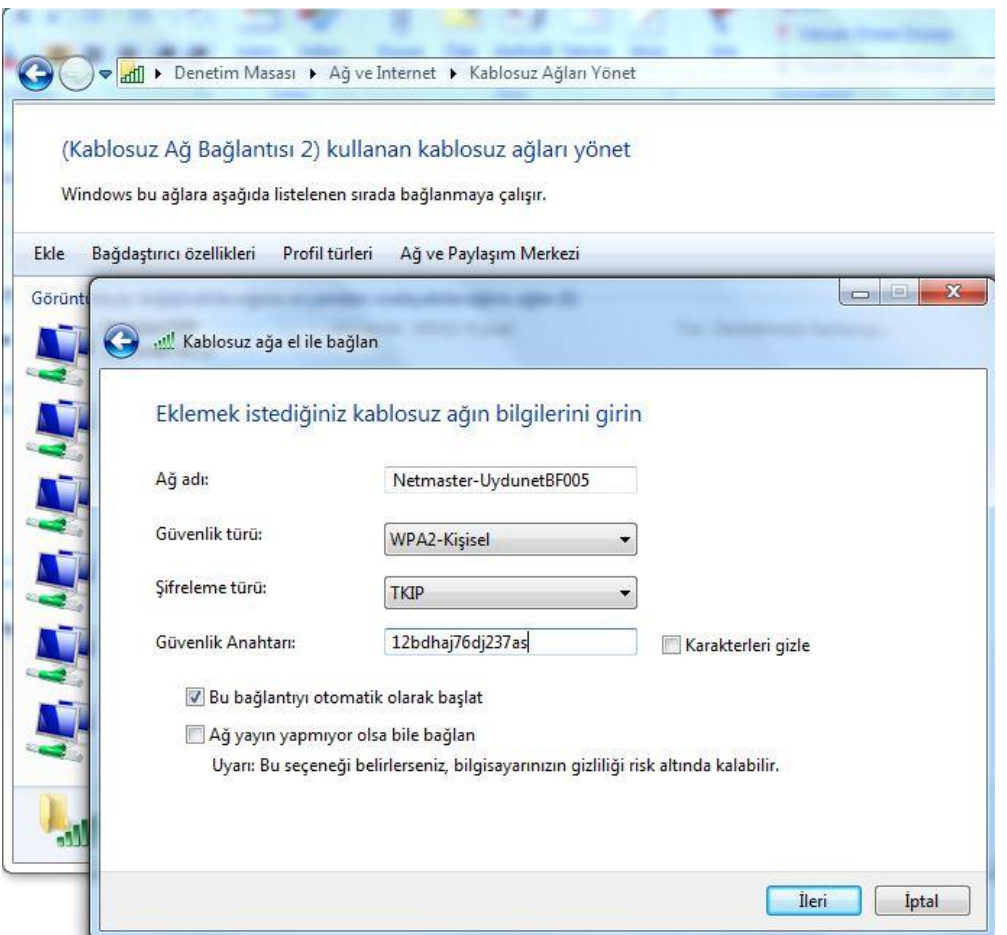

#### <span id="page-36-0"></span>**4.7.4 Misafir Kullanıcı Ağı**

Bu bölüm "Misafir Kullanıcı Ağı"nın (Guest Network) nasıl kullanılacağını gösterir. Misafir Kullanıcı Ağı, 3 farklı isim ve 3 ayrı IP adres bloklarıyla 3 ayrı misafir ağı kurarak kendi kullandığınız ağın dışında diğer kullanıcılara ağ açmanıza olanak sağlar.

- 1. Misafir ağını kullanabilmek için "**Misafir Ağ**" seçimini **Etkin** hale getiriniz.
- 2. "**Misafir Ağ Adı(SSID)**" kısmına kablosuz ağın ismini yazınız. Dilerseniz aşağıdaki bölümden bu ağ için şifreleme yapabilirsiniz.
- 3. **Uygula** butonuna tıklayınız. Misafir Ağ ayarları başlatılacaktır.

Ayrıca Misafir Ağ için ayrı IP Adresleri belirlemek de mümkündür. Bunun için "Misafir LAN Ayarları" kısmında kullanılmak istenen IP Adresleri yazılıp "**Uygula"** butonuna tıklanarak Misafir Ağı için ayrı IP Adresleri rezerve edilmiş olur.

Misafir ağ için şifreleme yapmak istiyorsanız önceki sayfalarda yer WEP veya WPA şifreleme adımlarını uygulayabilirsiniz.

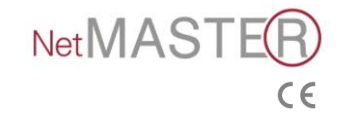

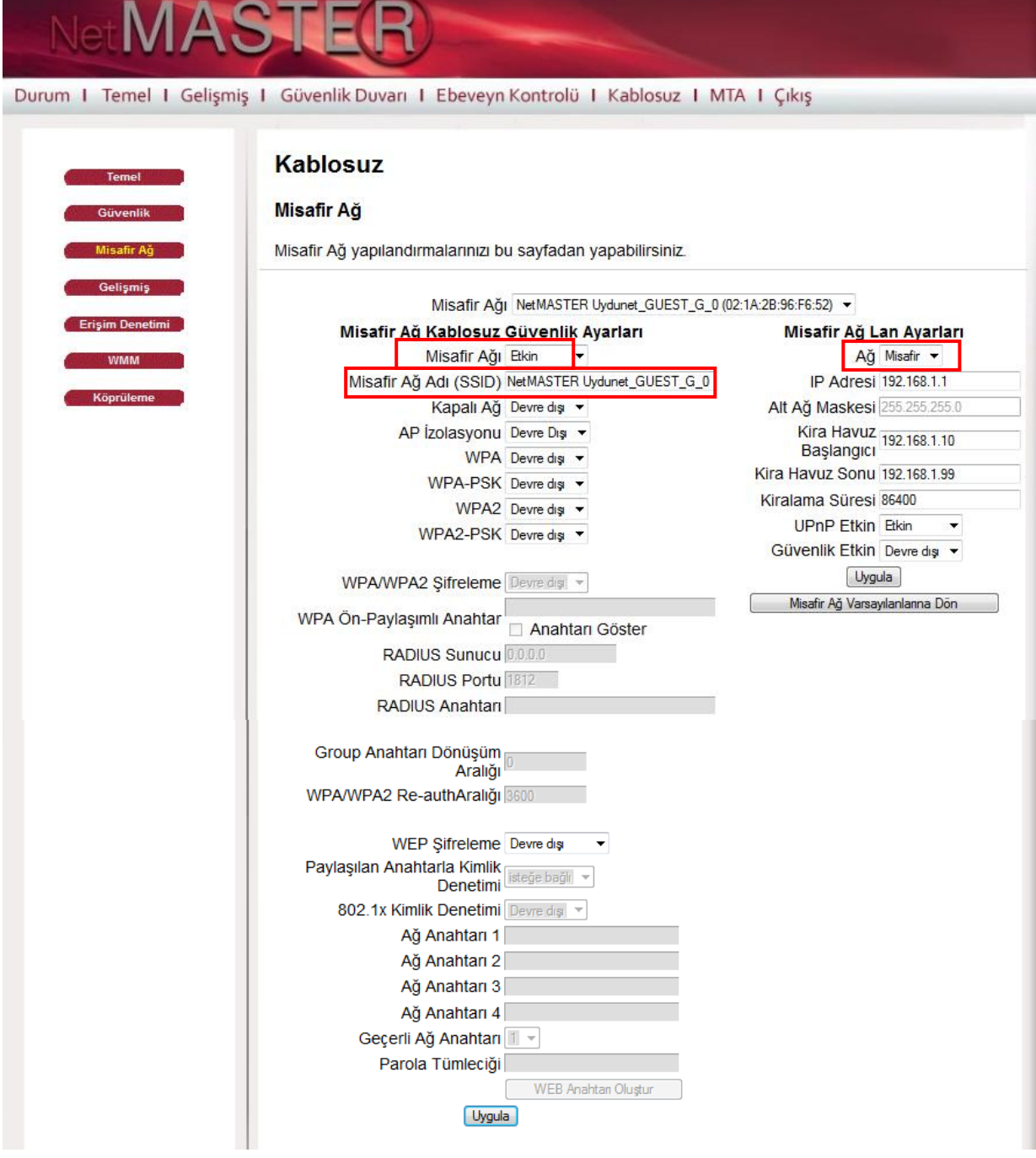

#### <span id="page-37-0"></span>**4.7.5 LAN IP Değiştirme**

Modem arayüz ayarlarında LAN IP adresi 192.168.1.1'den 192.168.7.1'e kadar değiştirilemez. LAN IP değişikliği yapmak için "Misafir Ağ" sayfasında aşağıda adımların uygulanması gerekir.

Netmaster Uydunet\_GUEST\_G\_0 : 1'li blok Netmaster Uydunet\_GUEST\_G\_1 : 2'li blok Netmaster Uydunet\_GUEST\_G\_2 : 3'lü blok Netmaster Uydunet\_GUEST\_G\_3 : 4'lü blok Netmaster Uydunet\_GUEST\_G\_4 : 5'li blok Netmaster Uydunet\_GUEST\_G\_5 : 6'lı blok Netmaster Uydunet\_GUEST\_G\_6 : 7'li blok

1. SSID'yi seçiniz. Hangi SSID'de hangi bloğun tanımlanabileceği yukarıda belirtilmiştir. 2. Kira Havuz başlangıç ve Kira Havuz Sonu alanlarına IP değerlerini giriniz.

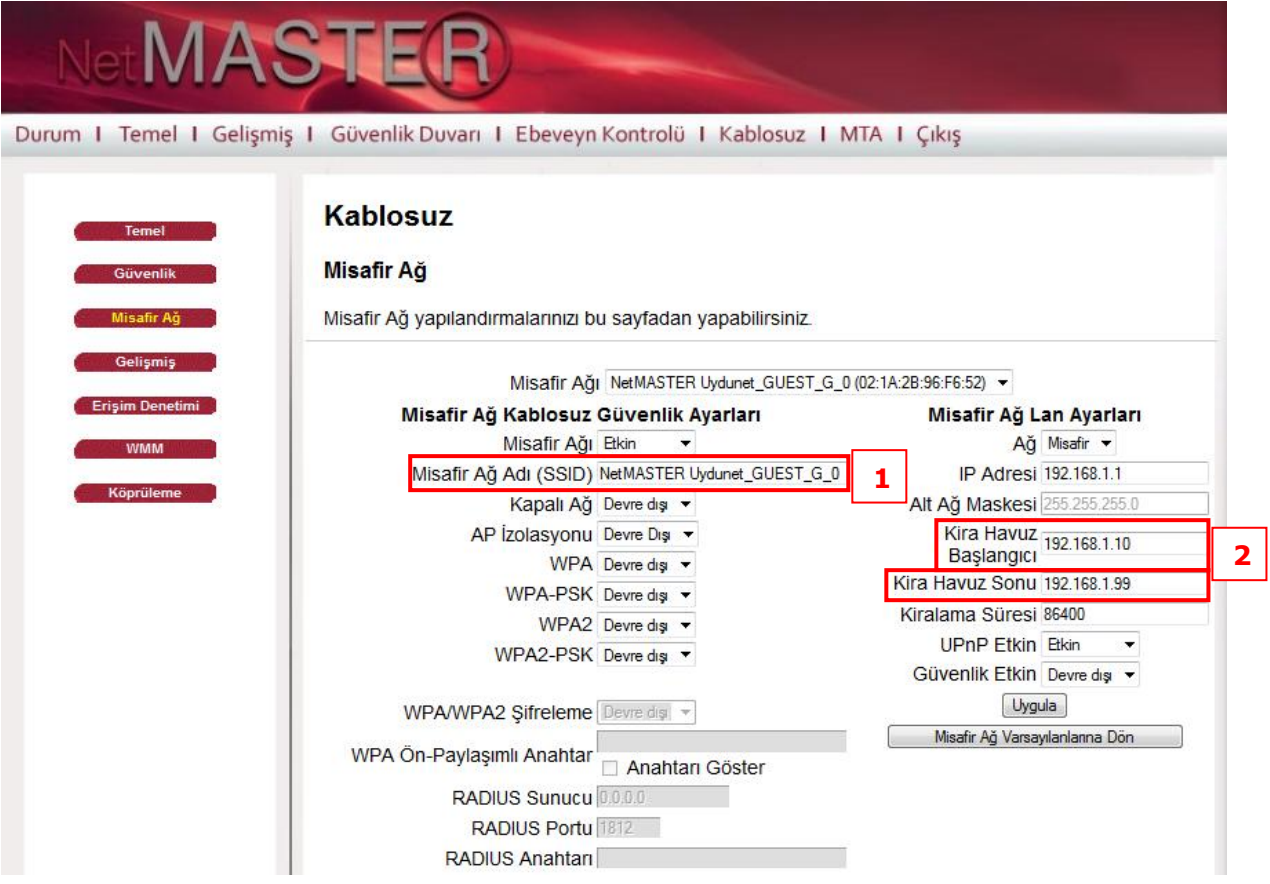

- 3. Temel / LAN alanından atamak istenilen IP adresini giriniz.
- 4. Uygula butonuna tıklayınız. Cihaz yeniden başlayacaktır.

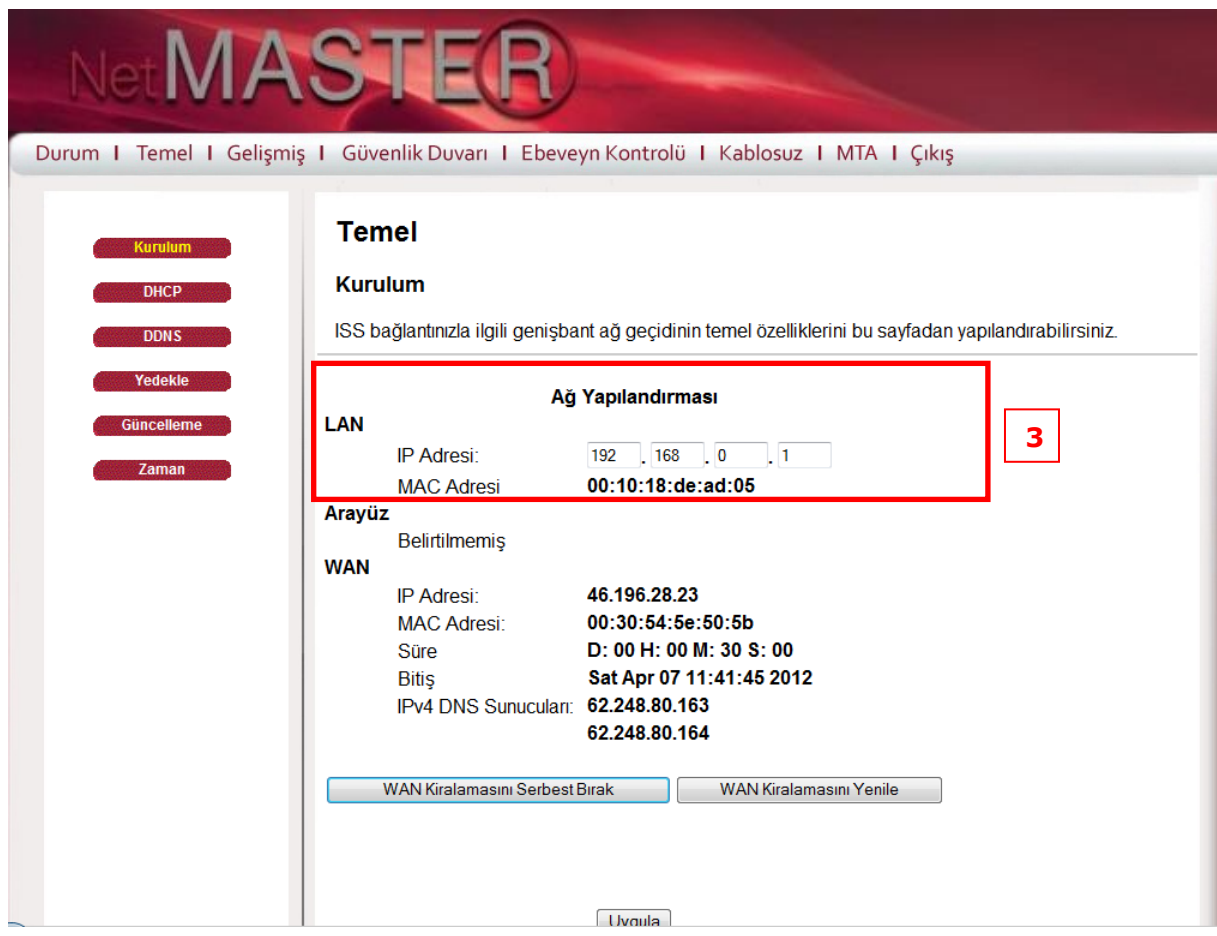

#### <span id="page-39-0"></span>**4.8 Gelişmiş**

Bu sayfa veri hızları ve Wi-Fi eşik değerlerinin ayarlanmasına izin verir.

#### <span id="page-39-1"></span>**4.8.1 Erişim Denetimi**

Bu sayfa, Erişim Noktalarına (AP) ve bağlı kullanıcılarına erişim kontrol ayarlarının yapılmasında yardımcı olur.

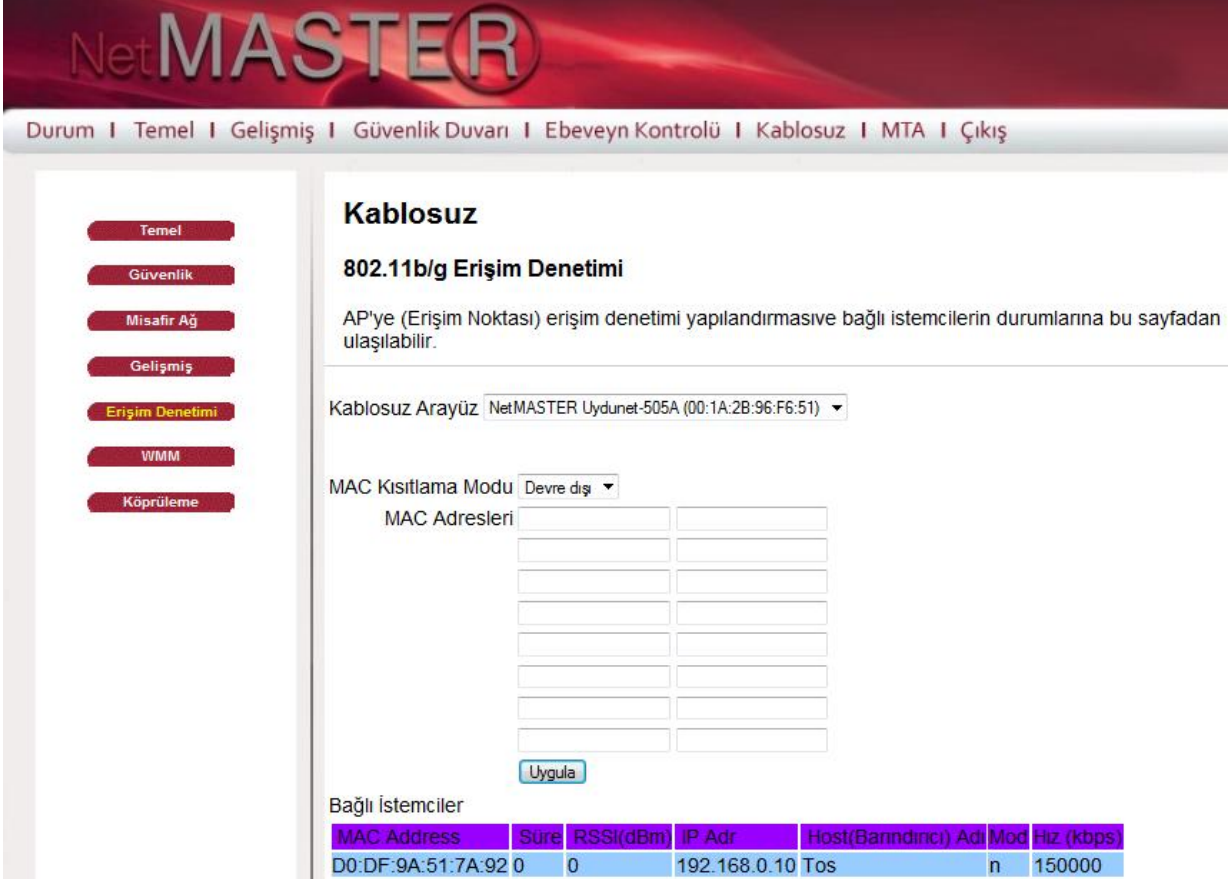

#### <span id="page-39-2"></span>**4.8.2 WMM (WiFi Multi-Medya)**

**WiFi Multimedya(WMM)** özelliği ile ses, video, en iyi performans ve arka plana dayalı cihazları ayarlamak için kullanılabilir. Böylece kullanıcı için iyi bir çevrimiçi multi-medya (video, ses) ses deneyimi sağlanabilir.

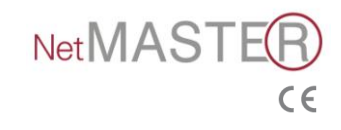

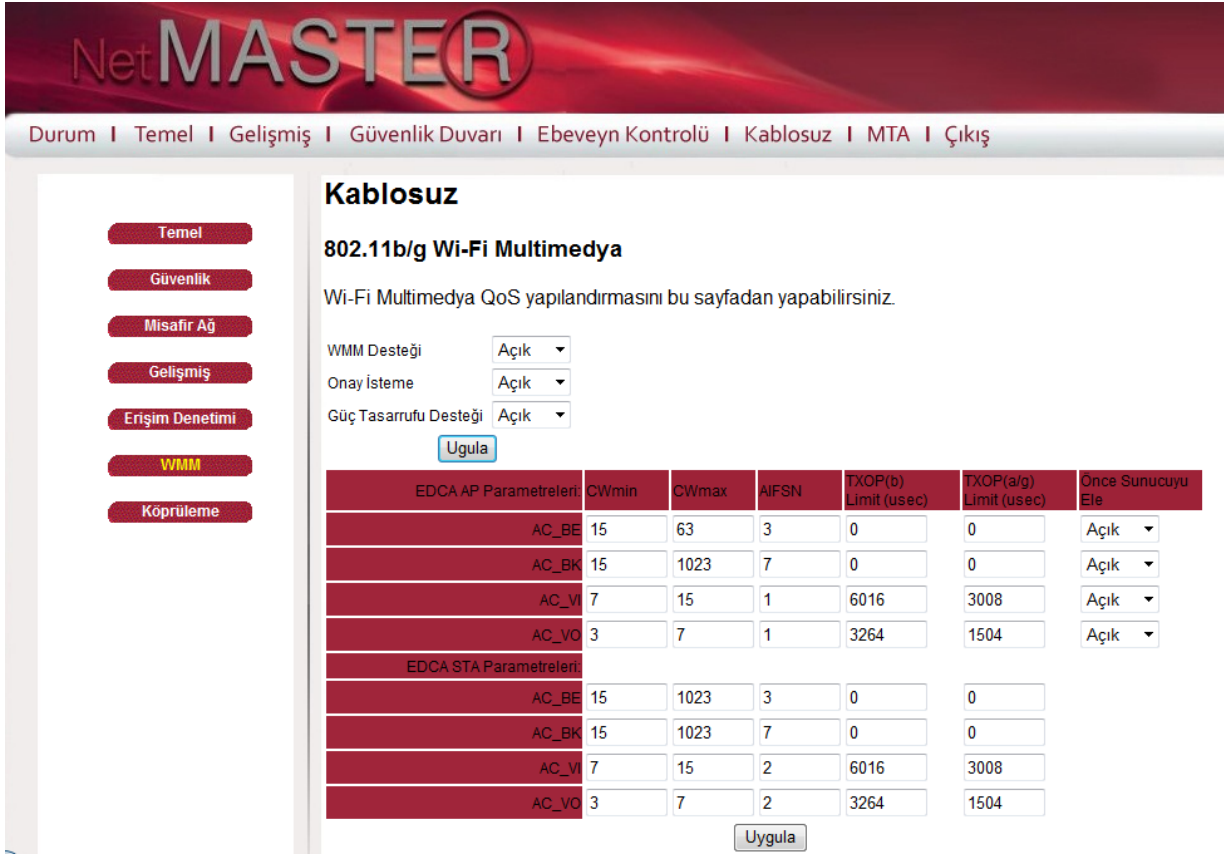

#### <span id="page-40-0"></span>**4.8.3 WDS (Köprüleme)**

Bu sayfa WDS (Wireless Distribution System) özelliğinin nasıl kullanılacağını gösterir. WDS (Wireless Distribution System) özelliğini kullanabilmek için WDS özellikli diğer bir cihaza sahip olmanız gerekir. Yapmamız gereken iki cihazın "Kablosuz Mac Adresleri"ni birbirlerine tanımlayarak kablosuz olarak haberleşmelerini sağlamaktır.

Öncelikle"**Kablosuz Köprüleme**" özelliğini aşağıda gösterildiği gibi **Etkin** hale getiriniz.

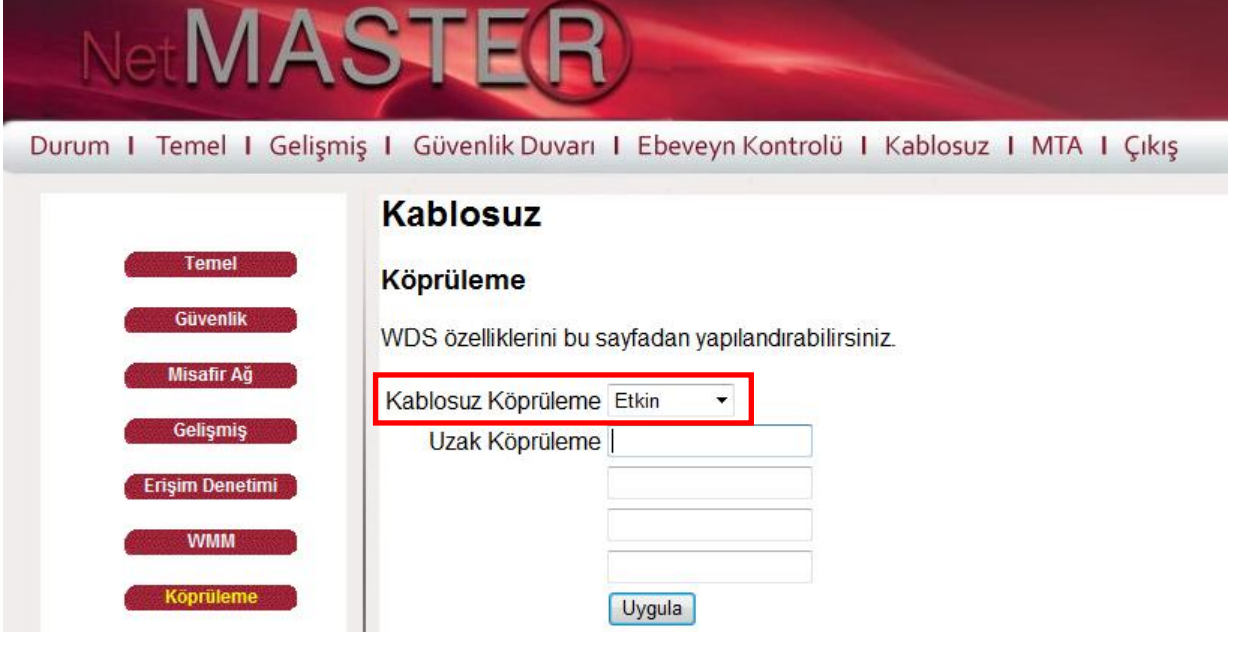

**Modem arayüzünde yapılacak işlemler:**

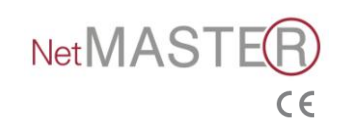

1. Kablosuz/Temel sayfasından Kontrol Kanalı'nı ayarlayınız. Örneğin; 6. Kanalı seçtikten sonra Uygula butonuna tıklayınız.

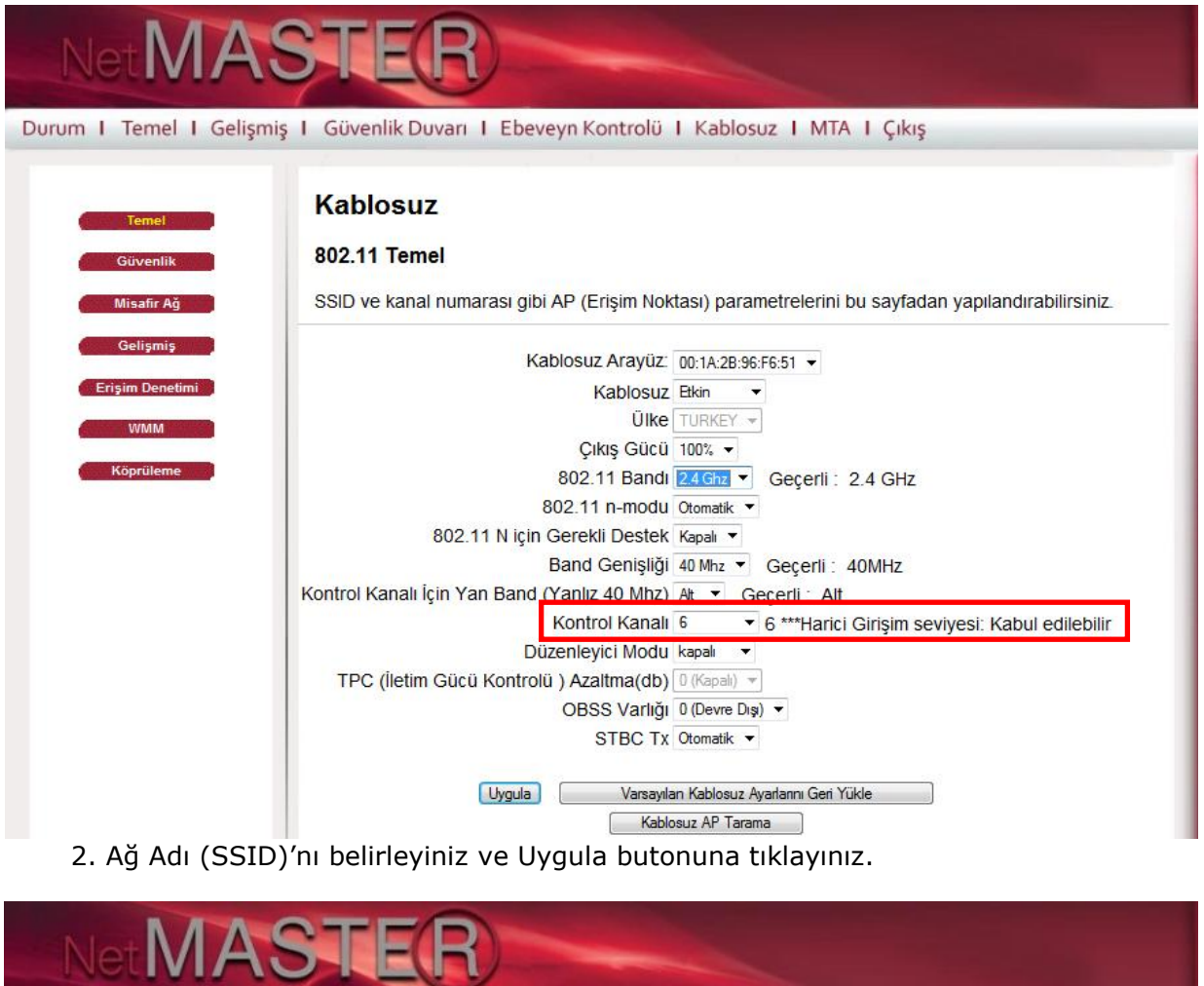

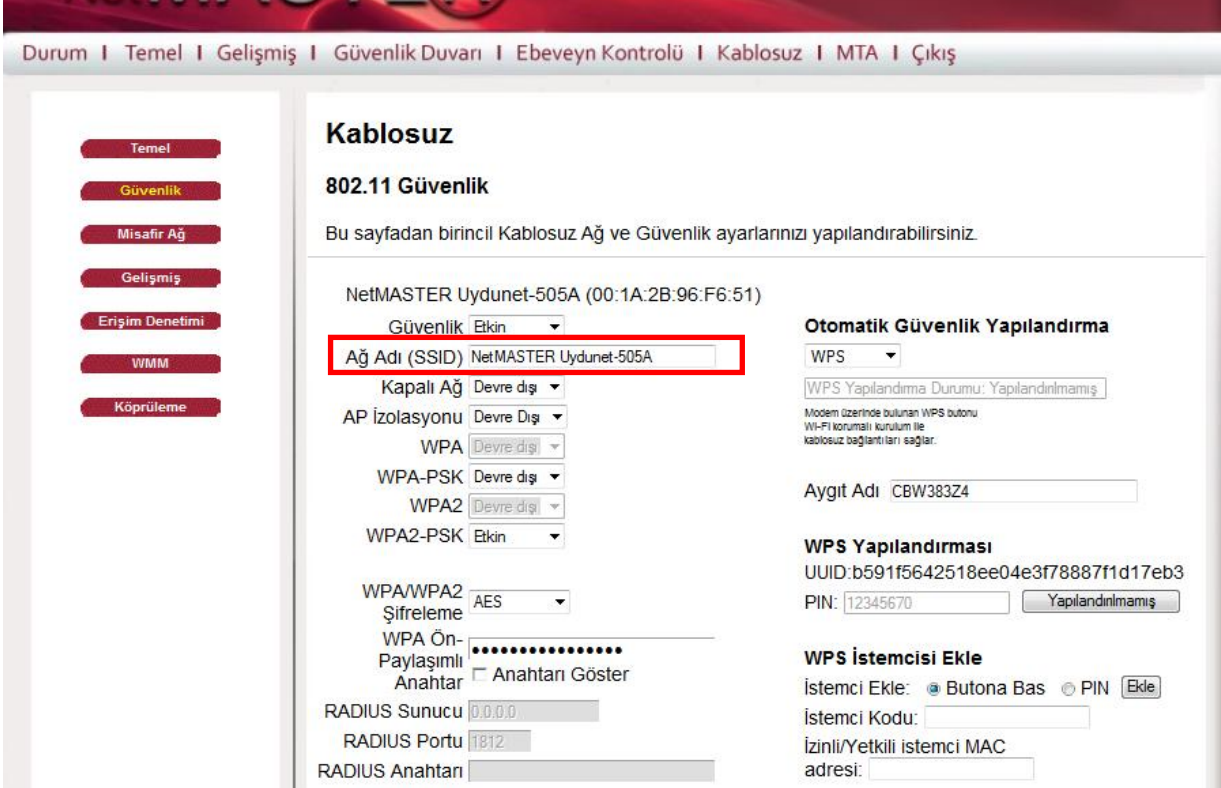

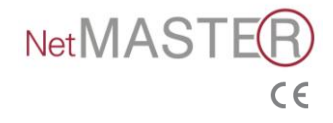

3. Uzak Köprüler alanına Köprüleme (WDS) yapılacak olan AP (erişim noktası) cihazı/cihazlarının MAC numarasını aralarda **:** (iki nokta üst üste) olacak şekilde aşağıda gösterildiği şekilde kaydediniz.

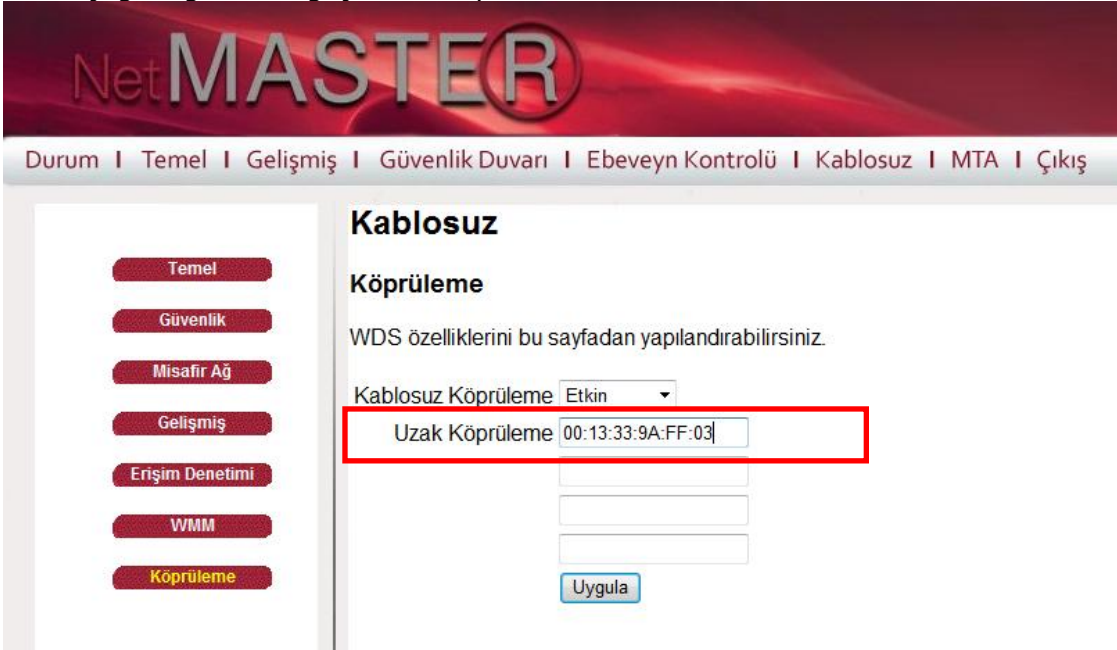

5. Uzak Köprüleme (WDS) özelliği WEP64 şifrelemeyi desteklediğinden, modeminizin Ağ Adı (SSID)'nın gizlenmesi daha güvenli olacaktır. Bunu aşağıda gösterildiği şekilde Kapalı Ağ için "Etkin" seçimi ile yapabilirsiniz. (*Daha sonra sizin kullanımınızda bir problem yaşanmaması için Ağ Adı (SSID)'nı not etmeniz faydalı olacaktır.)*

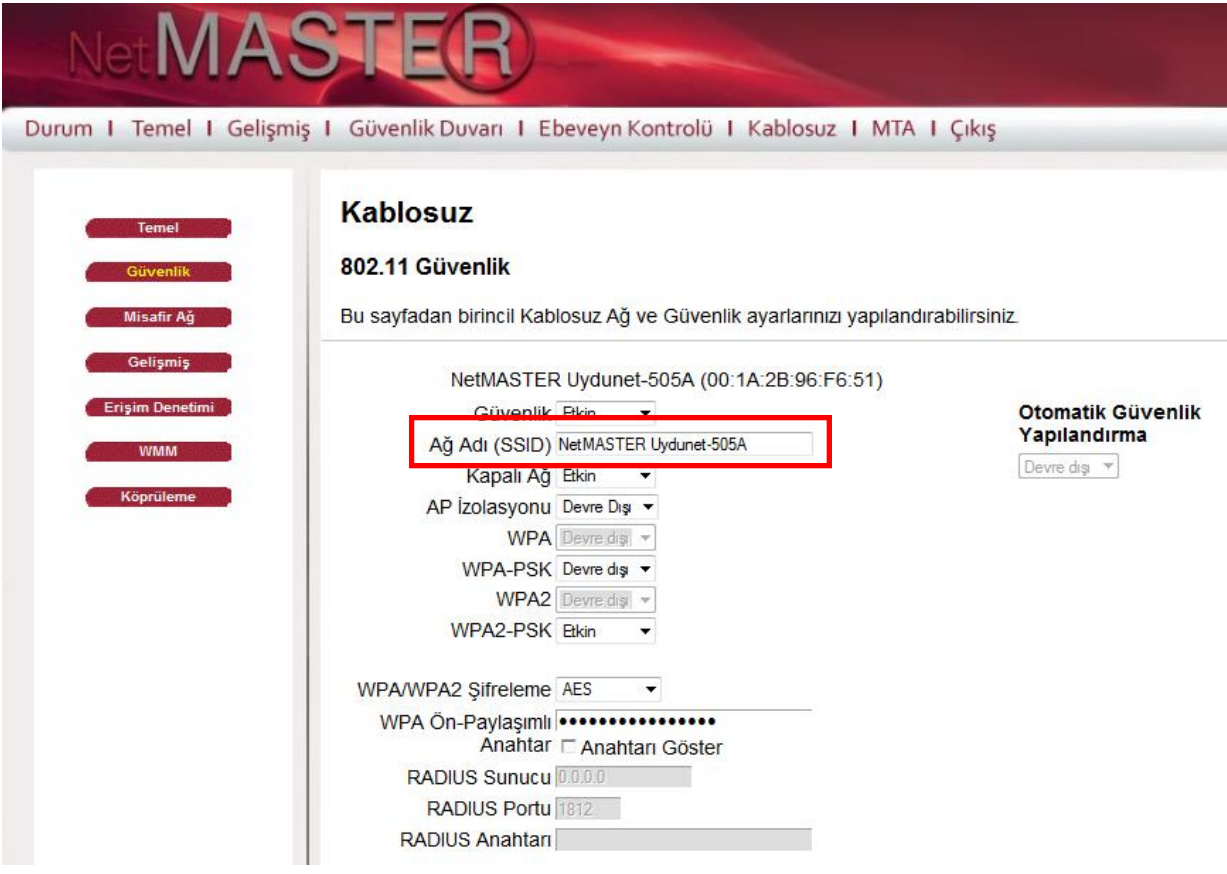

**AP (Erişim Noktası) arayüzünde yapılacak işlemler:**

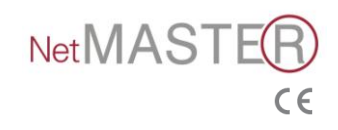

- 1. AP cihazının arayüzünde ilgili sayfadan Kontrol Kanalı'nı modeminizin kanalı ile aynı olacak şekilde ayarlayınız. Örneğin; 6. Kanal.
- 2. Ağ Adı (SSID)'nı belirleyiniz. Belirlenecek Ağ Adı (SSID), modeminizin Ağ Adı'ndan farklı olmalıdır.
- 3. WDS kısmına modemin MAC numarasını kaydediniz.
- 4. WDS güvenlik ayarlarında modemde belirlediğiniz WEP64 şifresini kaydediniz.
- 5. AP güvenlik ayarlarında WPA-PSK şifreleme yapınız.
- 6. AP DHCP'sini kapatınız.
- 7. Ayarları kaydederek cihazı yeniden başlatınız.

#### <span id="page-43-0"></span>**4.9 MTA**

MTA bölümünde bulunan 5 alt madde MTA durumlarını gösterir. Bu bilgiler MTA işlemlerindeki parametreleri daha iyi anlamanızı sağlayacaktır.

#### <span id="page-43-1"></span>**4.9.1 Durum**

Bu sayfa MTA başlangıç durumlarını göstermektedir.

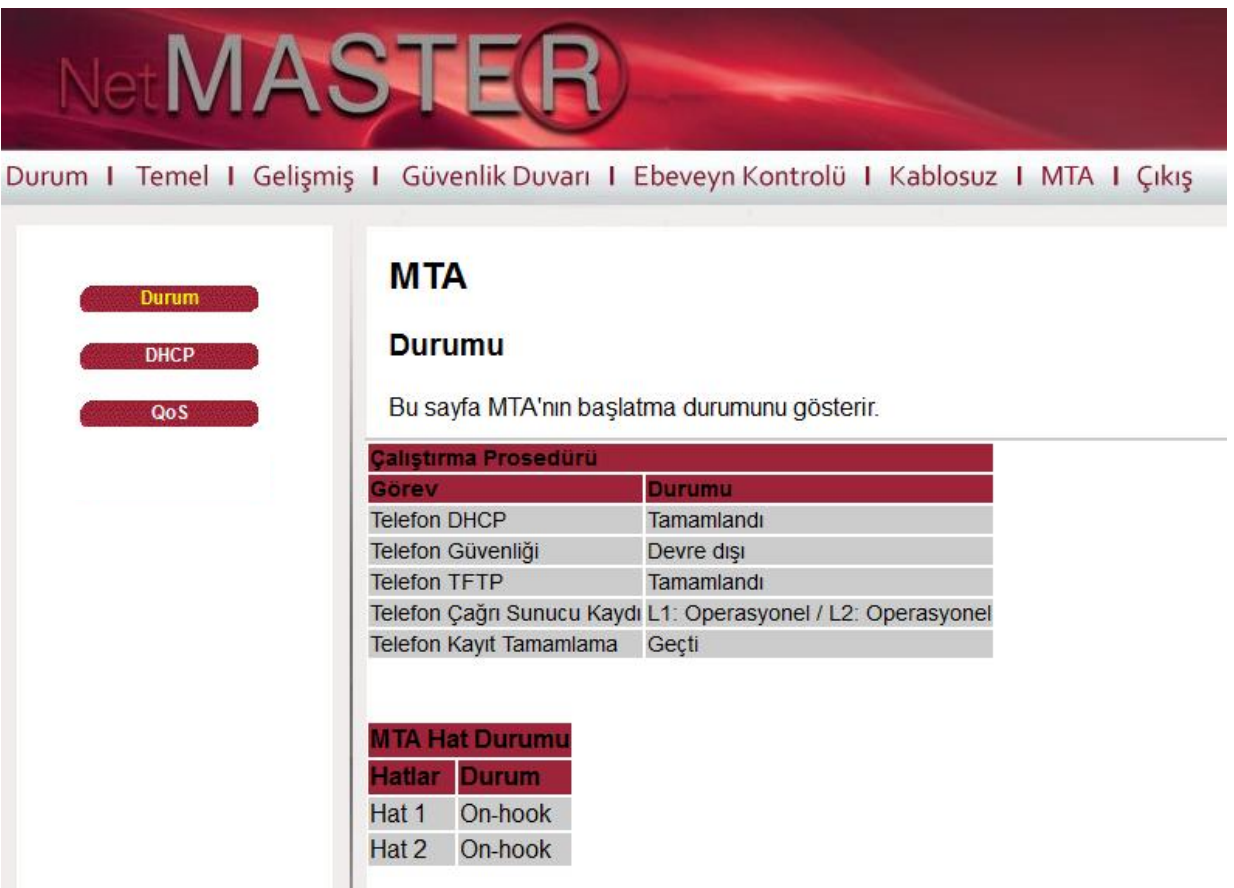

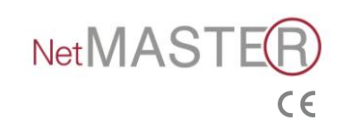

#### <span id="page-44-0"></span>**4.9.2 DHCP**

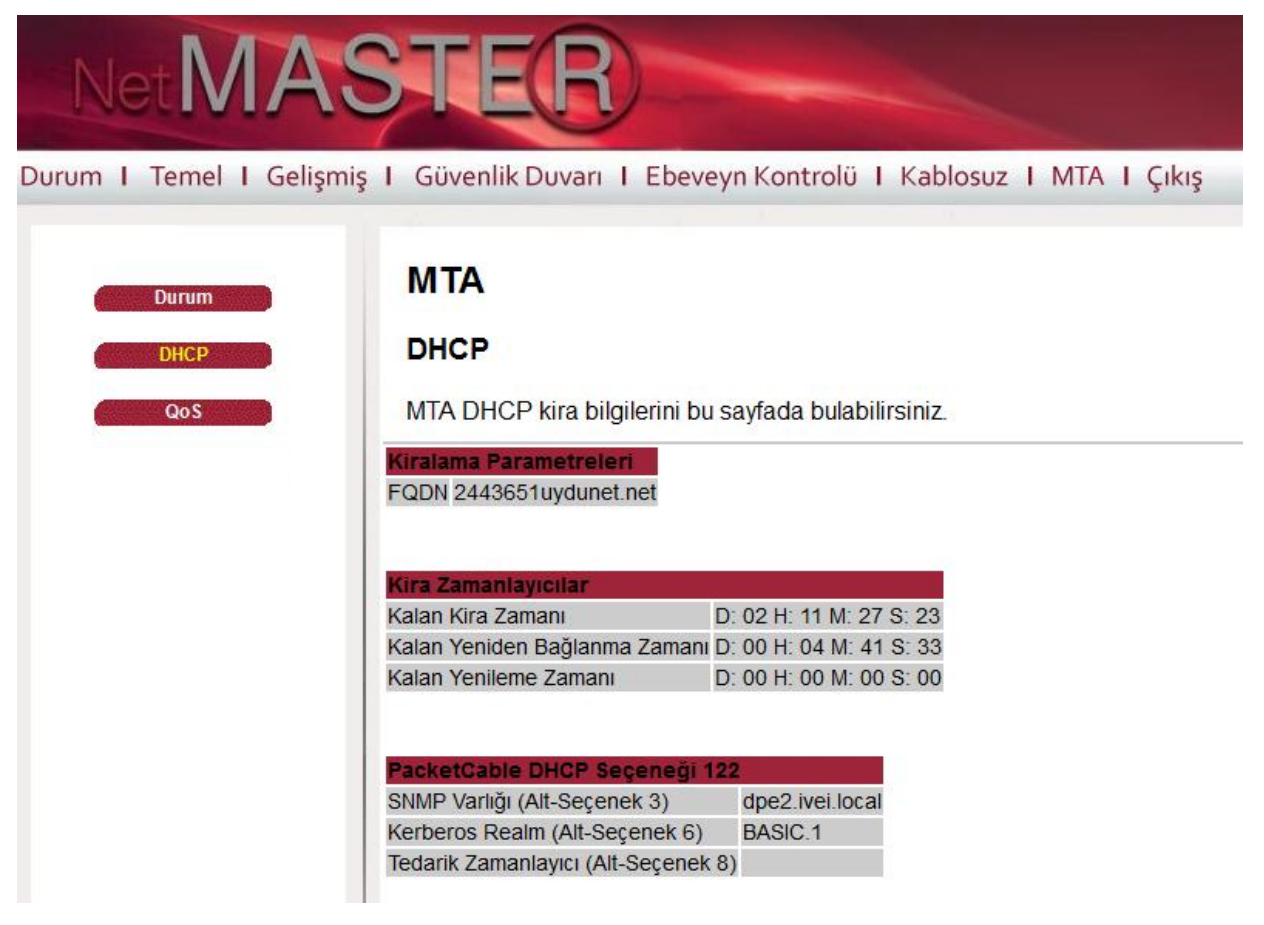

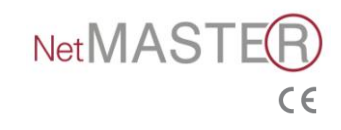

### <span id="page-45-0"></span>**5. CBW-383Z4 Modem Özellikleri**

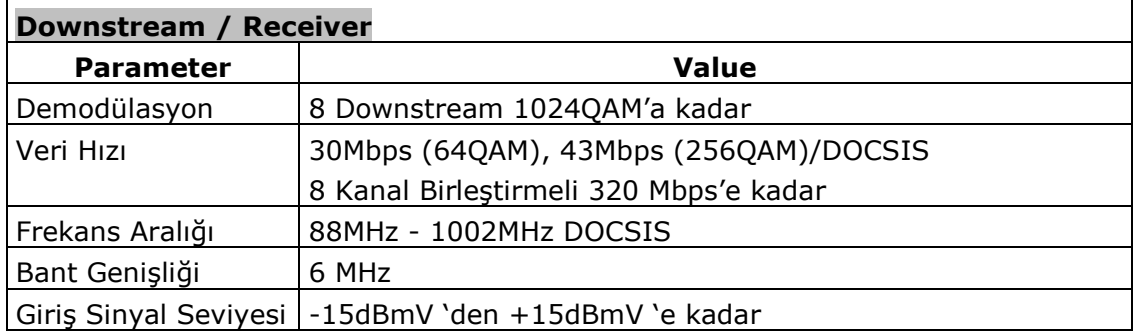

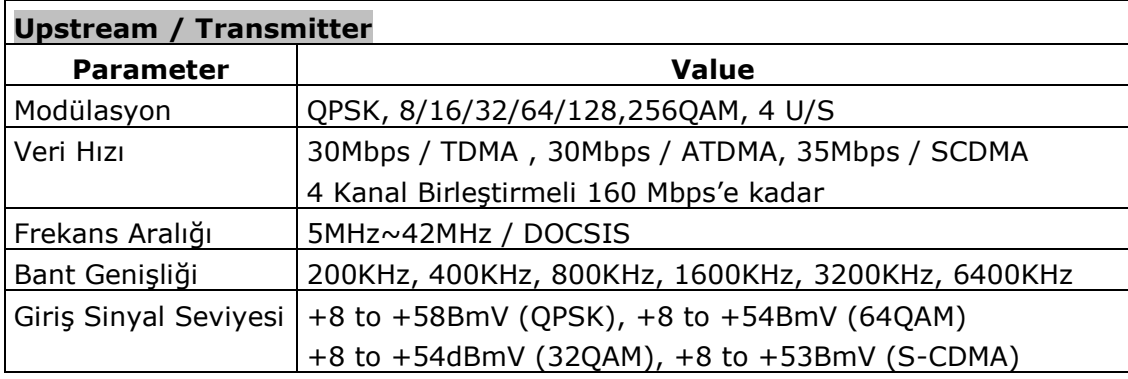

#### **Elektriksel Özellikler**

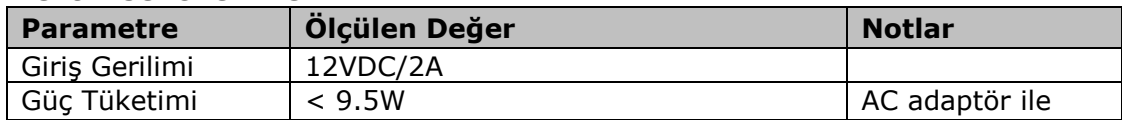

#### **Fiziksel özellikler**

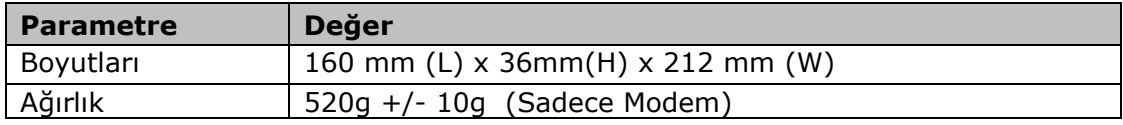

#### **Çevre Özellikleri**

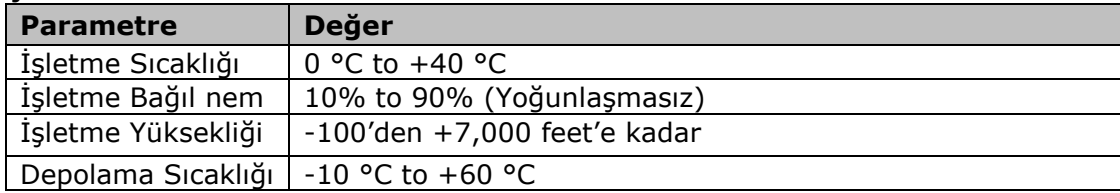

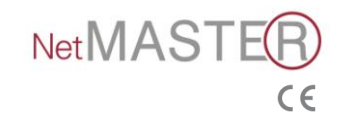

#### **DİĞER TEKNİK BİLGİLER**

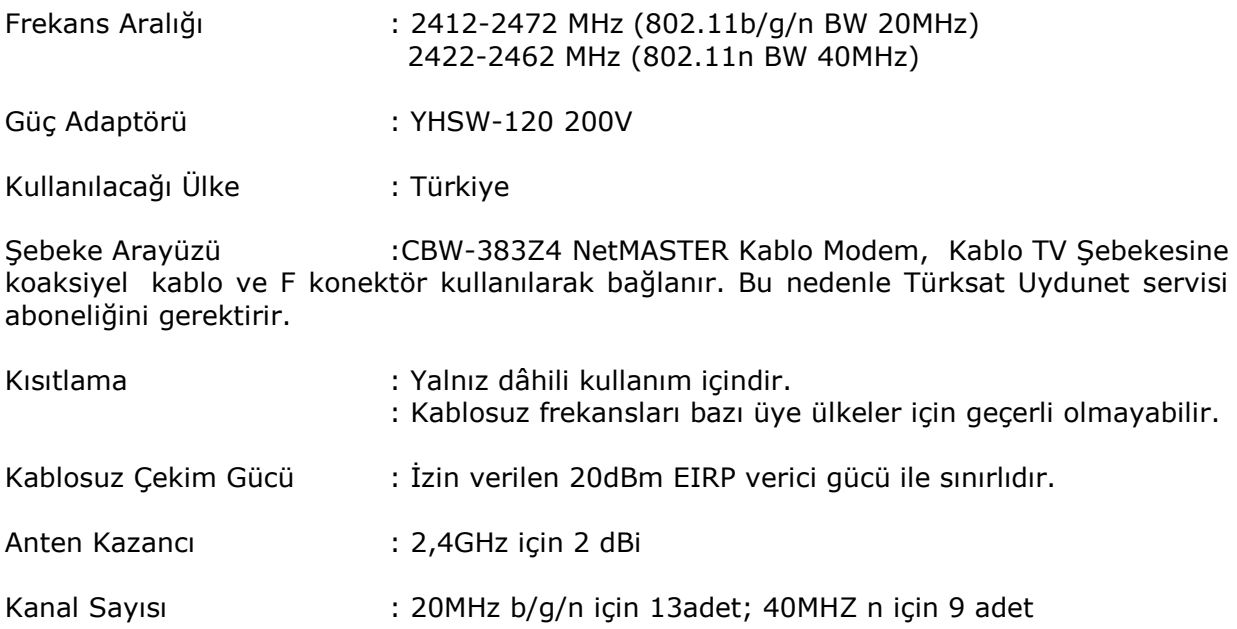

#### **YETKİLİ SERVİS BİLGİLERİ**

TEKNOTEL BİLİŞİM ÜRÜNLERİ TİC. A.Ş. Aydınevler Mah. İnönü Cad. No:28 5-6-7 Bağımsız Bölüm 34841 Küçükyalı-Maltepe İstanbul<br>Telefon: (216) 366 66 96 Faks : (216) 489 67 89 Telefon: (216) 366 66 96

#### **İTHALATÇI FİRMA BİLGİLERİ**

TEKNOTEL BİLİŞİM ÜRÜNLERİ TİC. A.Ş. Aydınevler Mah. İnönü Cad. No:28 5-6-7 Bağımsız Bölüm 34841 Küçükyalı-Maltepe İstanbul Faks : (216) 489 67 89

#### **ÜRETİCİ FİRMA BİLGİLERİ**

CASTLENET TECHNOLOGY INC. AdreS: No:64 Chung -Shan Rd.Tu-Cheng City,Taipei 236,Taiwan

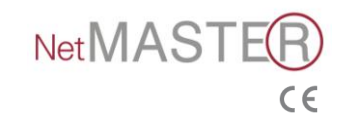

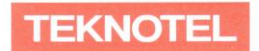

## $c \in$ **Uyumluluk Bildirgesi**

Aşağıda marka adı ve model numarası belirtilen ürünlerin Elektromanyetik Uyumluluk Direktifi 2004/108/EC, Düşük Gerilim Direktifi (LVD) 2006/95/EC ve R&TTE direktifi 99/5/EC ile ilgili Konsey Yönetmeliği ve aşağıdaki standartlarla uyumlu olduğunu beyan ederiz.

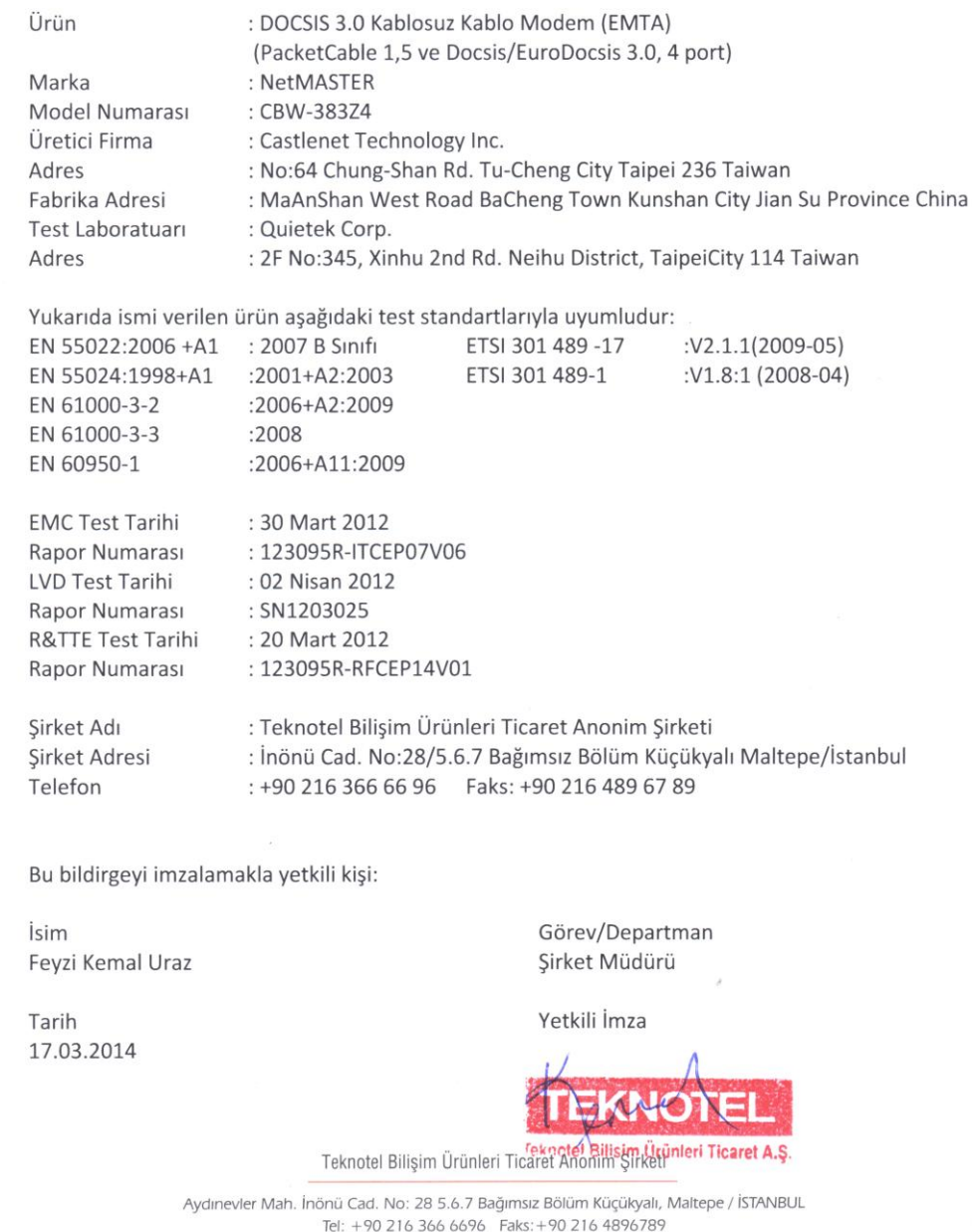

www.netmaster.com.tr

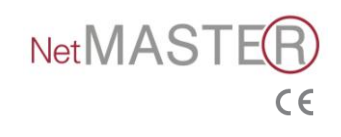